### Old Company Name in Catalogs and Other Documents

On April 1<sup>st</sup>, 2010, NEC Electronics Corporation merged with Renesas Technology Corporation, and Renesas Electronics Corporation took over all the business of both companies. Therefore, although the old company name remains in this document, it is a valid Renesas Electronics document. We appreciate your understanding.

Renesas Electronics website: http://www.renesas.com

April 1st, 2010 Renesas Electronics Corporation

Issued by: Renesas Electronics Corporation (http://www.renesas.com)

Send any inquiries to http://www.renesas.com/inquiry.

#### **Notice**

- 1. All information included in this document is current as of the date this document is issued. Such information, however, is subject to change without any prior notice. Before purchasing or using any Renesas Electronics products listed herein, please confirm the latest product information with a Renesas Electronics sales office. Also, please pay regular and careful attention to additional and different information to be disclosed by Renesas Electronics such as that disclosed through our website.
- 2. Renesas Electronics does not assume any liability for infringement of patents, copyrights, or other intellectual property rights of third parties by or arising from the use of Renesas Electronics products or technical information described in this document. No license, express, implied or otherwise, is granted hereby under any patents, copyrights or other intellectual property rights of Renesas Electronics or others.
- 3. You should not alter, modify, copy, or otherwise misappropriate any Renesas Electronics product, whether in whole or in part.
- 4. Descriptions of circuits, software and other related information in this document are provided only to illustrate the operation of semiconductor products and application examples. You are fully responsible for the incorporation of these circuits, software, and information in the design of your equipment. Renesas Electronics assumes no responsibility for any losses incurred by you or third parties arising from the use of these circuits, software, or information.
- 5. When exporting the products or technology described in this document, you should comply with the applicable export control laws and regulations and follow the procedures required by such laws and regulations. You should not use Renesas Electronics products or the technology described in this document for any purpose relating to military applications or use by the military, including but not limited to the development of weapons of mass destruction. Renesas Electronics products and technology may not be used for or incorporated into any products or systems whose manufacture, use, or sale is prohibited under any applicable domestic or foreign laws or regulations.
- 6. Renesas Electronics has used reasonable care in preparing the information included in this document, but Renesas Electronics does not warrant that such information is error free. Renesas Electronics assumes no liability whatsoever for any damages incurred by you resulting from errors in or omissions from the information included herein.
- 7. Renesas Electronics products are classified according to the following three quality grades: "Standard", "High Quality", and "Specific". The recommended applications for each Renesas Electronics product depends on the product's quality grade, as indicated below. You must check the quality grade of each Renesas Electronics product before using it in a particular application. You may not use any Renesas Electronics product for any application categorized as "Specific" without the prior written consent of Renesas Electronics. Further, you may not use any Renesas Electronics product for any application for which it is not intended without the prior written consent of Renesas Electronics. Renesas Electronics shall not be in any way liable for any damages or losses incurred by you or third parties arising from the use of any Renesas Electronics product for an application categorized as "Specific" or for which the product is not intended where you have failed to obtain the prior written consent of Renesas Electronics. The quality grade of each Renesas Electronics product is "Standard" unless otherwise expressly specified in a Renesas Electronics data sheets or data books, etc.
	- "Standard": Computers; office equipment; communications equipment; test and measurement equipment; audio and visual equipment; home electronic appliances; machine tools; personal electronic equipment; and industrial robots.
	- "High Quality": Transportation equipment (automobiles, trains, ships, etc.); traffic control systems; anti-disaster systems; anticrime systems; safety equipment; and medical equipment not specifically designed for life support.
	- "Specific": Aircraft; aerospace equipment; submersible repeaters; nuclear reactor control systems; medical equipment or systems for life support (e.g. artificial life support devices or systems), surgical implantations, or healthcare intervention (e.g. excision, etc.), and any other applications or purposes that pose a direct threat to human life.
- 8. You should use the Renesas Electronics products described in this document within the range specified by Renesas Electronics, especially with respect to the maximum rating, operating supply voltage range, movement power voltage range, heat radiation characteristics, installation and other product characteristics. Renesas Electronics shall have no liability for malfunctions or damages arising out of the use of Renesas Electronics products beyond such specified ranges.
- 9. Although Renesas Electronics endeavors to improve the quality and reliability of its products, semiconductor products have specific characteristics such as the occurrence of failure at a certain rate and malfunctions under certain use conditions. Further, Renesas Electronics products are not subject to radiation resistance design. Please be sure to implement safety measures to guard them against the possibility of physical injury, and injury or damage caused by fire in the event of the failure of a Renesas Electronics product, such as safety design for hardware and software including but not limited to redundancy, fire control and malfunction prevention, appropriate treatment for aging degradation or any other appropriate measures. Because the evaluation of microcomputer software alone is very difficult, please evaluate the safety of the final products or system manufactured by you.
- 10. Please contact a Renesas Electronics sales office for details as to environmental matters such as the environmental compatibility of each Renesas Electronics product. Please use Renesas Electronics products in compliance with all applicable laws and regulations that regulate the inclusion or use of controlled substances, including without limitation, the EU RoHS Directive. Renesas Electronics assumes no liability for damages or losses occurring as a result of your noncompliance with applicable laws and regulations.
- 11. This document may not be reproduced or duplicated, in any form, in whole or in part, without prior written consent of Renesas Electronics.
- 12. Please contact a Renesas Electronics sales office if you have any questions regarding the information contained in this document or Renesas Electronics products, or if you have any other inquiries.
- (Note 1) "Renesas Electronics" as used in this document means Renesas Electronics Corporation and also includes its majorityowned subsidiaries.
- (Note 2) "Renesas Electronics product(s)" means any product developed or manufactured by or for Renesas Electronics.

## RENESAS

**User's Manual**

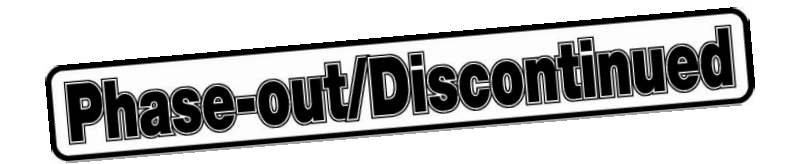

## **IE-78001-R-A**

**In-Circuit Emulator**

**Target Devices 78K/0 Series 178K Series**

Document No. U14142EJ1V0UM00 (1st edition) Date Published March 2001 N CP(K)

Printed in Japan © NEC Corporation 2001

Phase-out/Discontinued

 $[MEMO]$ 

**EEPROM and IEBus are trademarks of NEC Corporation.**

**Windows and Windows NT are either registered trademarks or trademarks of Microsoft Corporation in the United States and/or other countries.**

**PC/AT is a trademark of International Business Machines Corporation.**

**HP9000 Series 700 and HP-UX are trademarks of Hewlett-Packard Company.**

**Solaris and SunOS are trademarks of Sun Microsystems, Inc.**

**Ethernet is a trademark of Xerox Corporation.**

**NEWS and NEWS-OS are trademarks of Sony Corporation.**

**OSF/Motif is a trademark of OpenSoftware Foundation, Inc.**

**TRON is an abbreviation of The Realtime Operating system Nucleus.**

**ITRON is an abbreviation of Industrial TRON.**

- **The information in this document is current as of March, 2000. The information is subject to change without notice. For actual design-in, refer to the latest publications of NEC's data sheets or data books, etc., for the most up-to-date specifications of NEC semiconductor products. Not all products and/or types are available in every country. Please check with an NEC sales representative for availability and additional information.**
- No part of this document may be copied or reproduced in any form or by any means without prior written consent of NEC. NEC assumes no responsibility for any errors that may appear in this document.
- NEC does not assume any liability for infringement of patents, copyrights or other intellectual property rights of third parties by or arising from the use of NEC semiconductor products listed in this document or any other liability arising from the use of such products. No license, express, implied or otherwise, is granted under any patents, copyrights or other intellectual property rights of NEC or others.
- Descriptions of circuits, software and other related information in this document are provided for illustrative purposes in semiconductor product operation and application examples. The incorporation of these circuits, software and information in the design of customer's equipment shall be done under the full responsibility of customer. NEC assumes no responsibility for any losses incurred by customers or third parties arising from the use of these circuits, software and information.
- While NEC endeavours to enhance the quality, reliability and safety of NEC semiconductor products, customers agree and acknowledge that the possibility of defects thereof cannot be eliminated entirely. To minimize risks of damage to property or injury (including death) to persons arising from defects in NEC semiconductor products, customers must incorporate sufficient safety measures in their design, such as redundancy, fire-containment, and anti-failure features.
- NEC semiconductor products are classified into the following three quality grades:

"Standard", "Special" and "Specific". The "Specific" quality grade applies only to semiconductor products developed based on a customer-designated "quality assurance program" for a specific application. The recommended applications of a semiconductor product depend on its quality grade, as indicated below. Customers must check the quality grade of each semiconductor product before using it in a particular application.

- "Standard": Computers, office equipment, communications equipment, test and measurement equipment, audio and visual equipment, home electronic appliances, machine tools, personal electronic equipment and industrial robots
- "Special": Transportation equipment (automobiles, trains, ships, etc.), traffic control systems, anti-disaster systems, anti-crime systems, safety equipment and medical equipment (not specifically designed for life support)
- "Specific": Aircraft, aerospace equipment, submersible repeaters, nuclear reactor control systems, life support systems and medical equipment for life support, etc.

The quality grade of NEC semiconductor products is "Standard" unless otherwise expressly specified in NEC's data sheets or data books, etc. If customers wish to use NEC semiconductor products in applications not intended by NEC, they must contact an NEC sales representative in advance to determine NEC's willingness to support a given application.

(Note)

- (1) "NEC" as used in this statement means NEC Corporation and also includes its majority-owned subsidiaries.
- (2) "NEC semiconductor products" means any semiconductor product developed or manufactured by or for NEC (as defined above).

M8E 00. 4

Phase-out/Discontinued

### **Regional Information**

Some information contained in this document may vary from country to country. Before using any NEC product in your application, pIease contact the NEC office in your country to obtain a list of authorized representatives and distributors. They will verify:

- Device availability
- Ordering information
- Product release schedule
- Availability of related technical literature
- Development environment specifications (for example, specifications for third-party tools and components, host computers, power plugs, AC supply voltages, and so forth)
- Network requirements

In addition, trademarks, registered trademarks, export restrictions, and other legal issues may also vary from country to country.

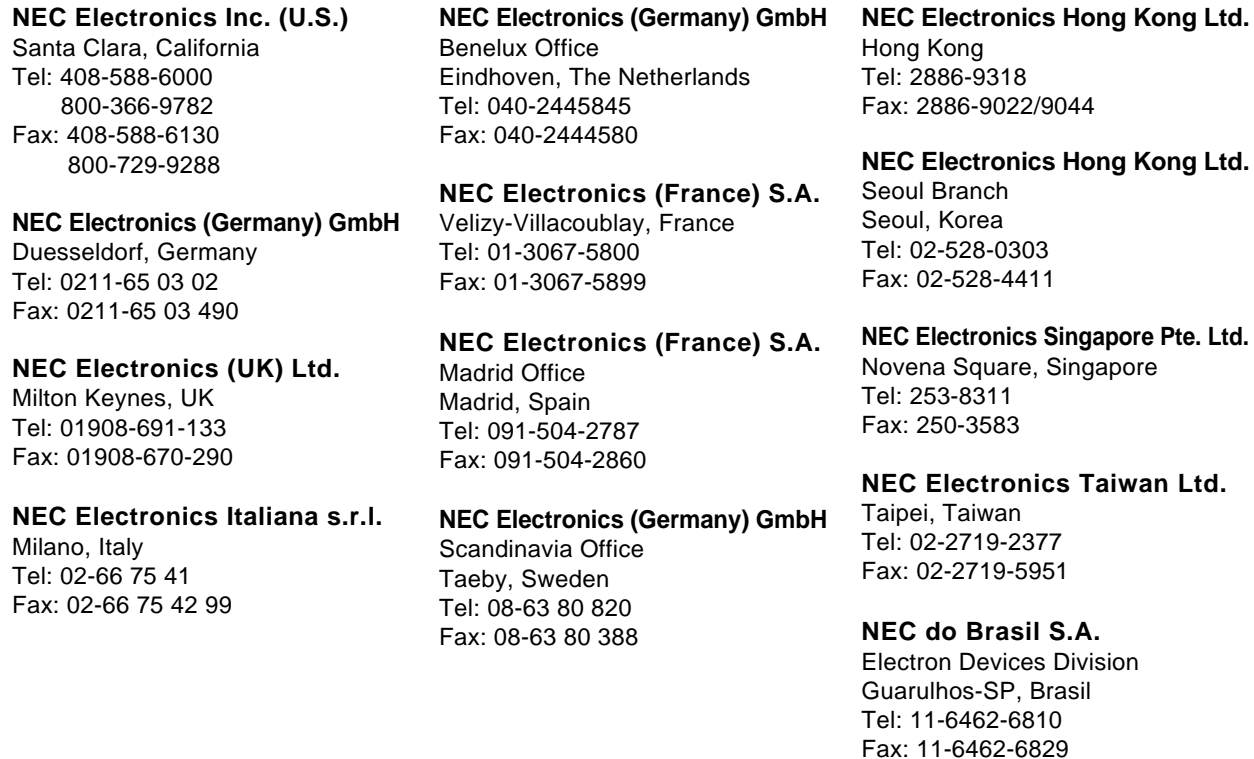

**J01.2**

**Phase-out/Discontinued** 

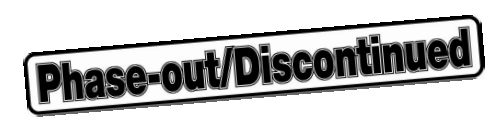

#### **PREFACE**

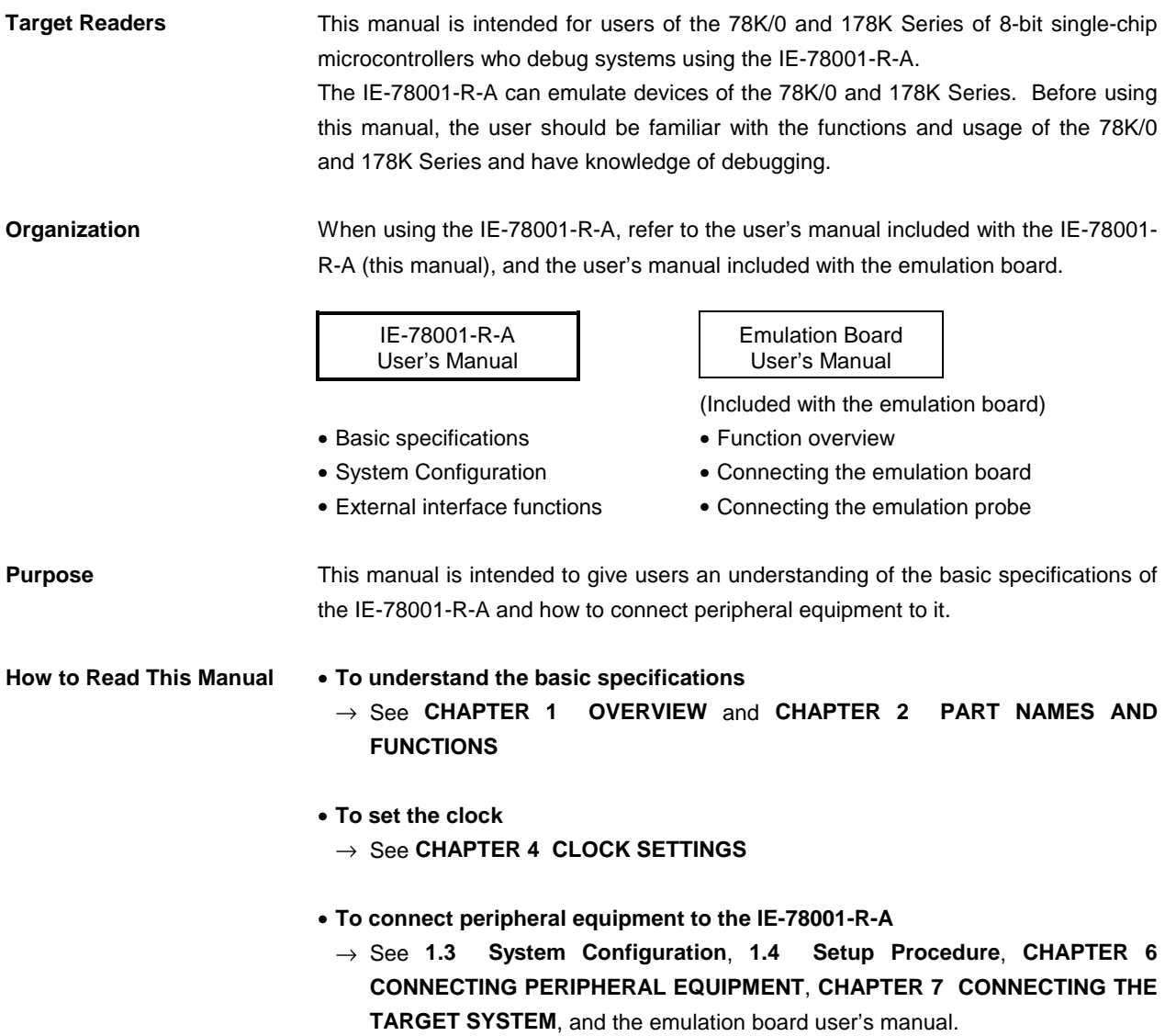

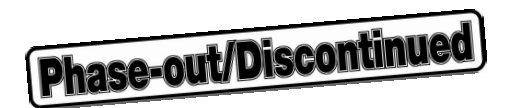

**Terminology** The following table shows the meanings of the terms used in this manual.

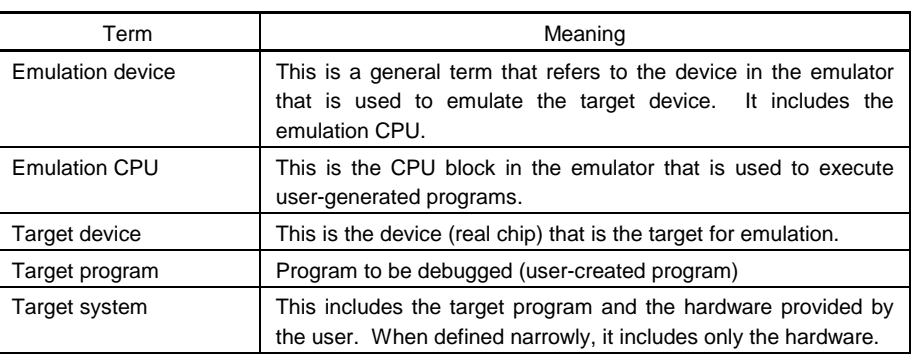

#### **Conventions** Data signal

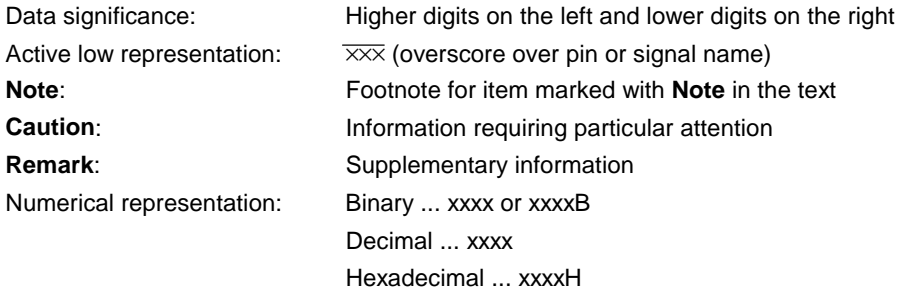

#### **Related Documents** The related documents indicated in this publication may include preliminary versions. However, preliminary versions are not marked as such.

#### **Documents Related to Devices**

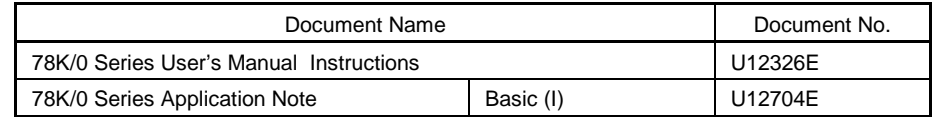

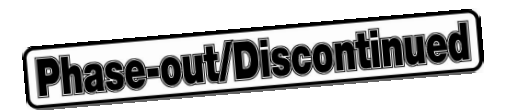

#### **Document Related to Development Tools (User's Manual)**

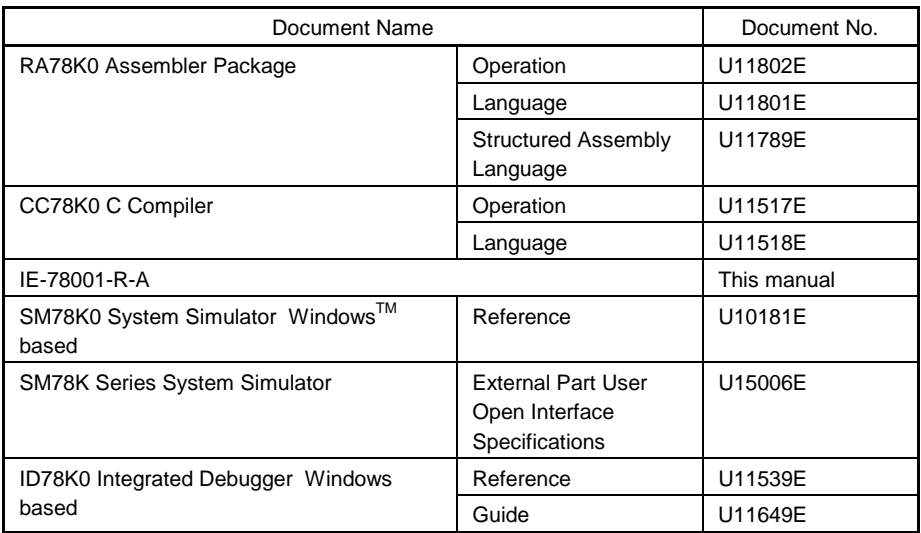

#### **Documents Related to Embedded Software (User's Manual)**

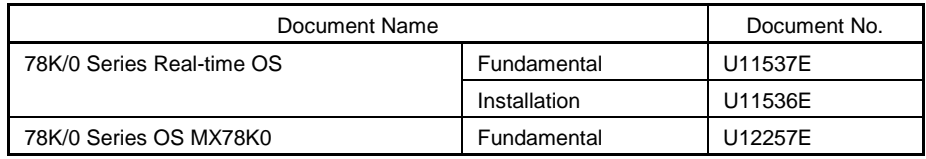

#### **Other Related Documents**

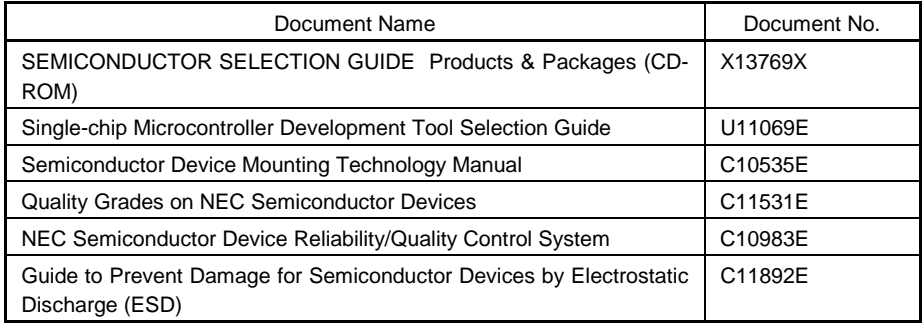

**Caution The related documents listed above are subject to change without notice. Be sure to read the latest version of each document before designing.**

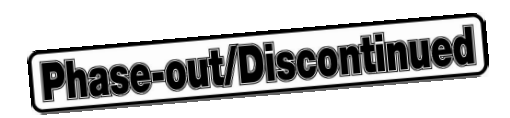

#### **CONTENTS**

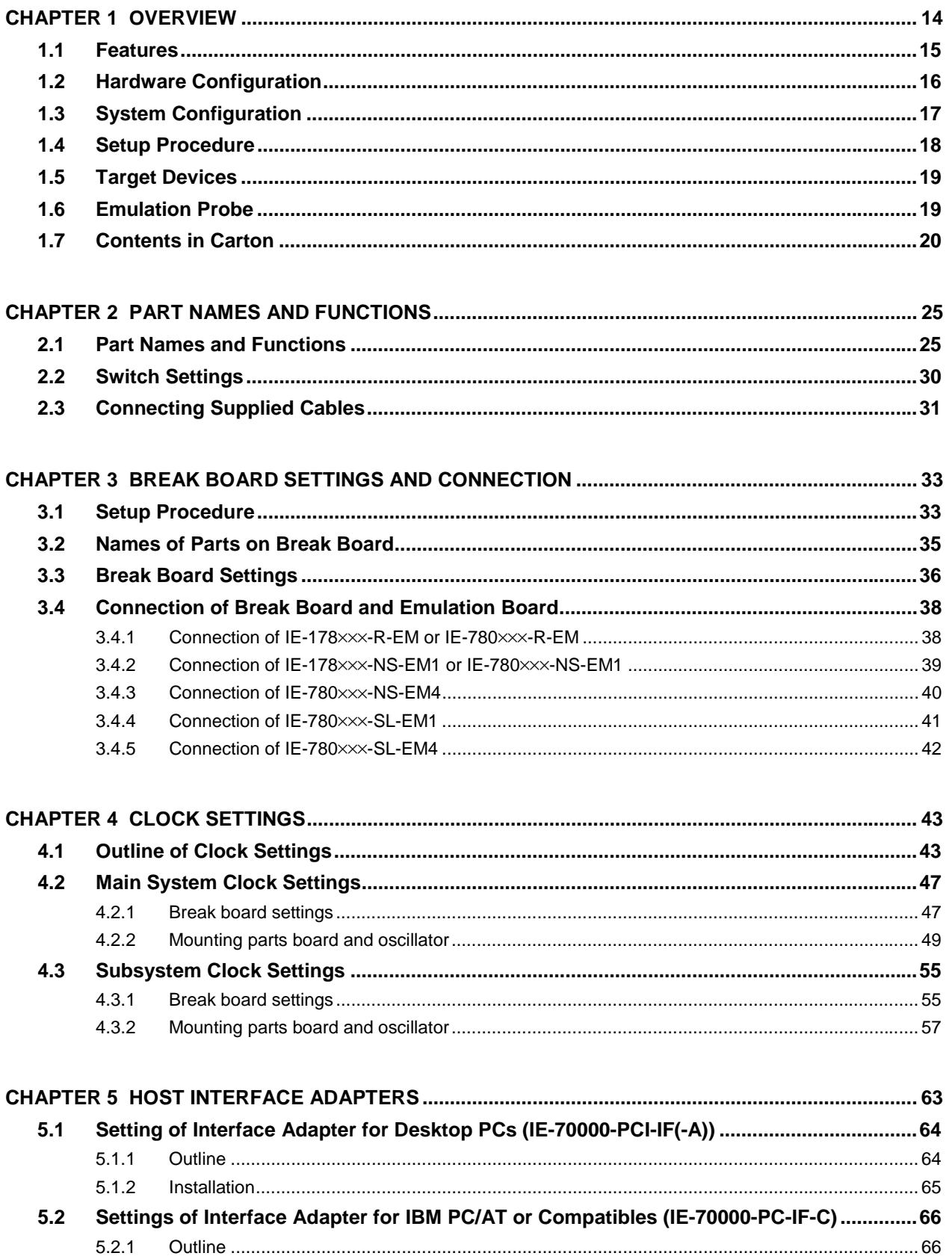

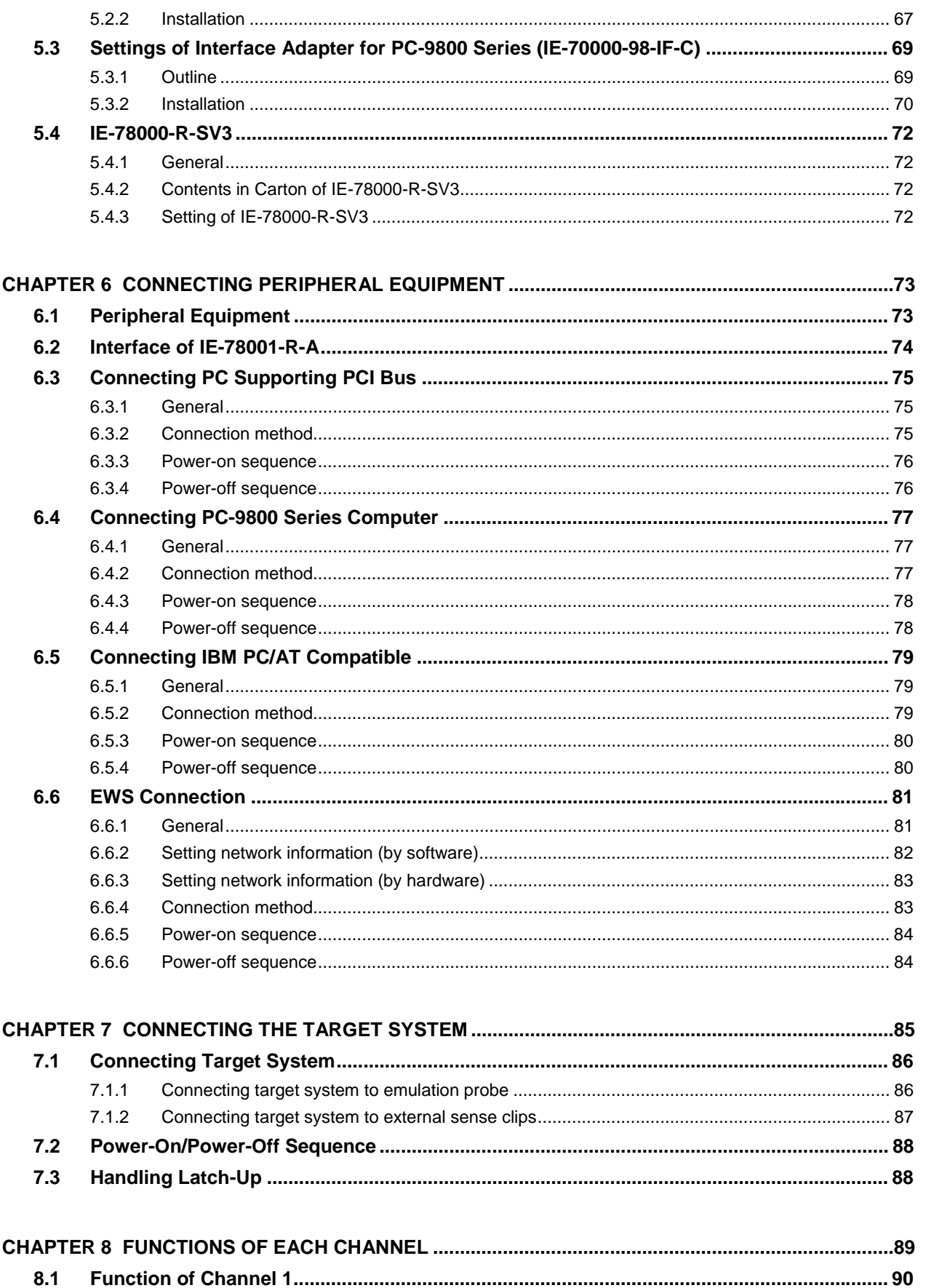

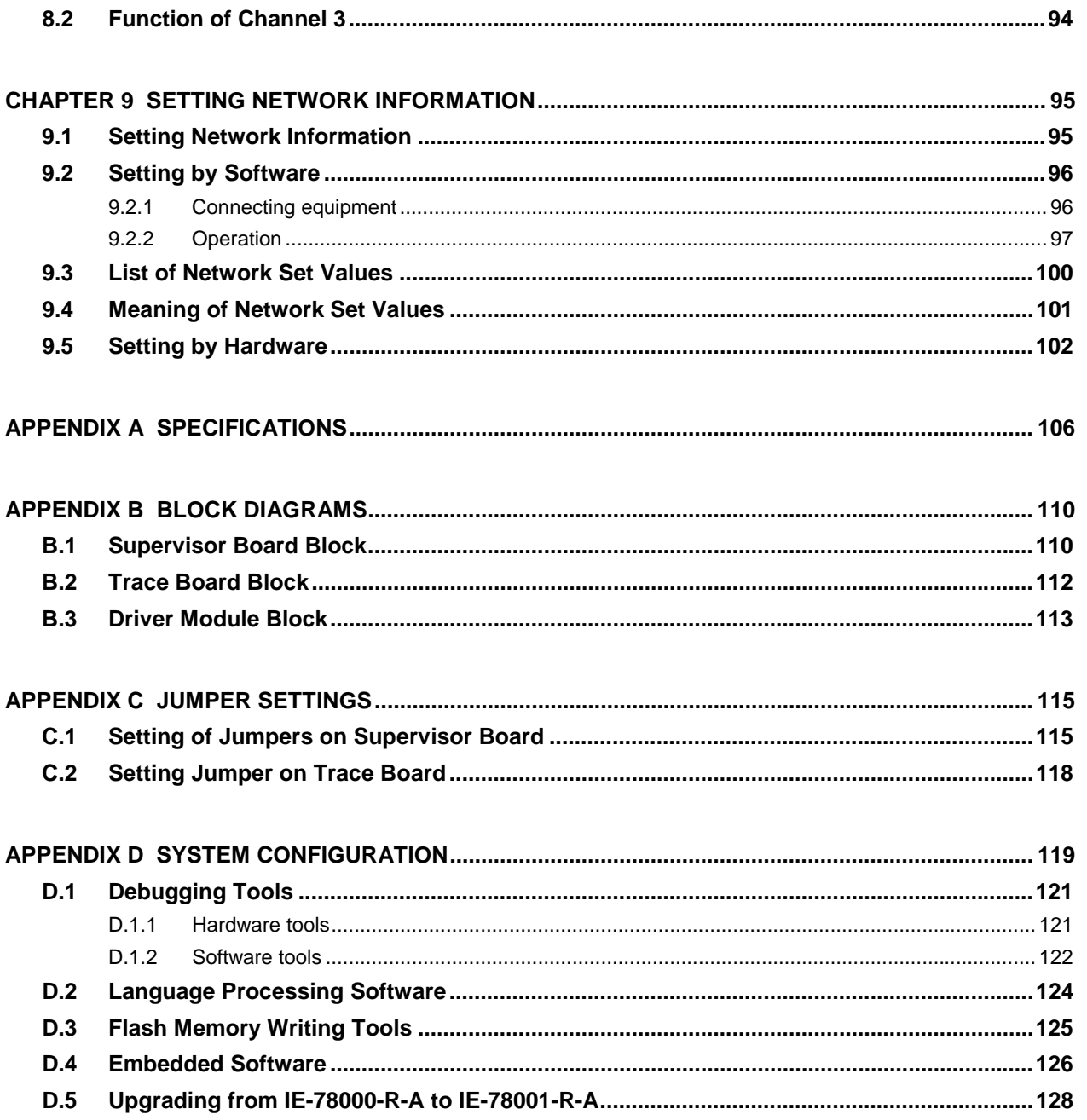

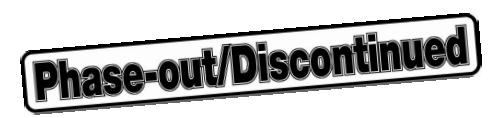

### **LIST OF FIGURES (1/2)**

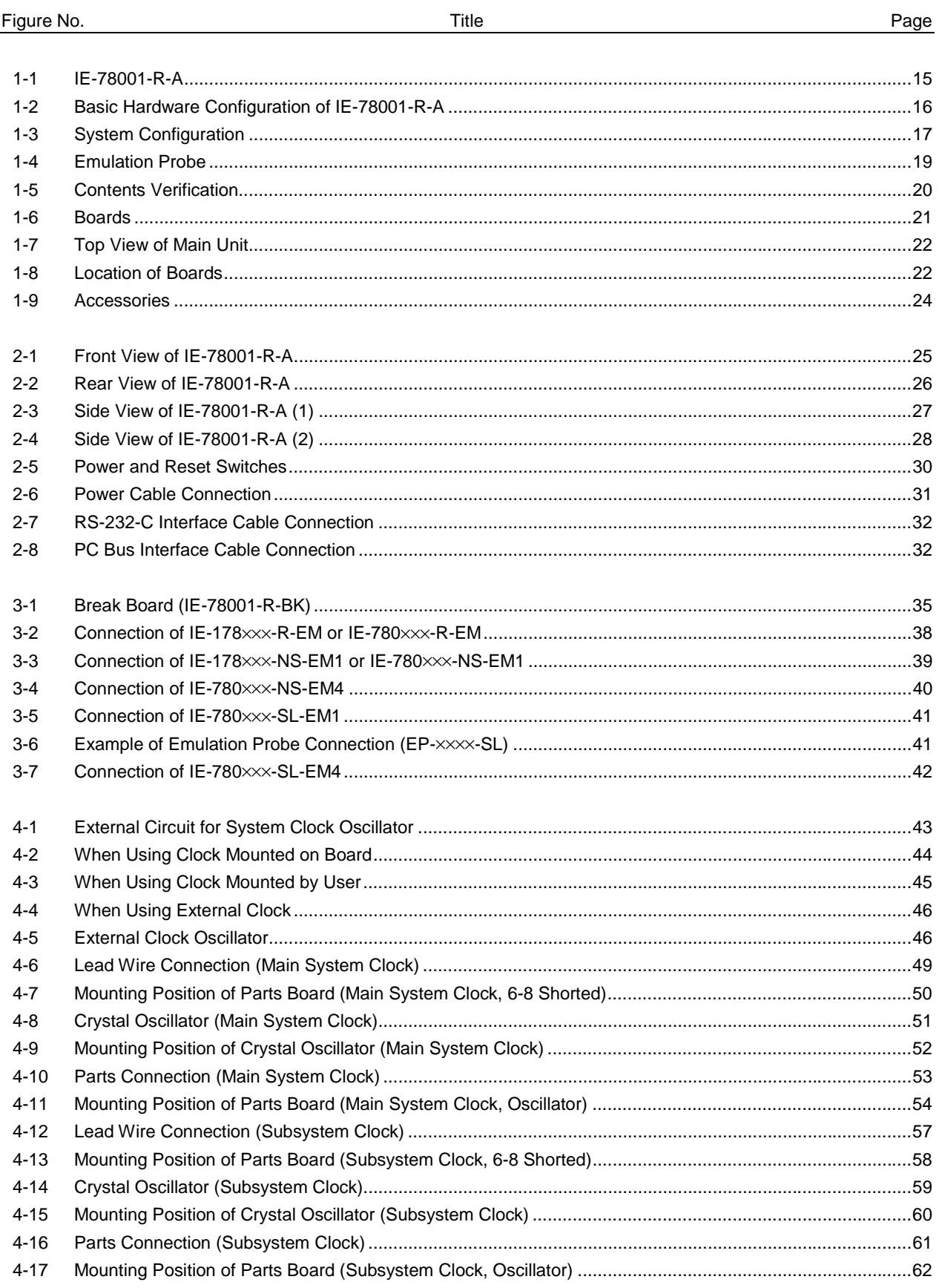

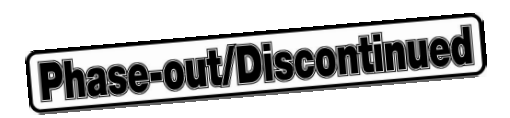

### **LIST OF FIGURES (2/2)**

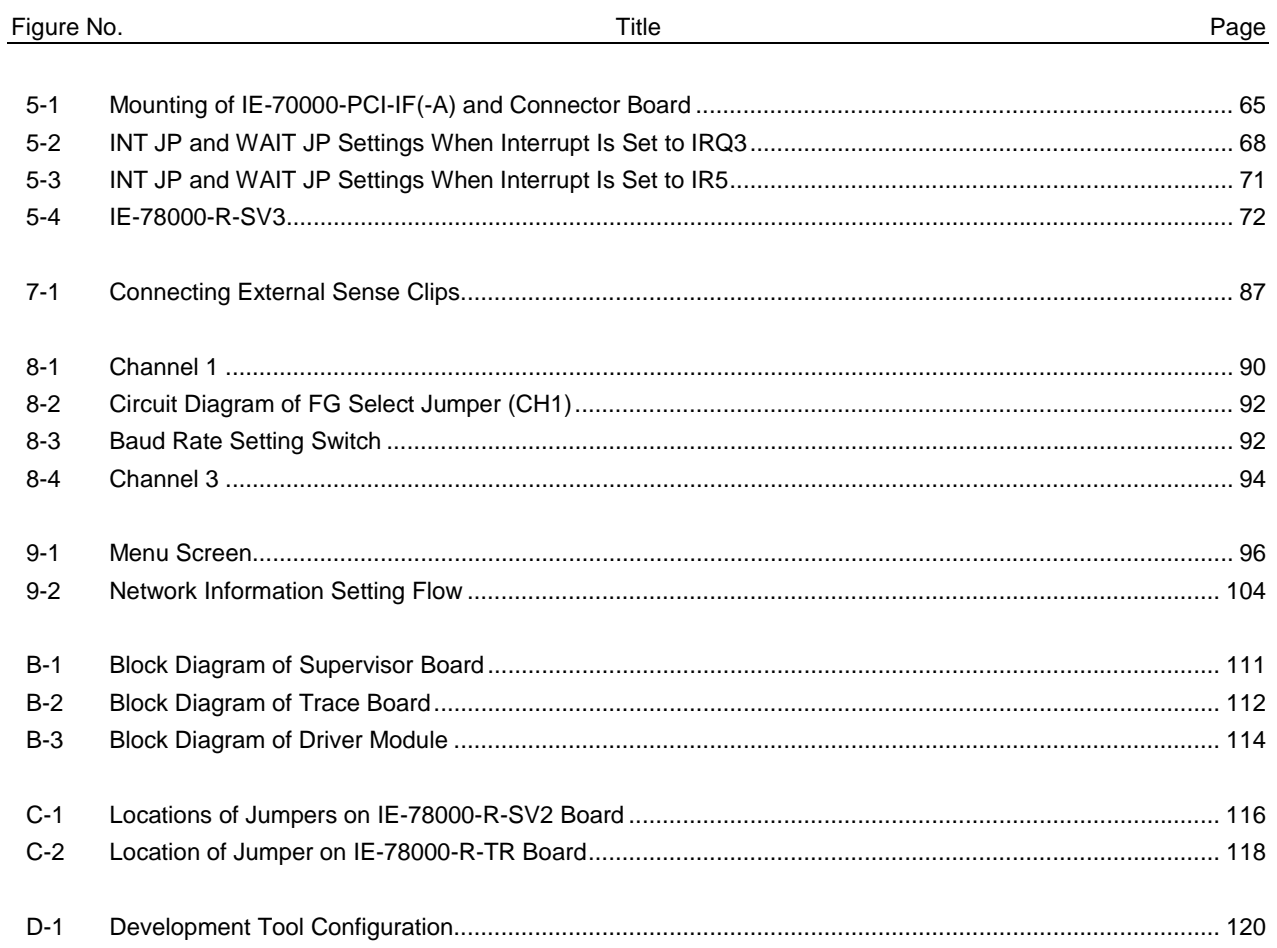

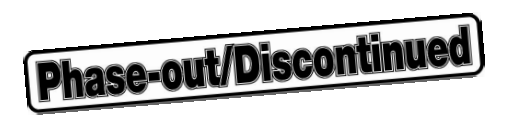

#### **LIST OF TABLES**

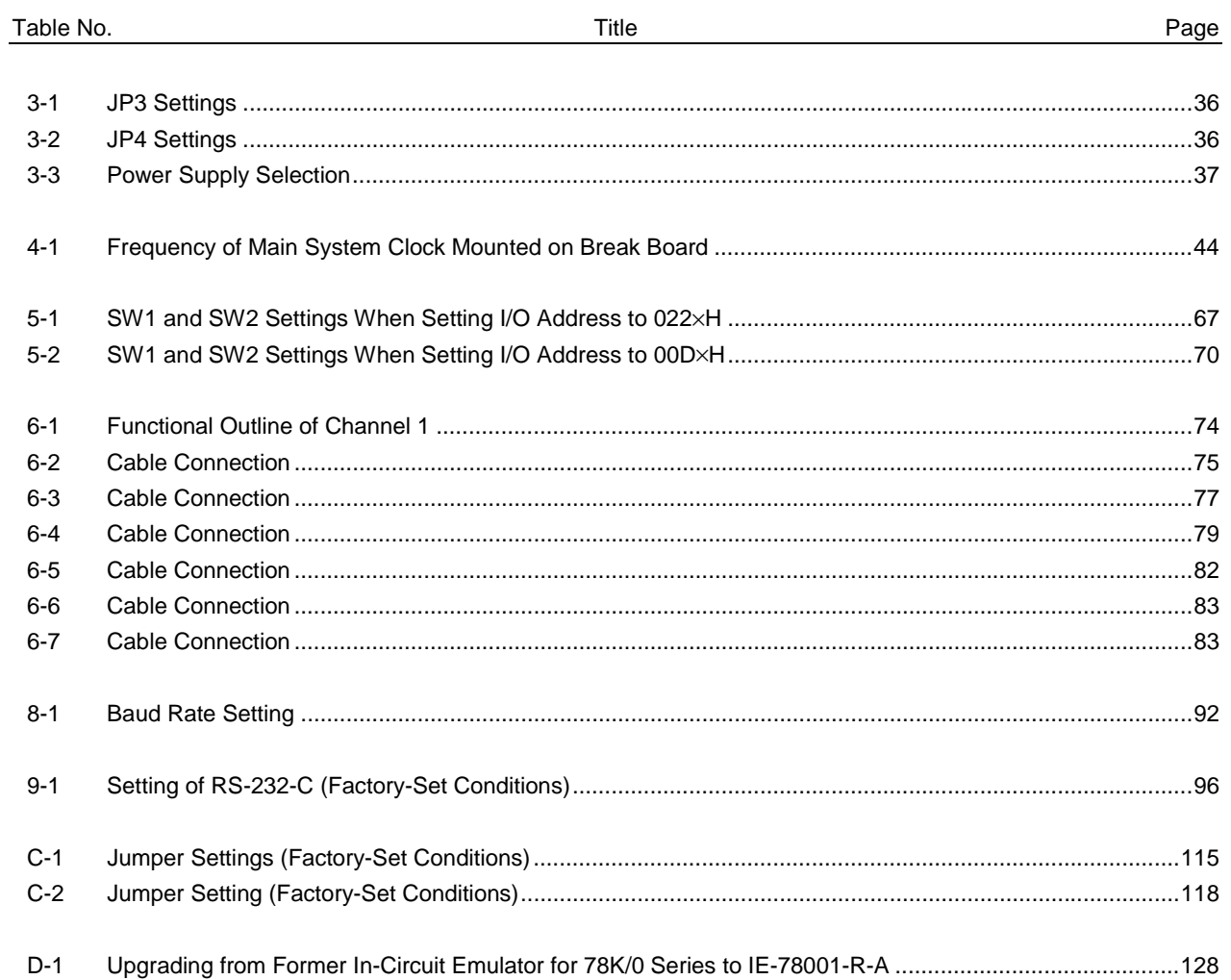

#### **CHAPTER 1 OVERVIEW**

The IE-78001-R-A in-circuit emulator is a development tool used in combination with an emulation board (sold separately) to efficiently debug the hardware and software of an application system using the 78K/0 and 178K Series products.

The IE-78001-R-A is connected to a host machine via an interface adapter (IE-70000-PCI-IF(-A), IE-70000-98-IF-C, IE-70000-PC-IF-C, or IE-78000-R-SV3 (sold separately)).

#### **1.1 Features**

The IE-78001-R-A has the following superior functions.

- Can support a high-speed PC bus interface.
- Can support a network interface using  $E$ thernet<sup>TM</sup> (network board (sold separately) required).
- Enables real-time execution and real-time trace.
- Various break and trace functions.
- Can output the contents of the tracer without stopping the emulation CPU.
- Can search data in the real-time tracer.
- Can perform symbolic debugging.
- Can perform online assembly and disassembly.
- Can input 8-bit trace data using external sense clips.
- Can output access event triggers using external sense clips.
- Can output 8-bit data at a specified address in real time using external sense clips.
- Contains emulation memory (80 bits  $\times$  32K steps).
- Can support any package by means of an emulation probe (sold separately).
- Can be used as an emulator for other 78K Series and 178K Series products by replacing the emulation board.

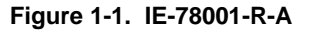

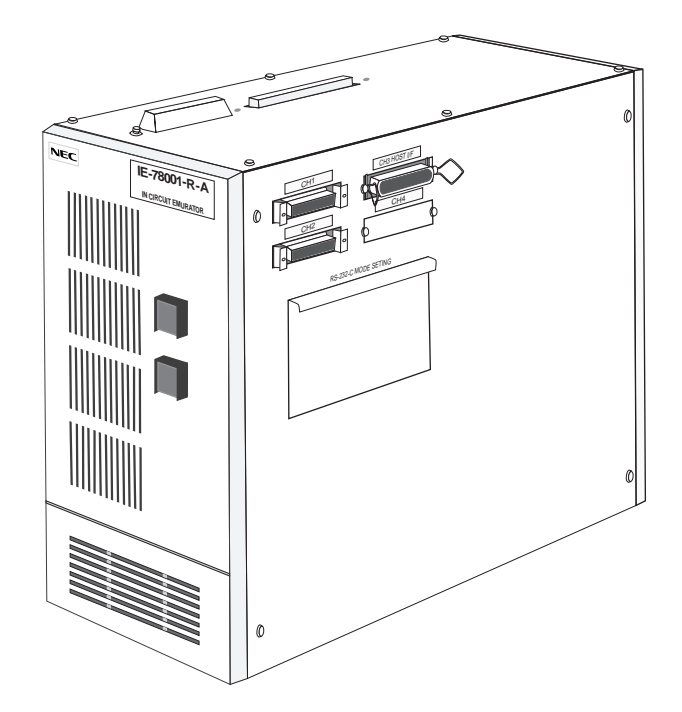

#### **1.2 Hardware Configuration**

Figure 1-2 shows the basic hardware configuration of the IE-78001-R-A.

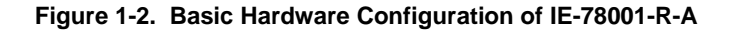

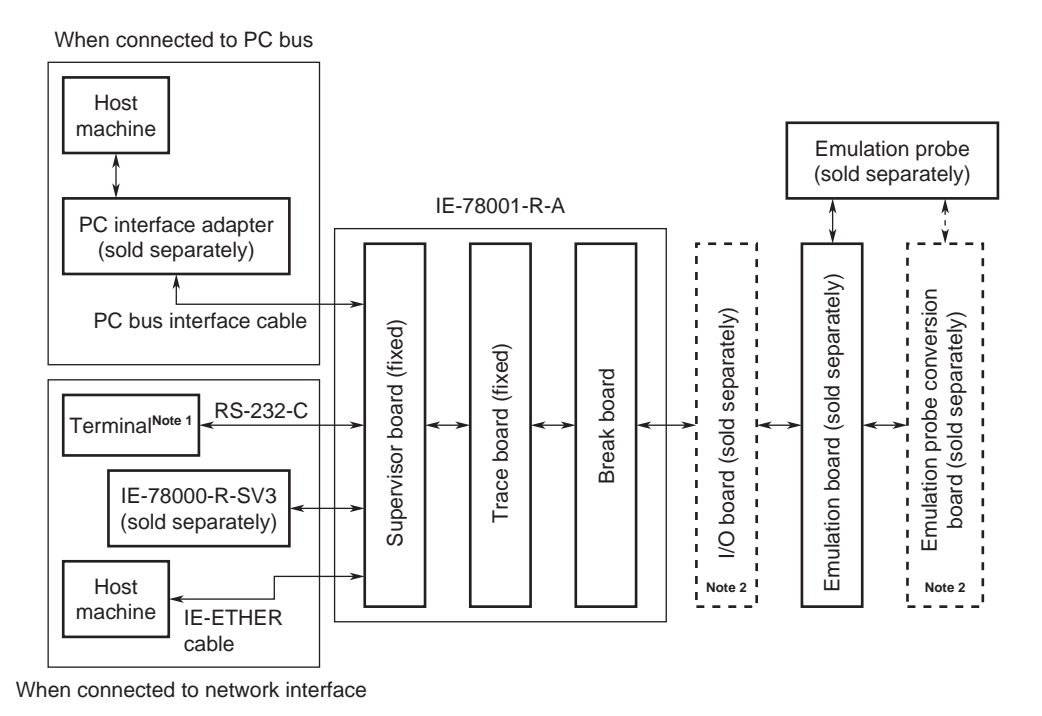

- **Notes 1.** This terminal is used to set network addresses when Ethernet is used.
	- **2.** The necessity of these boards depends on the emulation board used. For how to connect the I/O board and emulation probe conversion board, refer to **3.4 Connection of Break Board and Emulation Board**.

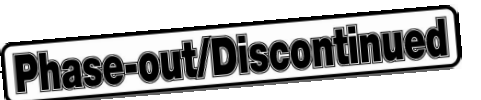

#### **1.3 System Configuration**

The IE-78001-R-A is used connected to a host machine (PC-9800 series, PC98-NX series, IBM PC/AT™ compatible, or workstation).

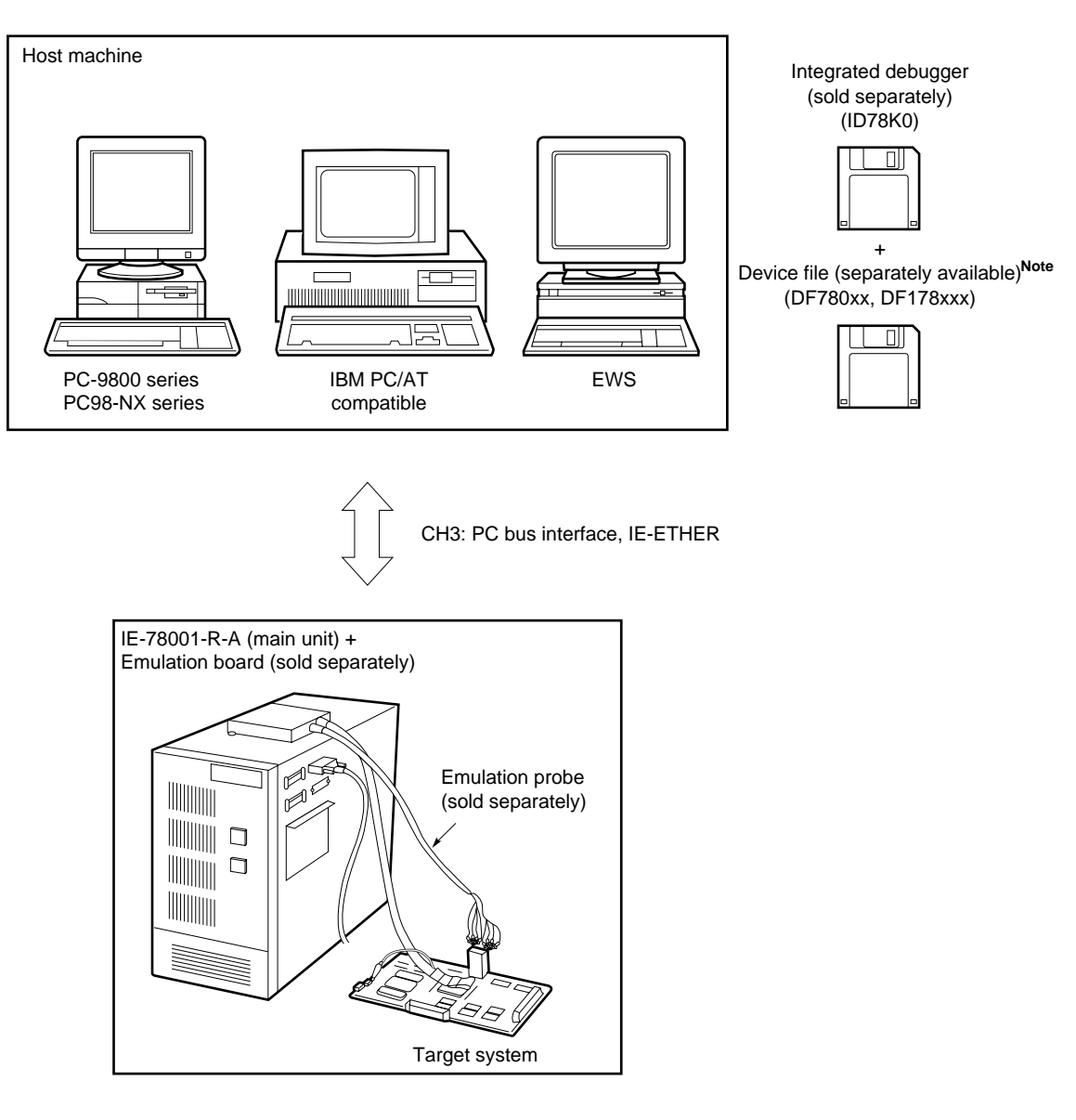

#### **Figure 1-3. System Configuration**

**Note** The device file can be downloaded from the Web site of NEC Electron Devices (http://www.ic.nec.co.jp/micro/).

#### **1.4 Setup Procedure**

The setup procedure is as follows.

- (1) Set the clock (see **CHAPTER 3 BREAK BOARD SETTINGS AND CONNECTION** and **CHAPTER 4 CLOCK SETTINGS**).
- (2) Connect the emulation board to the break board (see **CHAPTER 3 BREAK BOARD SETTINGS AND CONNECTION**).
- (3) Connect the supplied cables (see **CHAPTER 2 PART NAMES AND FUNCTIONS**).
- (4) Connect the IE-78001-R-A and peripheral equipment (see **CHAPTER 6 CONNECTING PERIPHERAL EQUIPMENT**).
- (5) Connect the target system (see **CHAPTER 7 CONNECTING THE TARGET SYSTEM**).
- (6) Start up the host machine.
- (7) Apply power to the IE-78001-R-A and target system.
- (8) Start up the 78K/0 Series Integrated Debugger (ID78K0).
- **Cautions 1. When connecting or replacing boards, or changing the settings of switches and jumpers, be sure to turn off the power of the IE-78001-R-A and target system.**
	- 2. For the supply voltage (V<sub>DD</sub>) of the target system, refer to the relevant emulation board user's **manual.**
	- **3. Be sure to apply power to the IE-78001-R-A first and then to the target system. When turning off, reverse the order.**

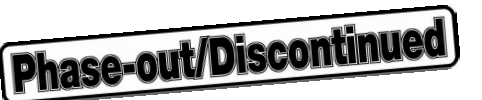

#### **1.5 Target Devices**

The IE-78001-R-A can emulate all the products of the 78K/0 Series and 178K Series by incorporating an emulation board, I/O board, and emulation probe conversion board (all sold separately).

For the emulation board corresponding to each device, refer to the **Single-Chip Microcontroller Development Tool Selection Guide (U11069E)** or contact an NEC sales representative.

#### **1.6 Emulation Probe**

An emulation probe must be purchased separately to the IE-78001-R-A. When ordering, specify the correct type according to the package of the target device.

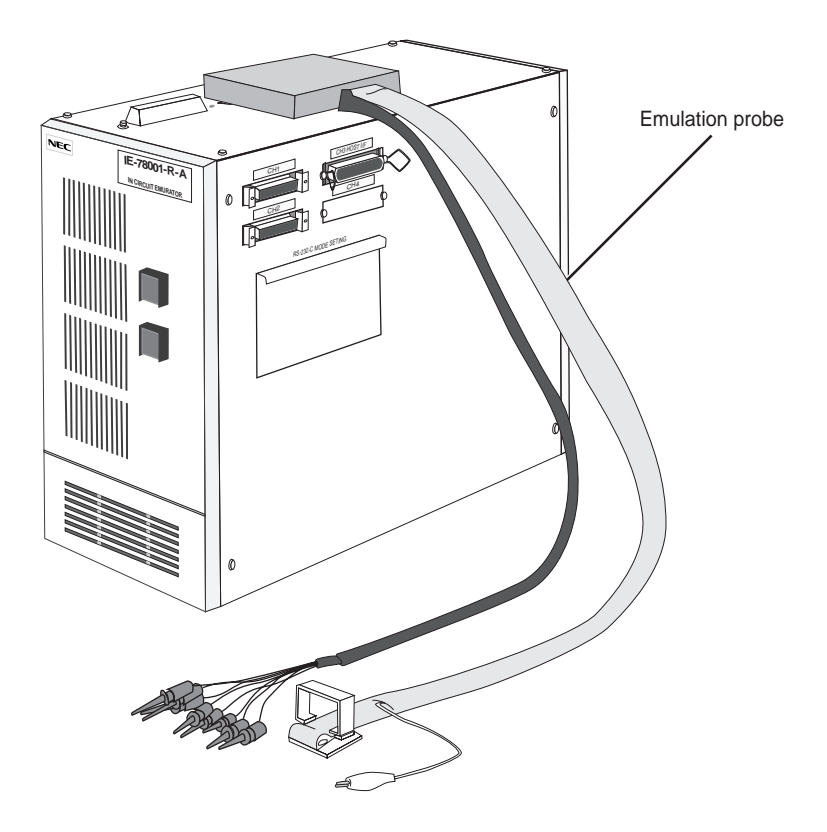

#### **Figure 1-4. Emulation Probe**

#### **1.7 Contents in Carton**

The IE-78001-R-A carton contains the main unit and accessory bags. Three boards are installed in the main unit. The accessory bags contain this manual, cables, parts boards, and other accessories. Check the contents of the carton and contact an NEC salesperson or authorized dealer if anything is missing or broken.

#### **Figure 1-5. Contents Verification**

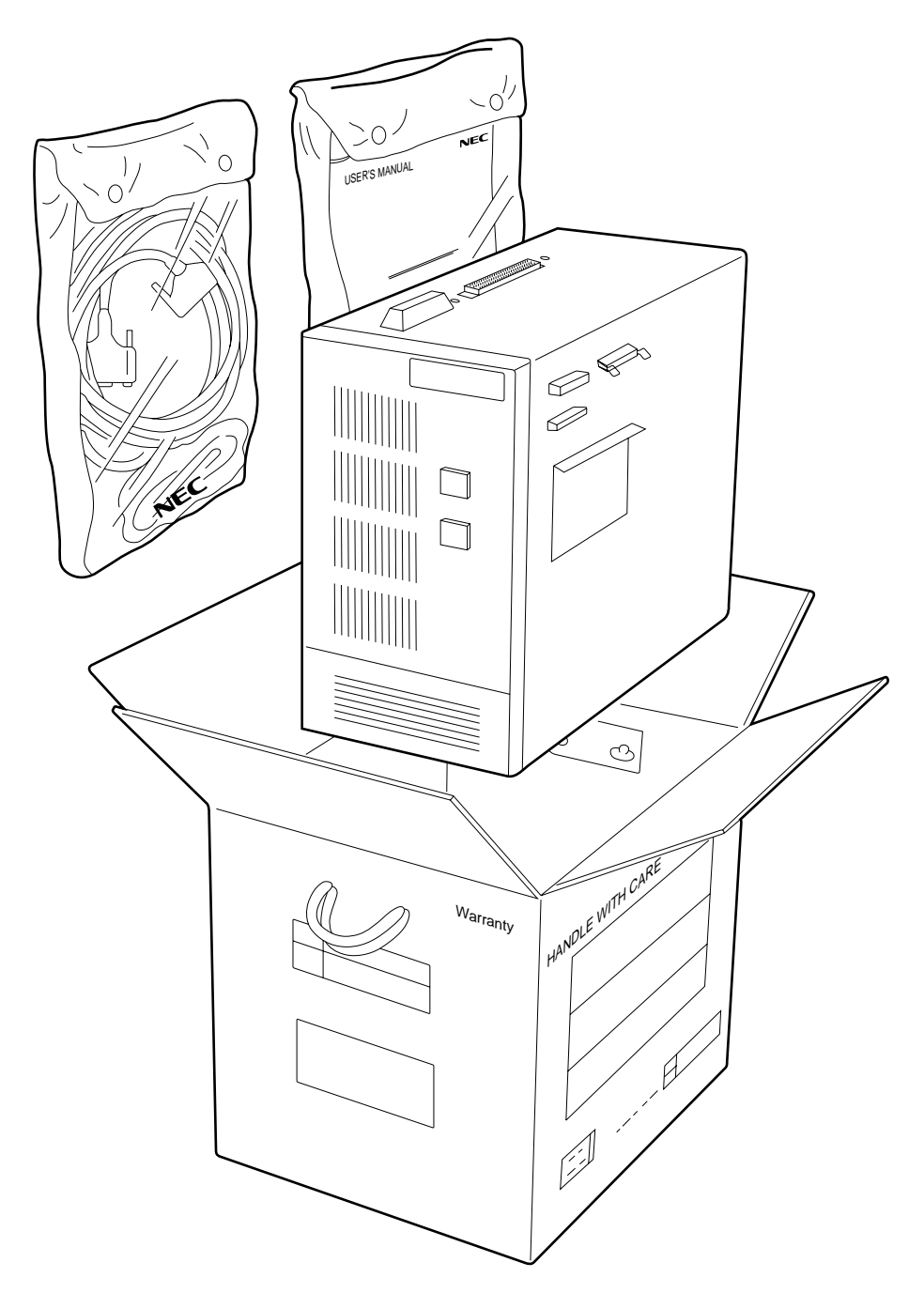

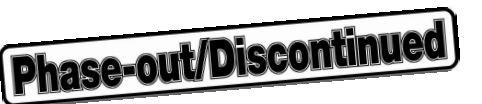

#### **(1) Checking the boards**

Three boards are installed in the IE-78001-R-A. Check these boards by removing the six screws from the top of the main unit and opening the cover.

- (a) Break board: 1
- (b) Trace board (fixed in the IE-78001-R-A): 1
- (c) Supervisor board (fixed in the IE-78001-R-A): 1

#### **Figure 1-6. Boards**

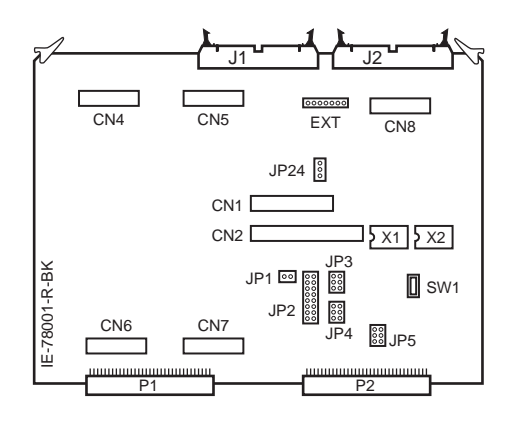

#### **(c) Supervisor board**

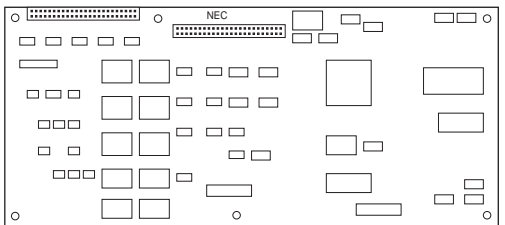

#### **(a) Break board (b) Trace board**

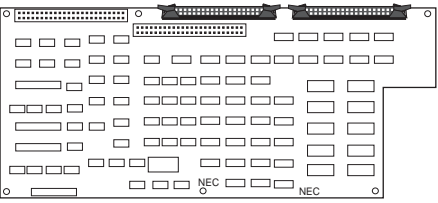

#### **<Procedure>**

<1> Remove the six screws from the top of the main unit and open the cover.

#### **Figure 1-7. Top View of Main Unit**

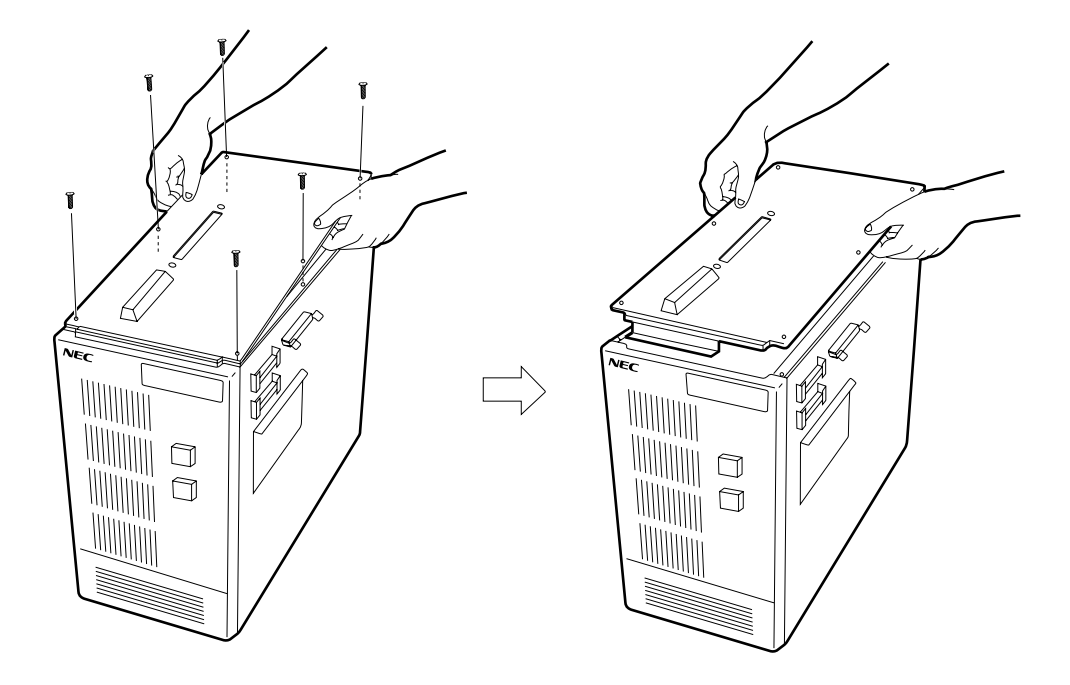

<2> Confirm that the boards are installed as follows.

**Figure 1-8. Location of Boards**

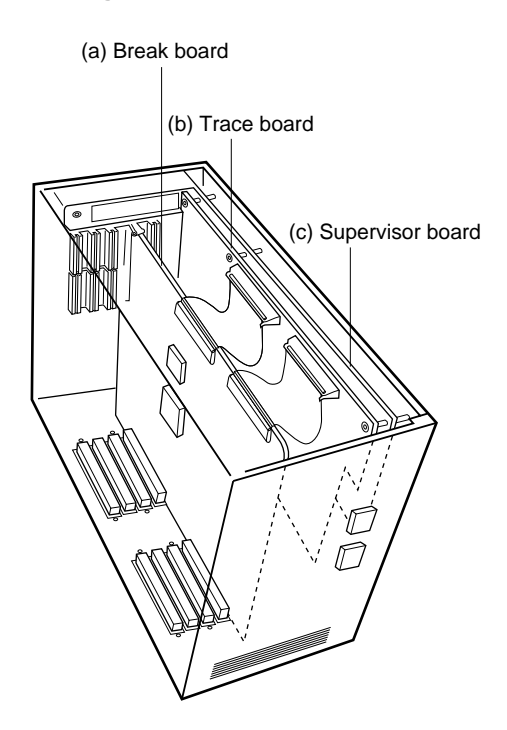

**Caution After checking the boards, remove the break board, and secure the emulation board (sold separately) with screws (refer to the emulation board user's manual).**

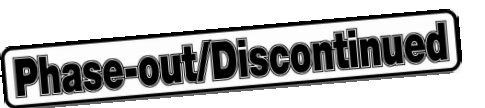

#### **(2) Checking the accessories**

Two accessory bags are packed in the carton. Confirm that the carton contains the following accessories (see Figure 1-9).

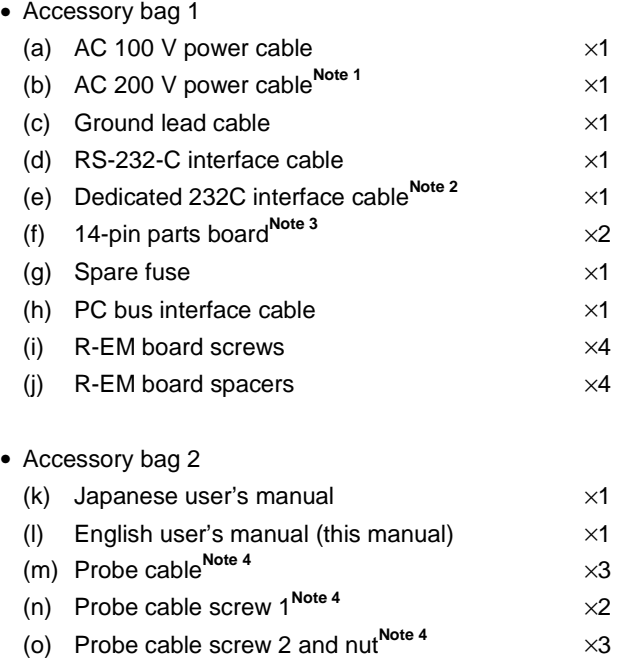

#### • Other

- (p) Warranty
- (q) Packing list
- (r) Supplied equipment list

**Notes 1.** This cable is used to connect the IE-78001-R-A to a 200 V power supply.

- **2.** Not normally used.
- **3.** Used when setting the clock.
- **4.** Required when using an SL series emulation board.

**Caution Accessories may change over time. Check the "Supplied equipment list" included with the IE-78001-R-A for a list of the latest accessories.**

**Figure 1-9. Accessories**

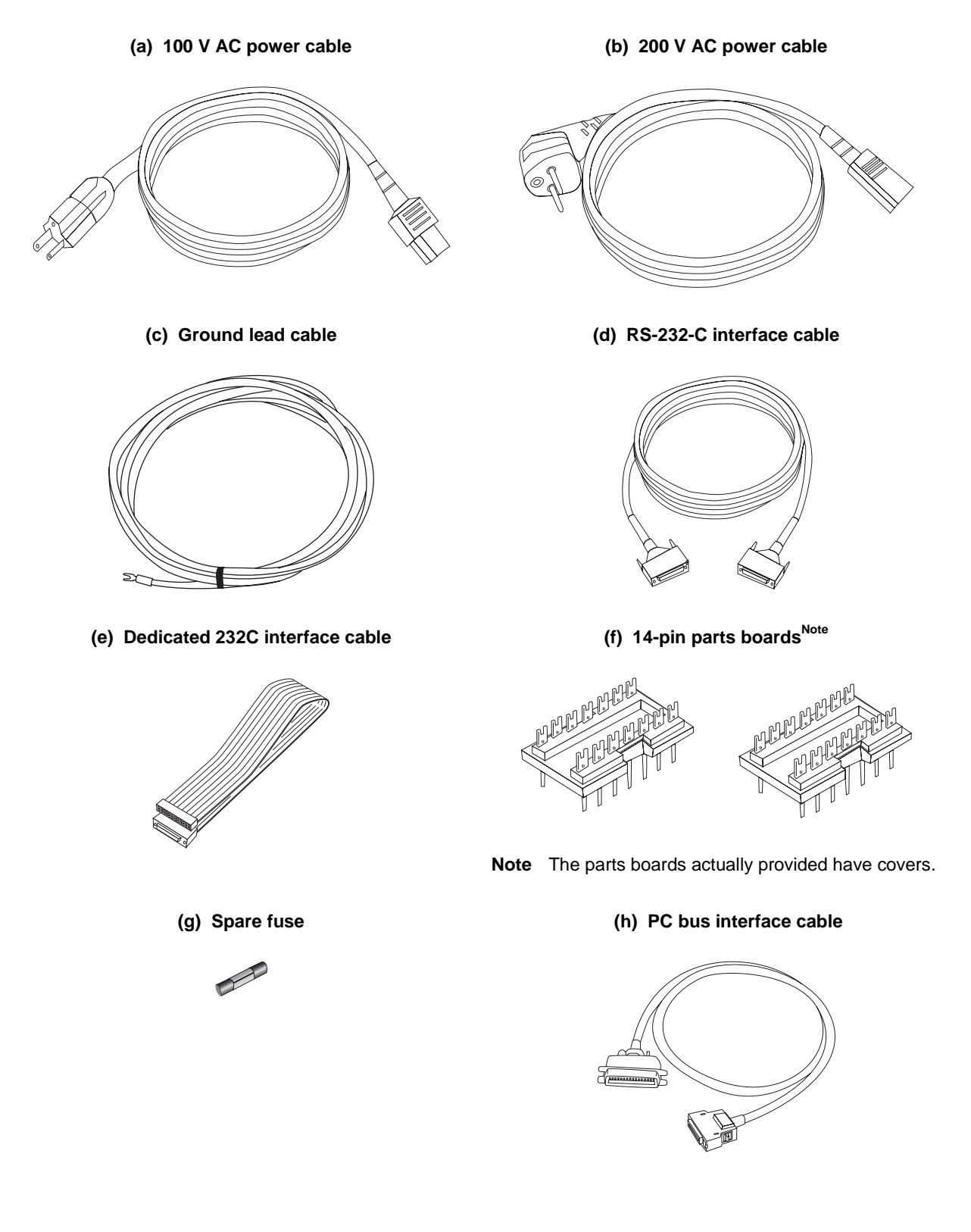

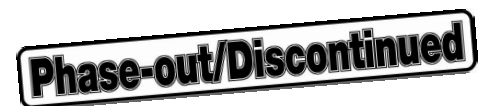

#### **CHAPTER 2 PART NAMES AND FUNCTIONS**

This chapter describes the name and function of each part of the IE-78001-R-A, how to set the switches, and how to connect the cables supplied with the IE-78001-R-A.

#### **2.1 Part Names and Functions**

**(1) Front**

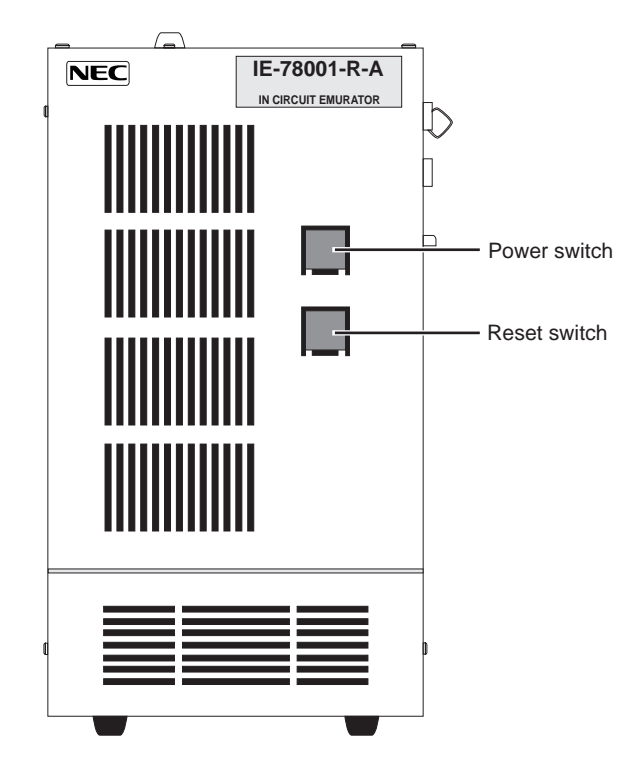

**Figure 2-1. Front View of IE-78001-R-A**

• **Power switch**

Turns the power on and off.

• **Reset switch**

Resets the IE-78001-R-A.

#### **(2) Rear**

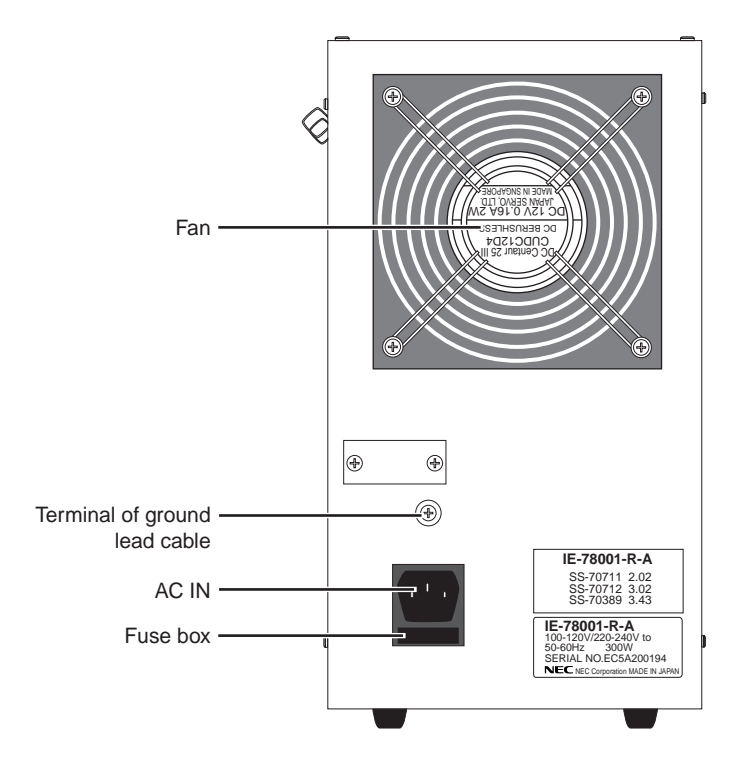

#### **Figure 2-2. Rear View of IE-78001-R-A**

#### • **Fan**

Cools the inside of the cabinet.

#### • **AC IN**

Supplies power via a connected power cable.

#### **(3) Side**

**Figure 2-3. Side View of IE-78001-R-A (1)**

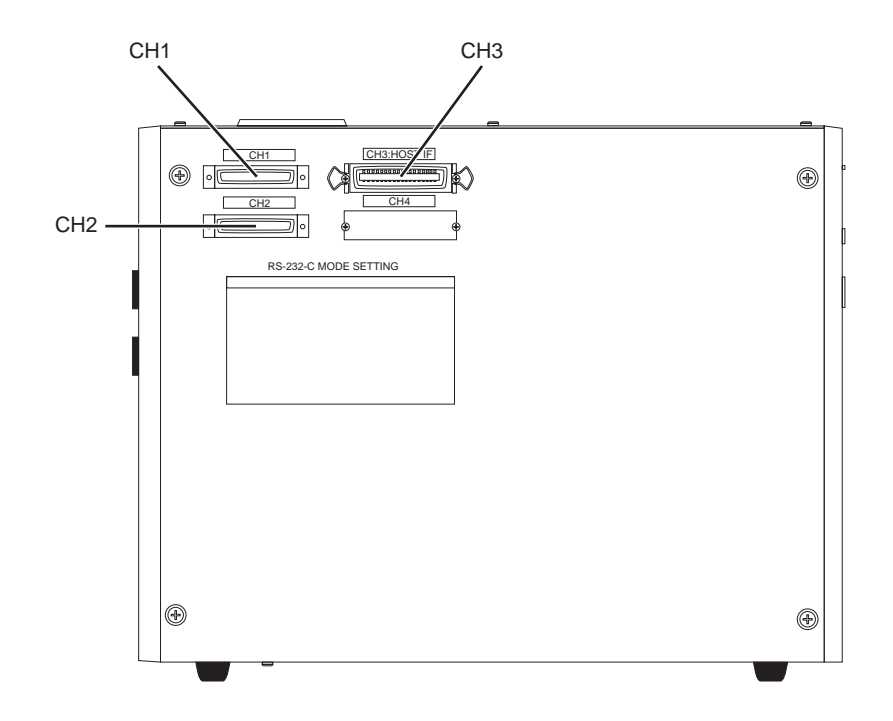

#### • **CH1 (I/O)**

Connects a terminal via an RS-232-C interface cable to set network information. Interfacing with a host machine is not supported.

#### • **CH2 (I/O)**

This channel is reserved and cannot be used.

#### • **CH3 (I/O)**

Provided with a PC bus interface and a network interface which are used when a host machine is connected via a PC bus interface cable and an IE-ETHER cable, respectively.

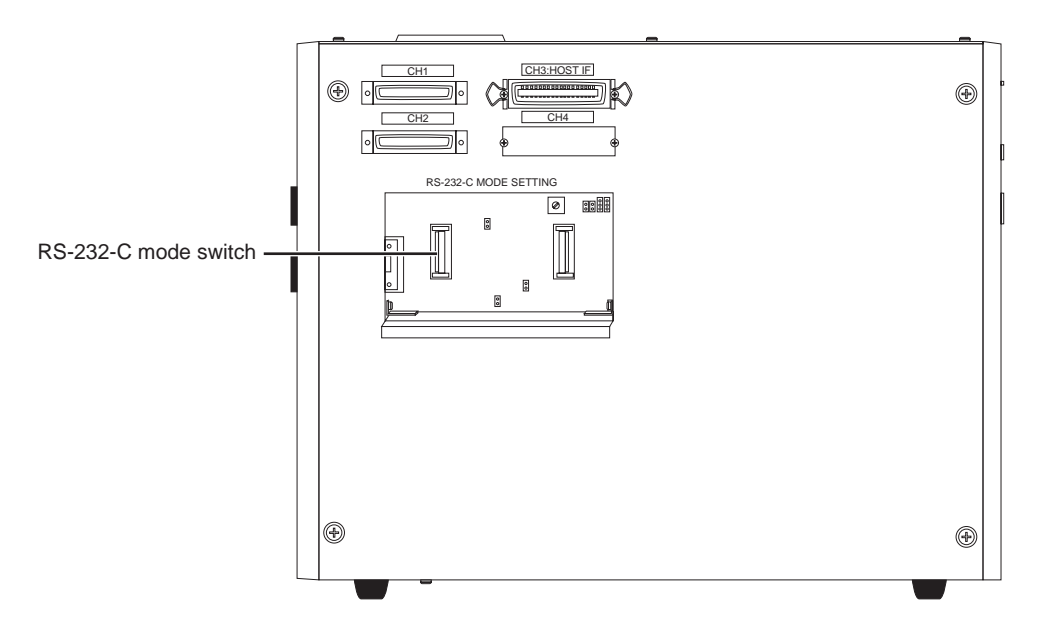

#### **Figure 2-4. Side View of IE-78001-R-A (2)**

#### • **RS-232-C mode switches**

Used for switching the modem/terminal mode and setting the FG and the baud rate.

#### **(4) Boards**

#### • **Break board (IE-78001-R-BK)**

Controls breaks, events, and tracing.

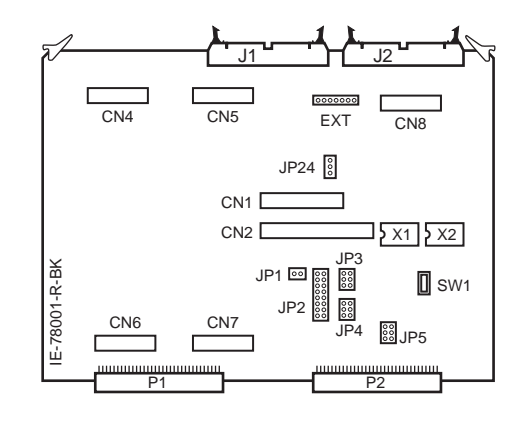

• **Trace board (IE-78000-R-TR)**

Controls tracing.

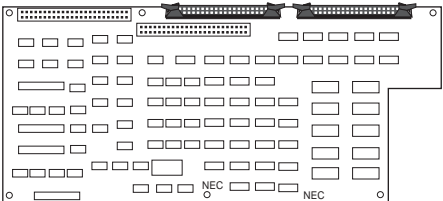

#### • **Supervisor board (IE-78000-R-SV2)**

Controls the entire IE-78001-R-A.

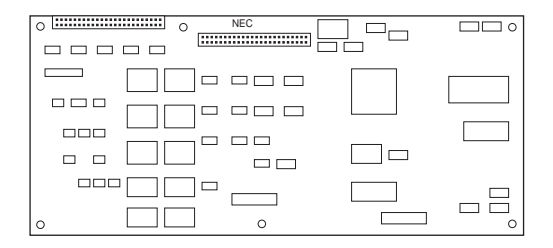

#### **2.2 Switch Settings**

#### **Figure 2-5. Power and Reset Switches**

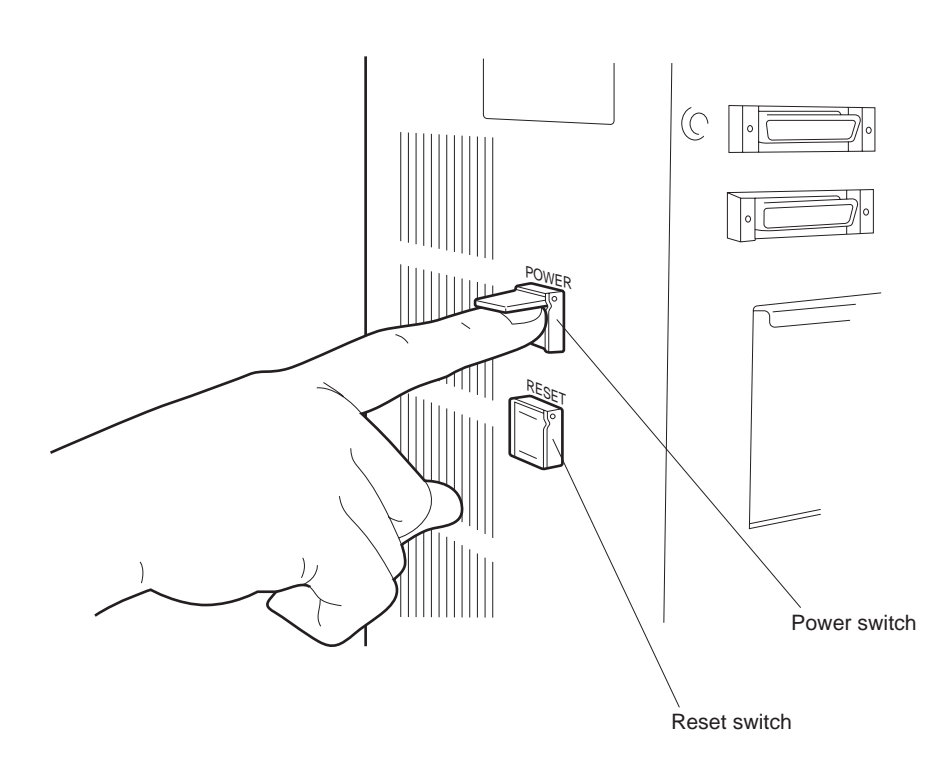

#### • **Power switch**

- •This is a push-button switch.
- •Setting

**Power-on:** Press this switch once. The power-on LED lights up. **Power-off:** Press this switch once. The LED goes off.

#### • **Reset switch**

- •This is a push-button switch.
- •Setting

**Reset:** Press this switch once to reset the IE-78001-R-A.

#### **2.3 Connecting Supplied Cables**

#### • **Location**

Install the IE-78001-R-A in a place satisfying the following conditions.

- A place which is free from dust
- A place where there are no obstructions near the air intake

#### **(1) Power cable**

Connect the power cable to the AC IN jack at the rear of the IE-78001-R-A main unit.

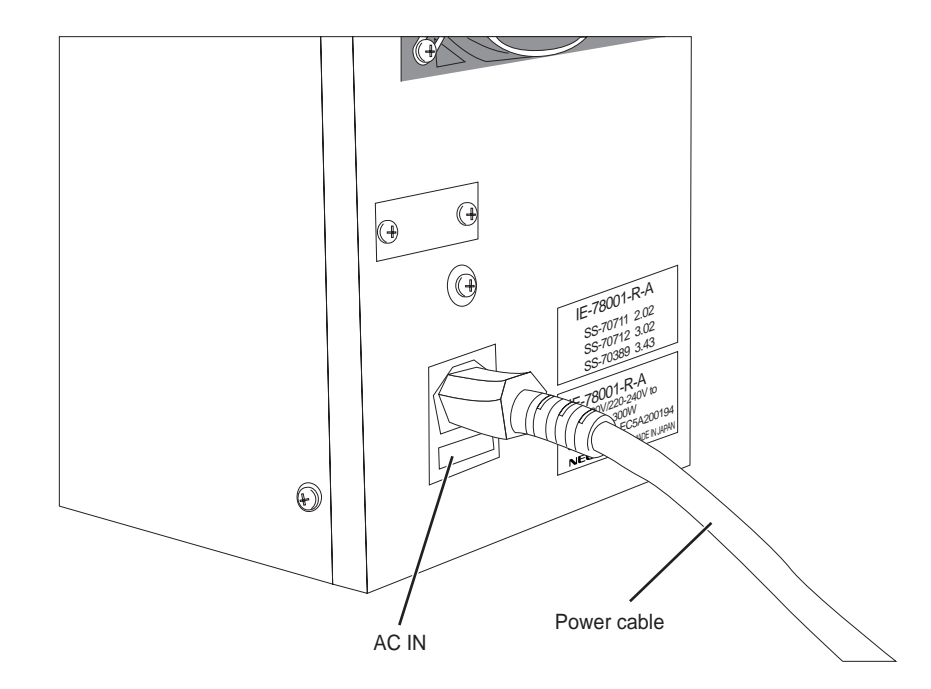

**Figure 2-6. Power Cable Connection**

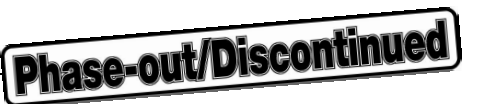

#### **(2) RS-232-C interface cable**

Connect the RS-232-C interface cable to the CH1 serial interface port on the right side of the IE-78001-R-A main unit.

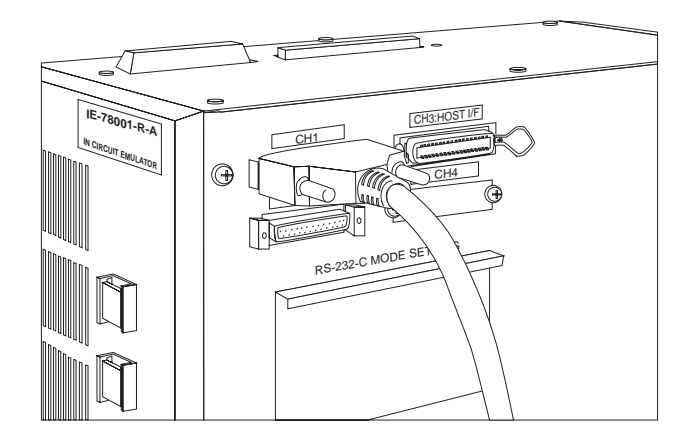

**Figure 2-7. RS-232-C Interface Cable Connection**

#### **(3) PC bus interface cable**

Connect the PC bus interface cable to the PC bus interface/network interface port CH3 on the right side of the IE-78001-R-A main unit.

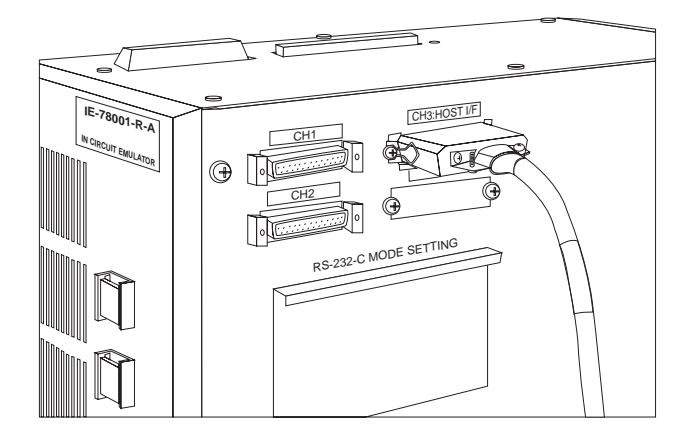

**Figure 2-8. PC Bus Interface Cable Connection**

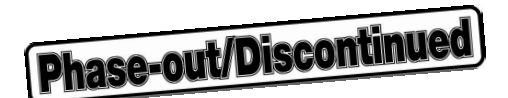

#### **CHAPTER 3 BREAK BOARD SETTINGS AND CONNECTION**

78K/0 or 178K Series emulation board is used connected to the break board (IE-78001-R-BK) inside the in-circuit emulator (IE-78001-R-A).

The emulation board differs depending on the device used. Also, an I/O board and/or emulation probe conversion board may be required to connect the emulation board. For the system configuration corresponding to each device, refer to **APPENDIX D SYSTEM CONFIGURATION**.

#### **3.1 Setup Procedure**

- (1) Remove the top of the in-circuit emulator (IE-78001-R-A) (see **1.7 Contents in Carton**).
- (2) Remove the break board (IE-78001-R-BK) from the IE-78001-R-A. Disconnect the J1 and J2 cables and carefully remove the IE-78001-R-A from the cabinet.
- (3) Check the break board settings (see **3.3 Break Board Settings**).
- (4) Connect the break board and emulation board (see **3.4 Connection of Break Board and Emulation Board**).
- (5) Insert the break board into the IE-78001-R-A. Insert the board in the 2nd slot from the trace board and supervisor board side.

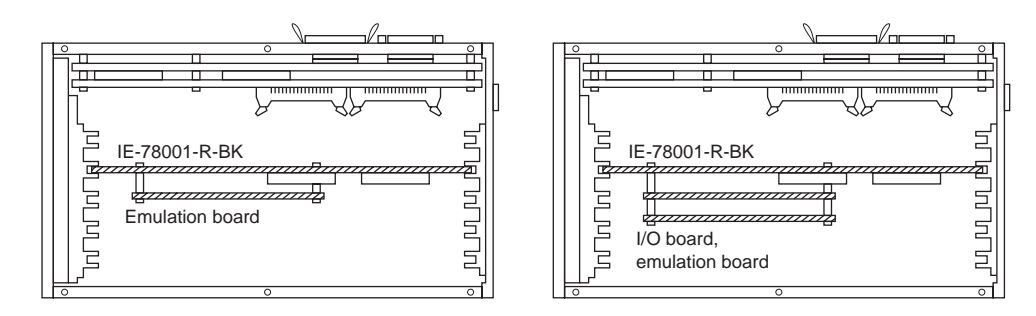

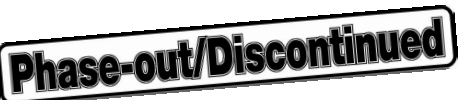

(6) Connect the J1 and J2 cables.

Connect the J1 and J2 cables to J1 and J2 connectors on the break board and trace board.

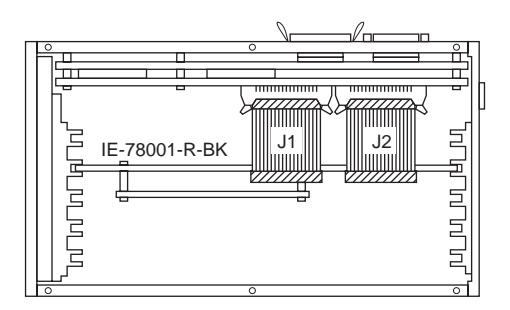

- (7) Connect the IE-78001-R-A to the host machine (see **CHAPTER 6 CONNECTING PERIPHERAL EQUIPMENT**).
- (8) Connect the emulation probe.

For how to connect the emulation probe, refer to the relevant emulation board or emulation probe user's manual.

**Caution When connecting or replacing boards, or changing the settings of switches and jumpers, be sure to turn off the power of the IE-78001-R-A and target system.**
#### **3.2 Names of Parts on Break Board**

Figure 3-1 shows the names of the parts on the break board (IE-78001-R-BK). Change the settings on the board in accordance with the application. For the clock settings, refer to **CHAPTER 4 CLOCK SETTINGS**.

#### **Figure 3-1. Break Board (IE-78001-R-BK)**

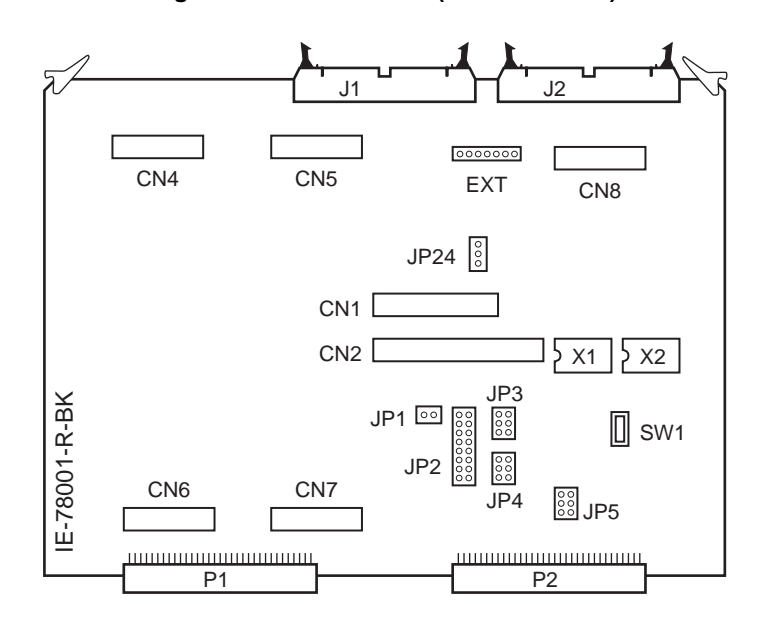

- X1 (MAIN): Place for mounting the parts board for the main system clock.
- X2 (SUB): Place for mounting the parts board for the subsystem clock.
- JP1: Leave open. The setting need not be changed from the factory setting.
- JP2, JP3: Switches to select main system clock.
- JP4: Switch to select internal/external clock of main system clock
- JP5: Switch to select subsystem clock.
- JP24: Fixed to SERIAL LOW. The setting need not be changed from the factory setting.
- SW1: Switch to select power supply used by target system.
- J1, J2: Connectors to connect trace board (IE-78000-R-TR) and break board.
- CN1, CN2: Connectors to connect emulation board (IE- $\times\times\times\times$ -R-EM).
- CN4 to CN7: Connectors to connect either the emulation board (IE-xxxx-NS-EMn, IE-xxxx-SL-EMn) or I/O board.
- CN8: Dedicated 232C interface connector (not normally used).
- P1, P2: Motherboard connection ports.
- EXT: Not normally used.

## **3.3 Break Board Settings**

The settings of the parts on the break board are as follows.

#### **(1) X1 (MAIN), X2 (SUB)**

When connecting the IE-xxxx-R-EM, mount a parts board and oscillator in X1 (MAIN) for the main system clock and X2 (SUB) for the subsystem clock. When connecting the IE-××××-NS-EMn or IE-××××-SL-EMn, mount the parts board with 6-8 shorted (factory setting). For how to mount the parts board and oscillator, refer to **CHAPTER 4 CLOCK SETTINGS**.

#### **(2) JP2**

When connecting the IE-xxxx-NS-EMn or IE-xxxx-SL-EMn, this switch sets the main system clock.

When connecting the IE-××××-R-EM, do not set the clock using JP2; Keep the factory setting of pins 7-8 shorted.

For the JP2 setting corresponding to each emulation board, refer to **4.2 Main System Clock Settings**. Also, for the clock settings on the emulation board and I/O board, refer to the relevant board's user's manual.

#### **(3) JP3**

When connecting the IE-××××-NS-EMn or IE-××××-SL-EMn, this switch sets the main system clock multiplier. Table 3-1 shows the JP3 settings.

When connecting the IE- $x$ × $x$  R-EM, do not set the multiplier using JP3; Keep the factory setting of pins 1-2 shorted.

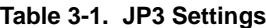

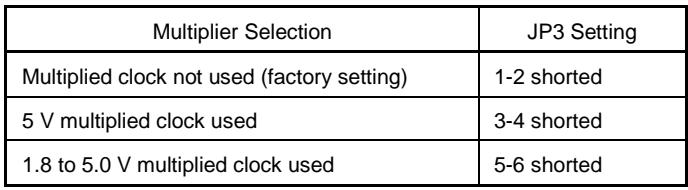

## **(4) JP4**

This switch sets whether to use an internal or external clock for the main system clock. In normal operation, internal/external clock selection is performed using the integrated debugger (ID78K0), so keep the factory setting of pins 1-2 shorted.

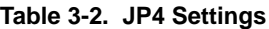

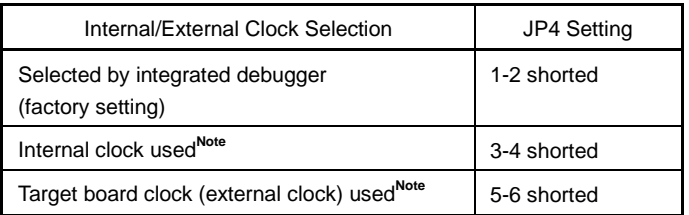

**Note** The clock is selected forcibly, irrespective of the clock selected by the integrated debugger.

#### **(5) JP5**

This switch selects the subsystem clock. Pins 5-6 are shorted at shipment (the clock (32.768 kHz) already mounted on the break board is used).

For the JP5 settings corresponding to each emulation board, refer to **4.3 Subsystem Clock Settings**. Also, for the clock settings on the emulation board and I/O board, refer to the relevant board's user's manual.

## **(6) SW1**

This switch selects the power supply used by the target. Table 3-3 shows the SW1 settings when using the IE- ××××-NS-EMn or IE-××××-SL-EMn.

When using the IE-××××-R-EM, keep the factory setting of SW1 set on the IE side (selected on the IE-××××-R-EM board).

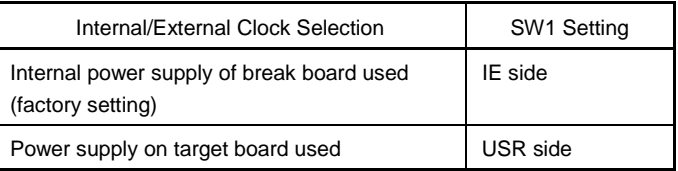

#### **Table 3-3. Power Supply Selection**

#### **3.4 Connection of Break Board and Emulation Board**

An I/O board or emulation probe conversion board may be required, depending on the emulation board used. For details of the emulation board, refer to the relevant emulation board user's manual.

#### **3.4.1 Connection of IE-178**×××**-R-EM or IE-780**×××**-R-EM**

Connect the emulation board (IE-178×××-R-EM or IE-780×××-R-EM) to CN1 and CN2 on the break board (IE-78001-R-BK).

For the connection between the emulation board and the probe connector board or emulation probe, refer to the user's manual of the relevant emulation board and emulation probe.

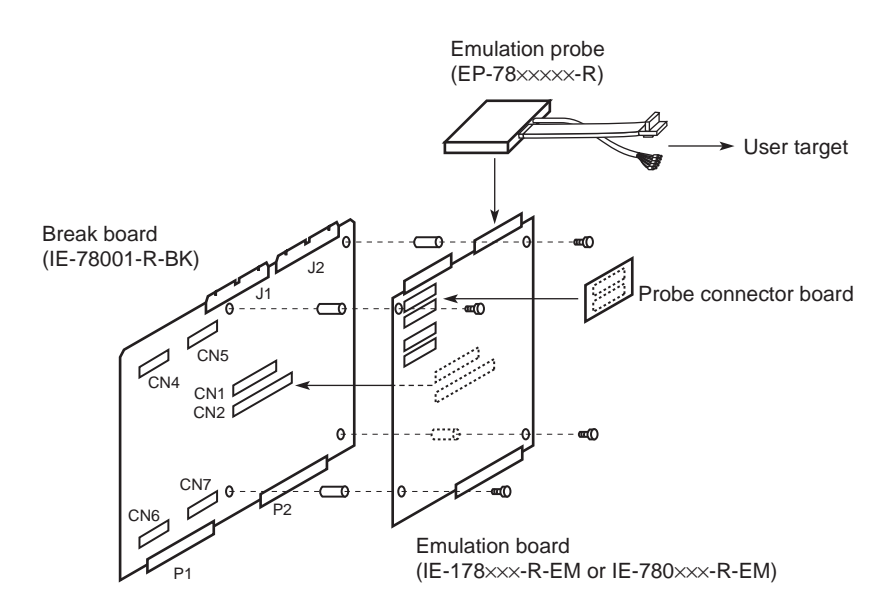

**Figure 3-2. Connection of IE-178**×××**-R-EM or IE-780**×××**-R-EM**

**Caution Use the spacers and screws supplied with the IE-78001-R-A to secure the emulation board on the break board.**

#### 3.4.2 Connection of IE-178xxx-NS-EM1 or IE-780xxx-NS-EM1

Connect emulation board (IE-178×××-NS-EM1 or IE-780×××-NS-EM1) to CN4 to CN7 on the break board (IE-78001-R-BK).

To use either the IE-178×××-NS-EM1 or IE-780×××-NS-EM1 with the IE-78001-R-A, an emulation probe conversion board (IE-78K0-R-EX1, sold separately) is required.

For the connection between the emulation board and emulation probe, refer to the user's manual of the relevant emulation board and emulation probe.

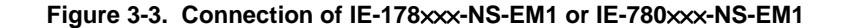

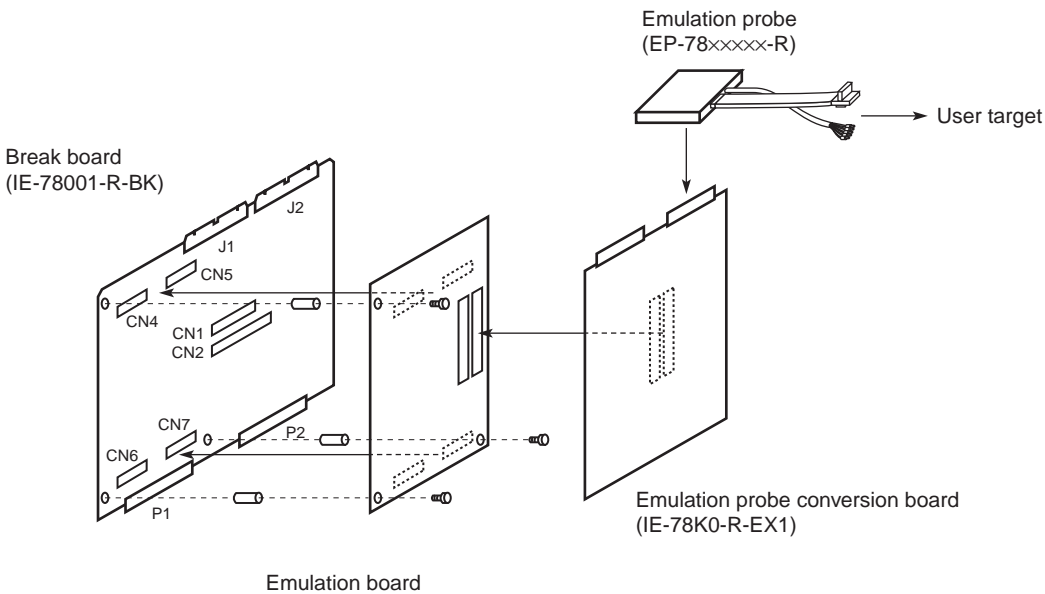

(IE-178×××-NS-EM1, IE-780×××-NS-EM1)

**Caution Use the metal spacers and screws to secure the emulation board on the break board.**

#### 3.4.3 Connection of IE-780xxx-NS-EM4

To connect emulation board (IE-780××-NS-EM4) to the break board, an I/O board (IE-78K0-NS-P0×, sold separately) is required.

Connect the I/O board to CN4 to CN7 on the break board and then connect the emulation board to the I/O board.

Also, to use the IE-780×××-NS-EM4 on the IE-78001-R-A, an emulation probe conversion board (IE-78K0-R-EX1, sold separately) is required. For the connection between the emulation board and emulation probe, refer to the user's manual of the relevant emulation board and emulation probe.

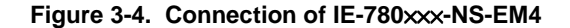

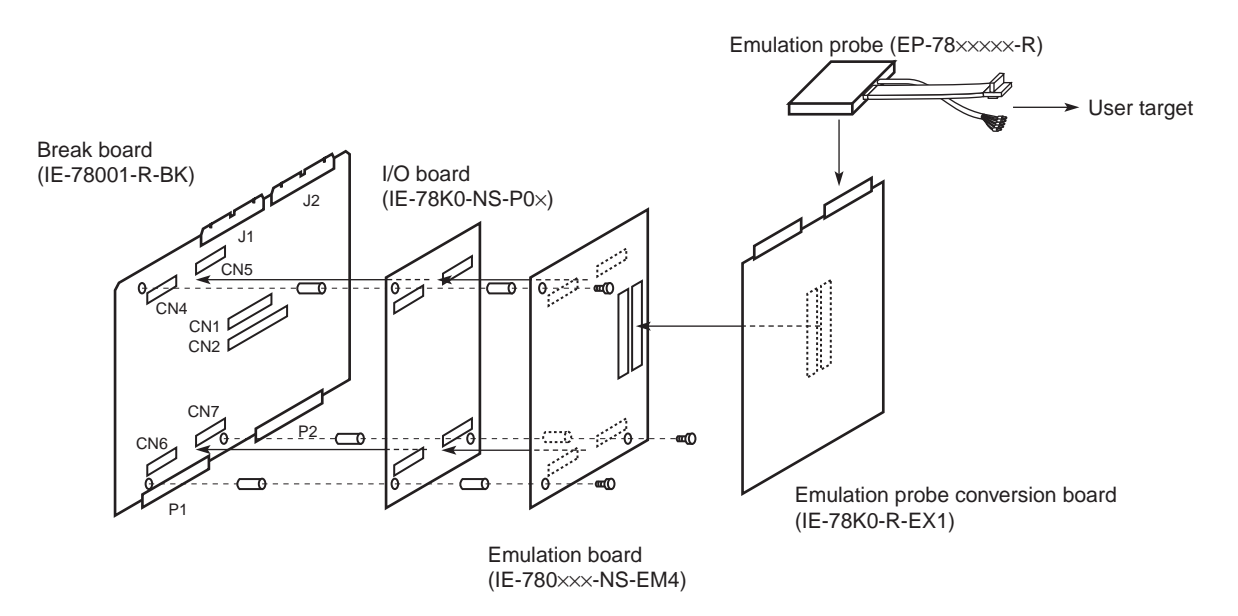

**Caution Use the metal spacers and screws to secure the I/O board and emulation board on the break board.**

#### **3.4.4 Connection of IE-780**×××**-SL-EM1**

Connect emulation board (IE-780×××-SL-EM1) to CN4 to CN7 on the break board.

For the connection between emulation board and emulation probe, refer to Figure 3-6 and the user's manual of the relevant emulation board and emulation probe.

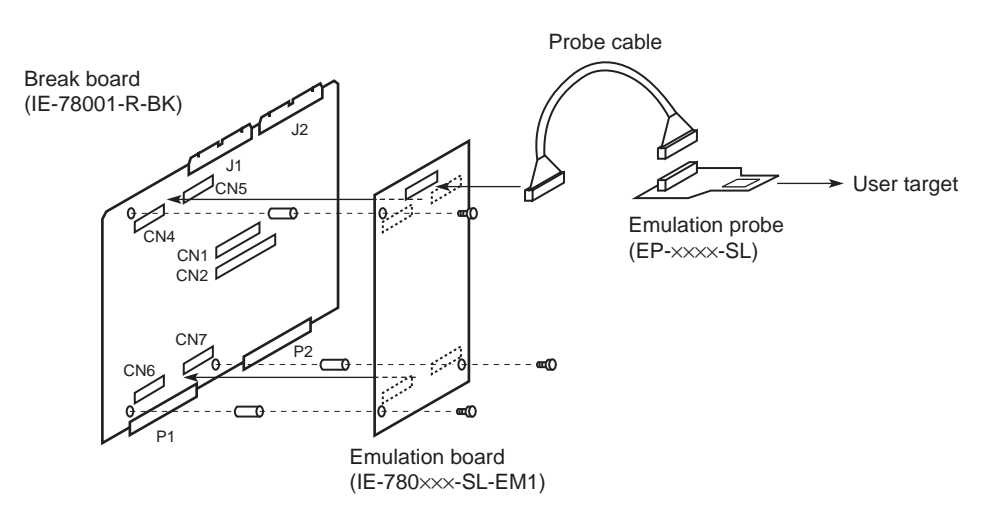

#### Figure 3-5. Connection of IE-780xxx-SL-EM1

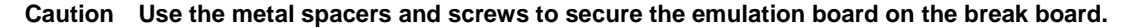

Figure 3-6. Example of Emulation Probe Connection (EP- $\times\times\times$ -SL)

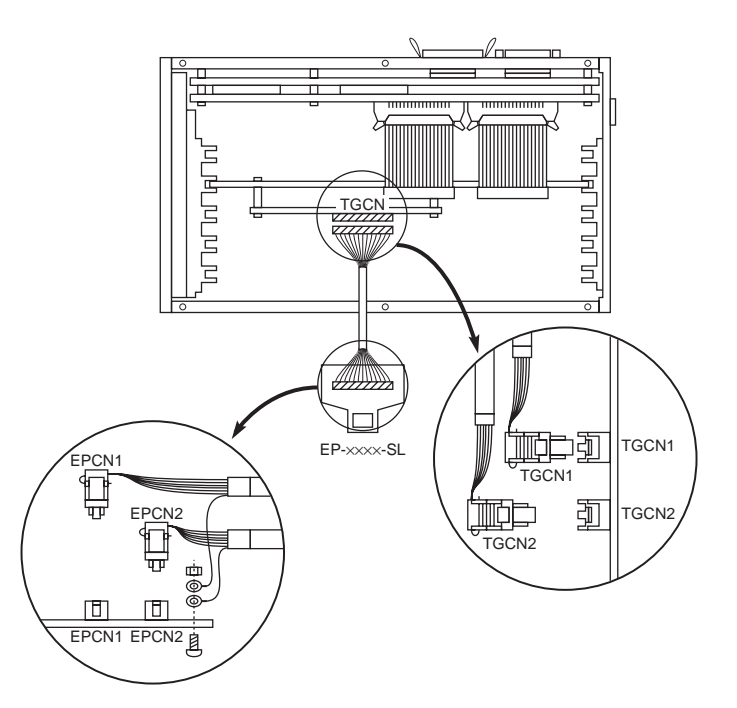

#### 3.4.5 Connection of IE-780xxx-SL-EM4

To connect emulation board (IE-780××-SL-EM4) to the break board, an I/O board (IE-78K0-SL-P01, sold separately) is required.

Connect the I/O board to CN4 to CN7 on the break board, and then connect the emulation board to the I/O board.

For the connection between the emulation board and emulation probe, refer to Figure 3-7 and the user's manual of the relevant emulation board and emulation probe.

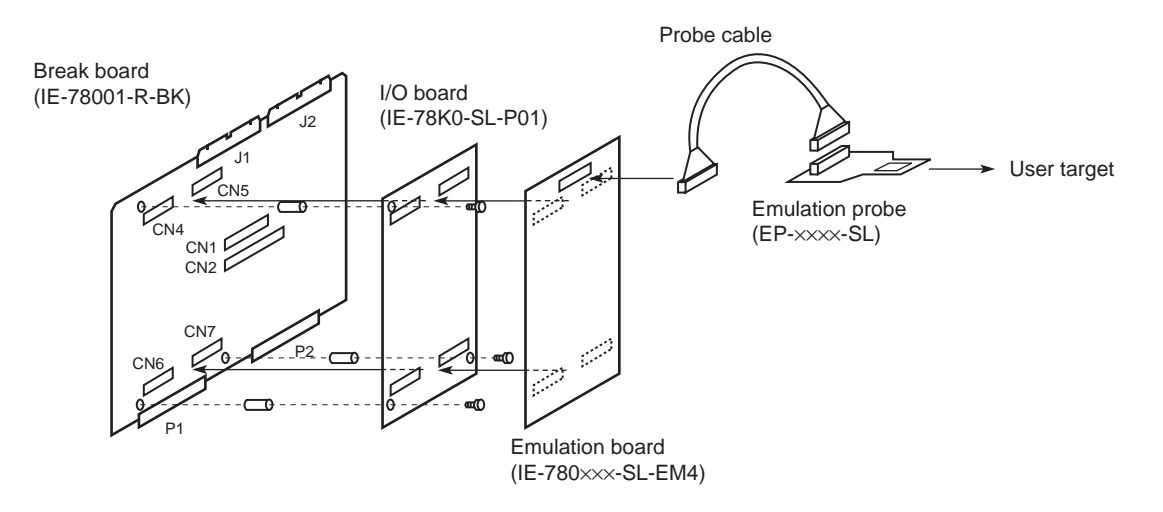

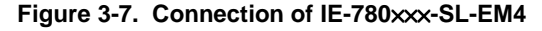

**Caution Use the metal spacers and screws to secure the I/O board on the break board.**

## **CHAPTER 4 CLOCK SETTINGS**

This chapter describes how to set the clock.

## **4.1 Outline of Clock Settings**

The main system clock and subsystem clock to be used for debugging can be selected from (1) to (3) below.

- (1) Clock already mounted on the board**Note**
- (2) Clock mounted by user
- (3) External clock

**Note** Break board, emulation board, or I/O board

When the target system includes an internal clock, select (1) Clock already mounted on the board or (2) Clock mounted by user. An internal clock is used by connecting a resonator to the target device and using the clock generated by the device's internal oscillator. Figure 4-1 (a) shows the external circuit for an internal clock.

When an external clock is configured in the target system, select (3) External clock. An external clock is a clock that is externally supplied to the target device. When an external clock is used, the oscillator in the target device is not used. Figure 4-1 (b) shows the external circuit for an external clock.

## **Caution The resonator provided in the target system cannot be used during emulation. Use the clock mounted on either the break board or emulation board installed in the IE-78001-R-A.**

## **Figure 4-1. External Circuit for System Clock Oscillator**

**(a) Internal clock (b) External clock**

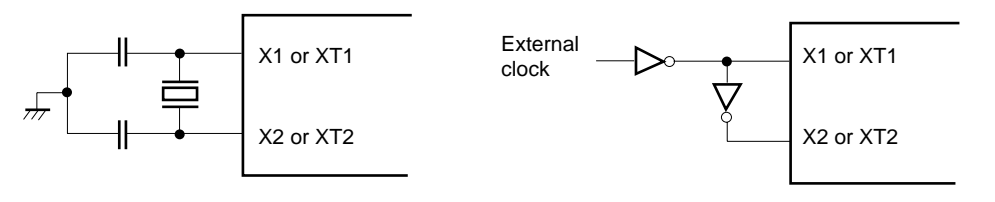

#### **(1) Clock already mounted on the board**

A crystal oscillator is already mounted on the break, emulation, or I/O board. The frequency of the oscillator varies depending on the target device. For the clock frequency of each device, refer to the relevant device data sheet.

Table 4-1 shows the frequency of the main system clock mounted on the break board. The frequency of the subsystem clock mounted on the break board is 32.768 kHz. The clock frequency that can be used differs depending on the emulation board used. For the settings corresponding to each emulation board, refer to **4.2 Main System Clock Settings** and **4.3 Subsystem Clock Settings**.

| Frequency of Main System Clock<br>Mounted on Break Board |
|----------------------------------------------------------|
| 20 MHz                                                   |
| 16.777216 MHz                                            |
| 10 MHz                                                   |
| 8.388608 MHz                                             |
| 5 MHz                                                    |
| 4.194304 MHz                                             |

**Table 4-1. Frequency of Main System Clock Mounted on Break Board**

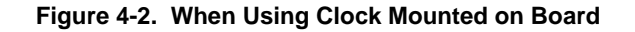

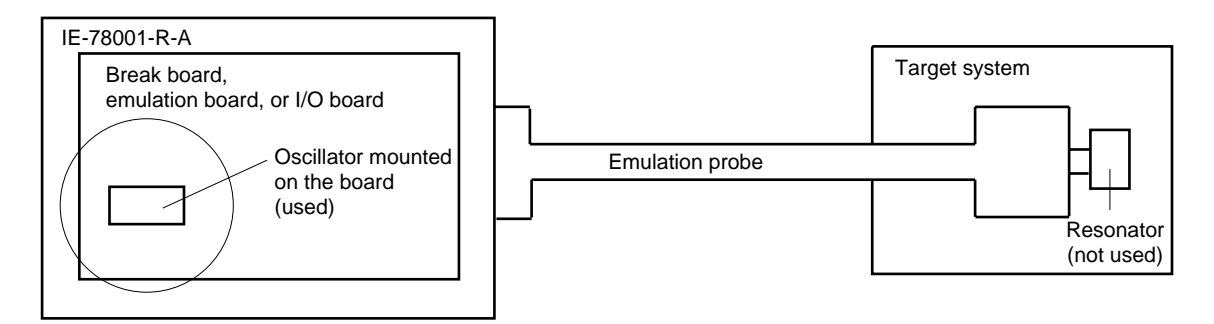

**Remark** The clock output by the oscillator (indicated by the circle in the figure) on the board is used.

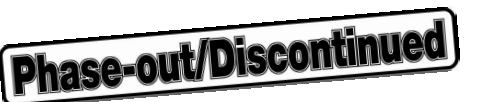

## **(2) Clock mounted by user**

A clock that accords with the user's system specifications can be mounted on the break, emulation, or I/O board. Mount a parts board, incorporating an oscillator or resonator on the break, emulation, or I/O board. This is useful when debugging the system at a frequency other than that of the clock already mounted on the board. Whether a clock needs to be mounted on the break board, emulation board, or I/O board depends on the target device.

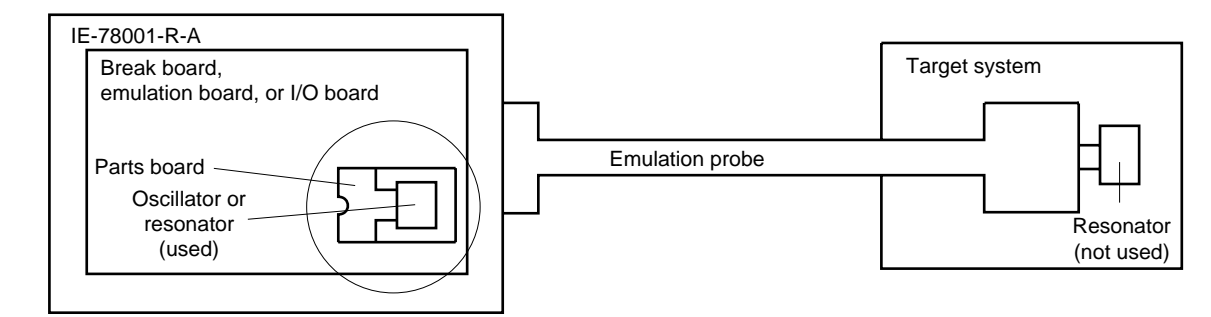

**Figure 4-3. When Using Clock Mounted by User**

**Remark** The clock output by the oscillator or resonator (indicated by the circle in the figure) on the board is used.

## **(3) External clock**

An external clock in the target system can be used via the emulation probe.

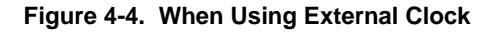

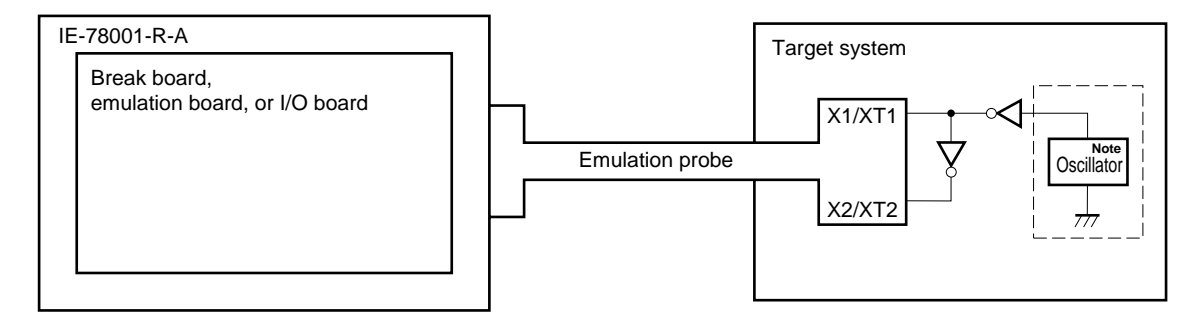

**Note** Figure 4-5 (a) shows an example of the circuit enclosed by broken lines in the above figure.

**Figure 4-5. External Clock Oscillator**

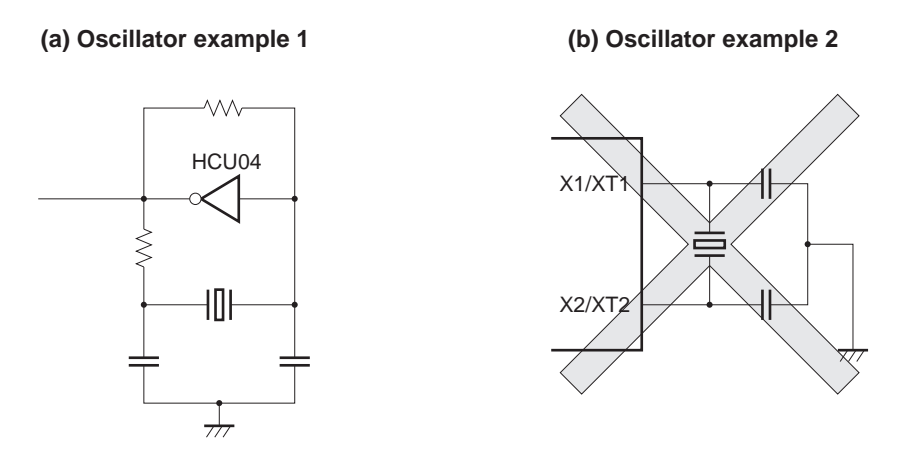

**Caution The in-circuit emulator does not operate when the circuit in Figure 4-5 (b) is used.**

## **4.2 Main System Clock Settings**

#### **4.2.1 Break board settings**

The following tables list the break board (IE-78001-R-BK) settings for each emulation board.

**Caution Set the emulation board in accordance with the main system clock used. For the emulation board settings, refer to the relevant emulation board user's manual. Also, when using an external clock, select the external clock using the integrated debugger (ID78K0) following IE-78001-R-A startup.**

#### **(1) When IE-78014-R-EM-A is used**

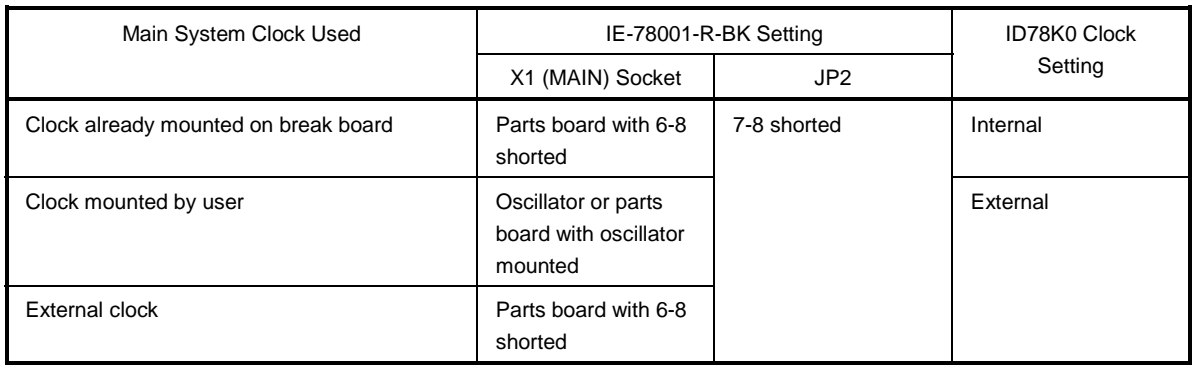

#### **(2) When IE-780**×××**-R-EM or IE-178**×××**-R-EM other than (1) is used**

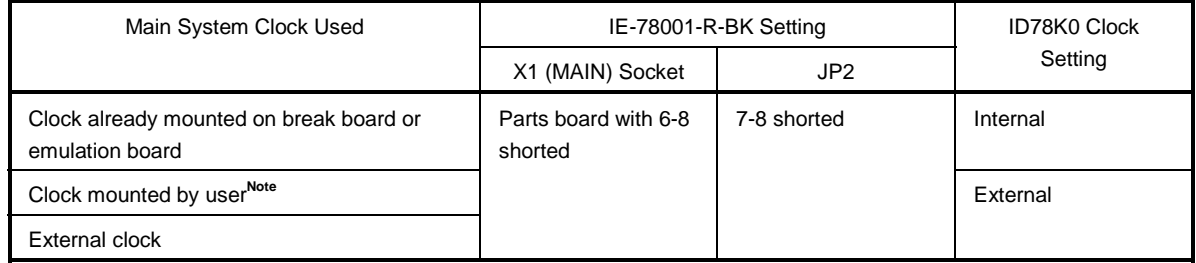

- **Note** Mount an oscillator or a parts board that incorporates an oscillator in X1 (main clock socket) on the emulation board.
- **(3) When IE-780233-NS-EM4, IE-780835-NS-EM4, IE-780958-NS-EM4, IE-780988-NS-EM4, or IE-178134-NS-EM1 is used**

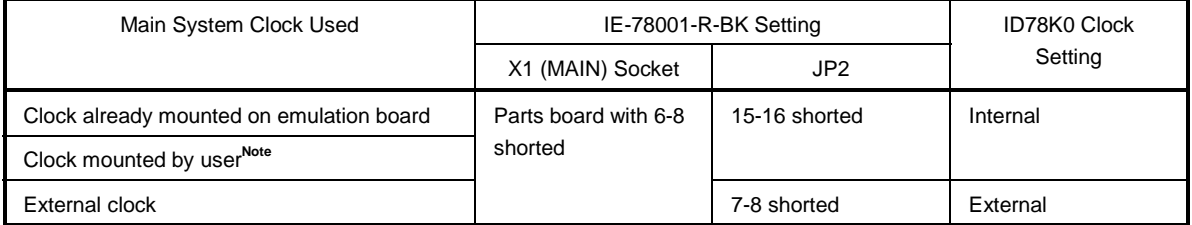

**Note** Mount an oscillator or a parts board that incorporates an oscillator in X1 (main clock socket) on the emulation board.

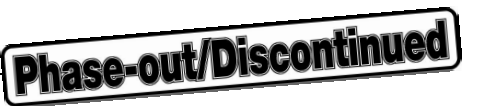

#### (4) When IE-780xxx-NS-EMn or IE-178xxx-NS-EM1 other than (3) is used

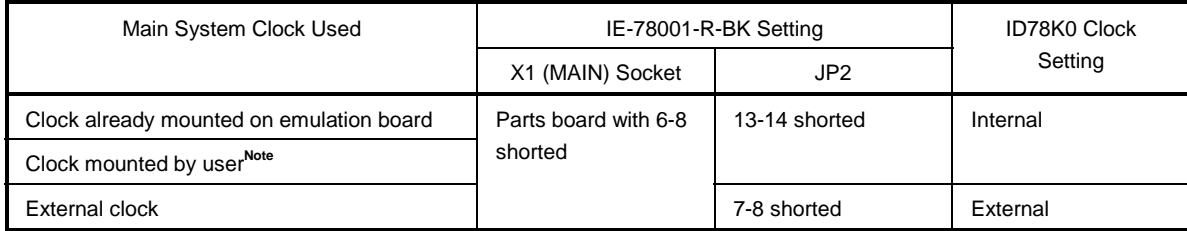

**Note** Mount an oscillator or a parts board that incorporates an oscillator in X1 (main clock socket) on the emulation board.

#### **(5) When IE-780974-SL-EM1 is used**

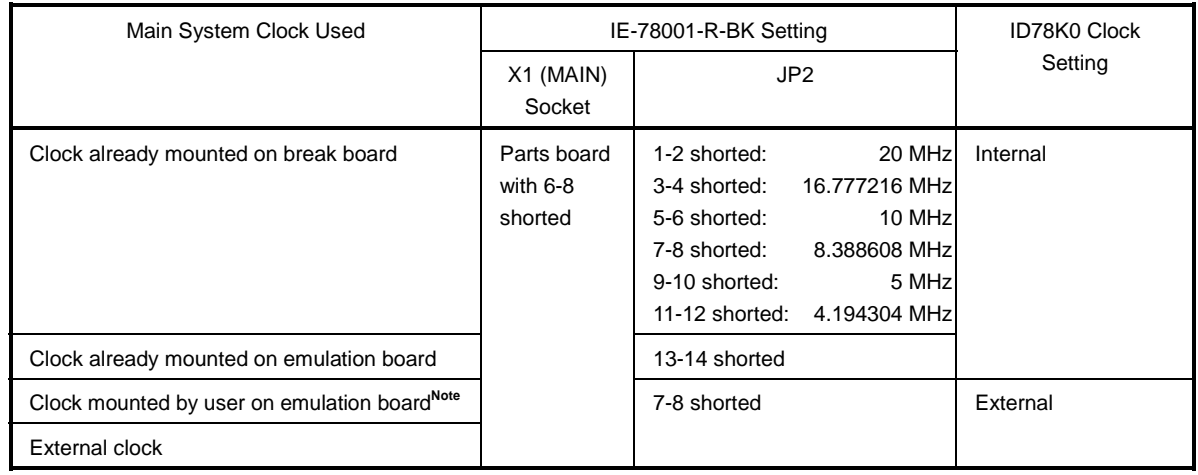

**Note** Mount an oscillator or a parts board that incorporates an oscillator in X1 (main clock socket) on the emulation board.

#### **(6) When IE-780948-SL-EM1 + IE-780948-SL-EM4, or IE-780**×××**-SL-EM4 + IE-78K0-SL-P01 is used**

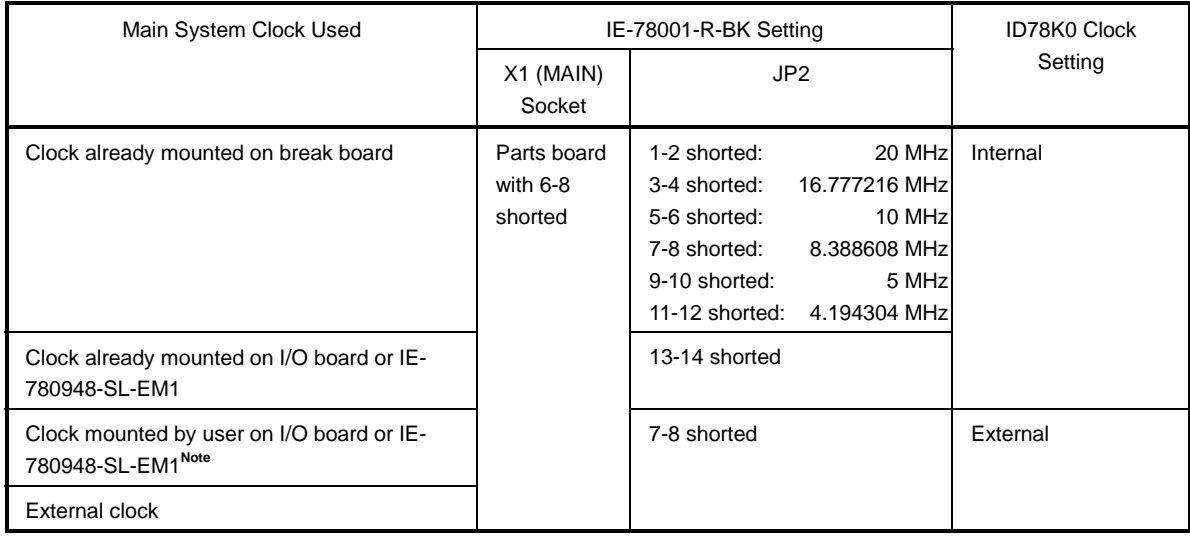

**Note** Mount an oscillator or a parts board that incorporates an oscillator in X1 (main clock socket) on the I/O board or IE-780948-SL-EM1.

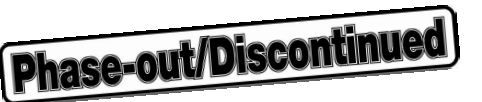

#### **4.2.2 Mounting parts board and oscillator**

#### **(1) How to mount parts board with 6-8 shorted in X1 (MAIN) socket**

A parts board, wired as shown in Figure 4-6, is mounted in the X1 (MAIN) socket on the board at shipment. When the parts board is to be used as shipped, no hardware setting is necessary. However, if the user prepares a parts board in order to change from one clock source to another, or because the wired parts board is lost, connect the parts board as described below.

#### • **Necessary parts and tools**

- Parts board (supplied with the IE-78001-R-A)
- Lead wire
- Soldering tools

#### **<Procedure>**

<1> Solder a lead wire to the parts board as shown below.

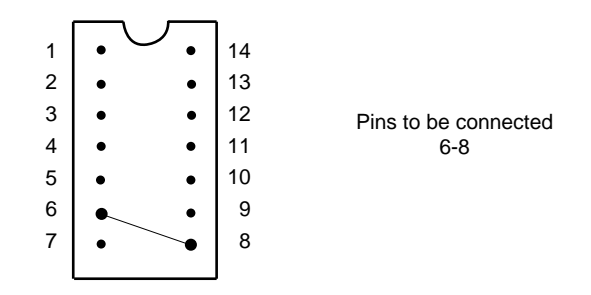

#### **Figure 4-6. Lead Wire Connection (Main System Clock)**

- <2> Prepare the break board.
- <3> Mount the parts board from <1> above in the X1 (MAIN) socket on the board. When mounting the parts board, pay particular attention to the orientation of pin 1.

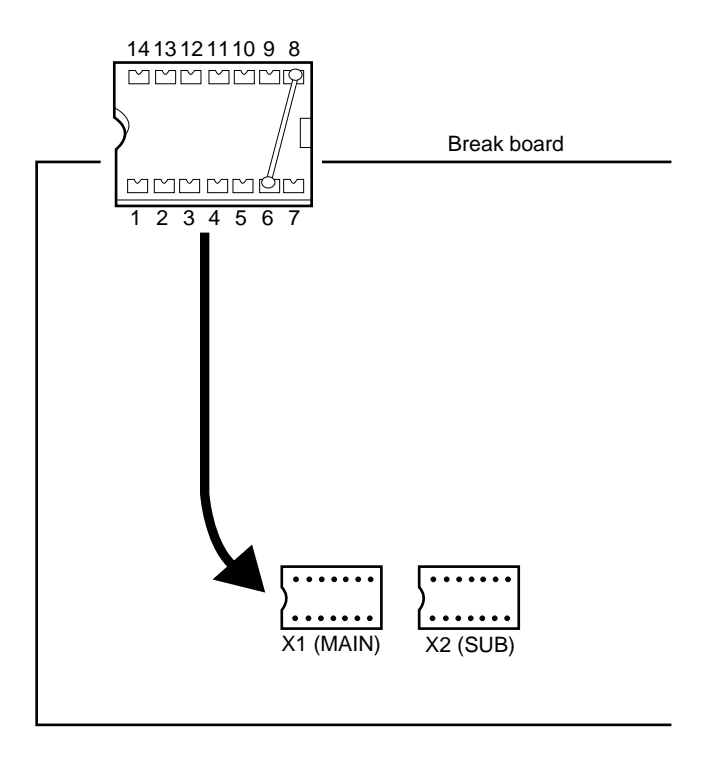

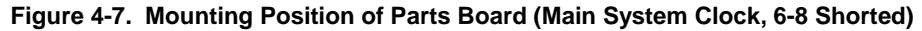

<4> Install the break board in the IE-78001-R-A.

The above steps configure the circuit below and enable supply of the clock on the target system to the emulation device.

IE-78001-R-A side

(Emulation device)

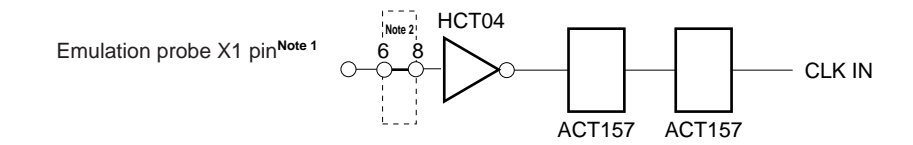

**Notes 1.** Indicates the name of the pin on the target device.

**2.** Indicates the pin number on the parts board.

**Remark** The section enclosed by broken lines indicates the part attached to the parts board.

#### **(2) How to mount oscillator in X1 (MAIN) socket**

- **Necessary parts**
	- Crystal oscillator (with pin configuration shown in Figure 4-8)

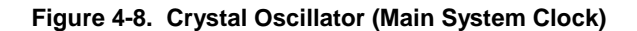

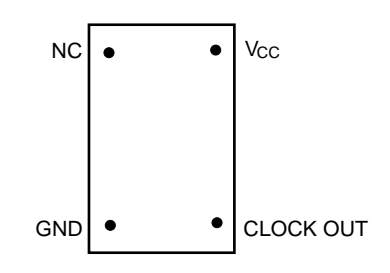

#### **<Procedure>**

- <1> Prepare the break board.
- <2> Remove the external clock parts board from the X1 (MAIN) socket on the board.
- <3> Mount the crystal oscillator in the X1 (MAIN) socket from which the external clock parts board was removed in <2>. Insert crystal oscillator, aligning the pins with the corresponding X1 (MAIN) socket pins as shown below.

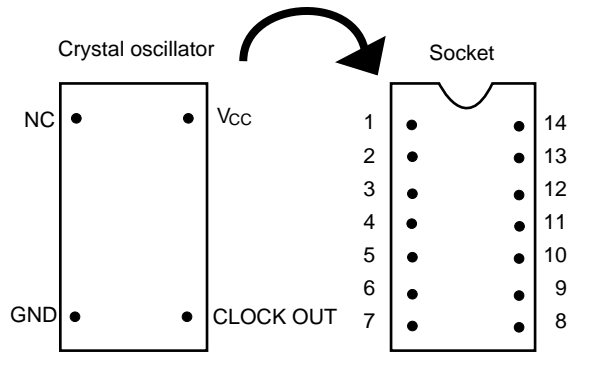

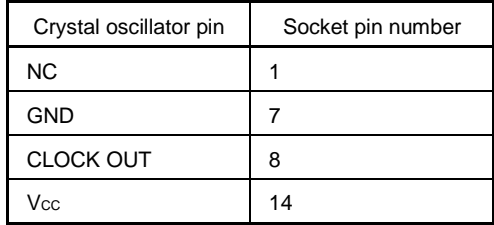

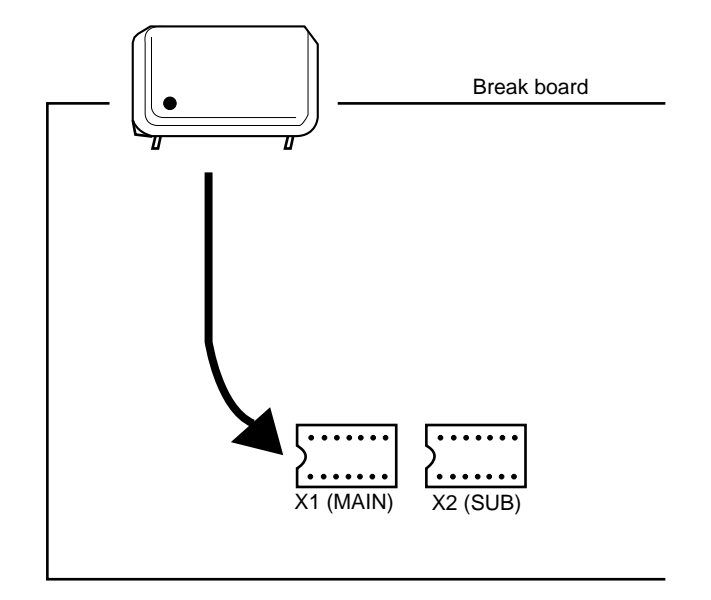

**Figure 4-9. Mounting Position of Crystal Oscillator (Main System Clock)**

<4> Install the break board in the IE-78001-R-A.

The above steps configure the circuit below and enable supply of the clock generated from the mounted oscillator to the emulation device.

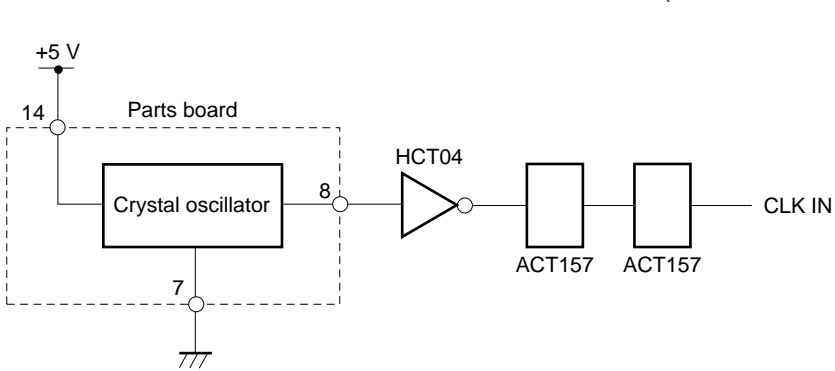

IE-78001-R-A side

(Emulation device)

#### **(3) How to mount parts board incorporating oscillator in X1 (MAIN) socket**

#### • **Necessary parts and tools**

- Parts board (supplied with the IE-78001-R-A)
- Ceramic or crystal resonator
- Resistor Rx
- Capacitor CA
- Capacitor CB
- Soldering tools

#### **<Procedure>**

<1> Solder the ceramic or crystal resonator on the parts board, as well as resistor Rx and capacitors CA and CB, all with appropriate oscillation frequencies, as shown below.

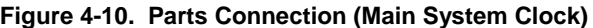

## **(a) Parts board**

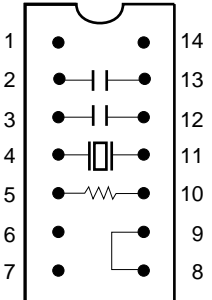

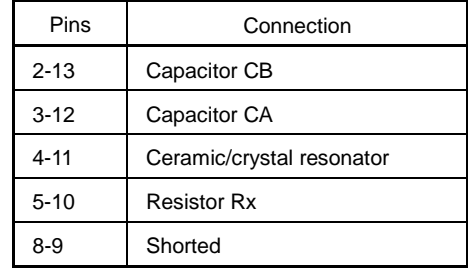

**(b) Circuit diagram**

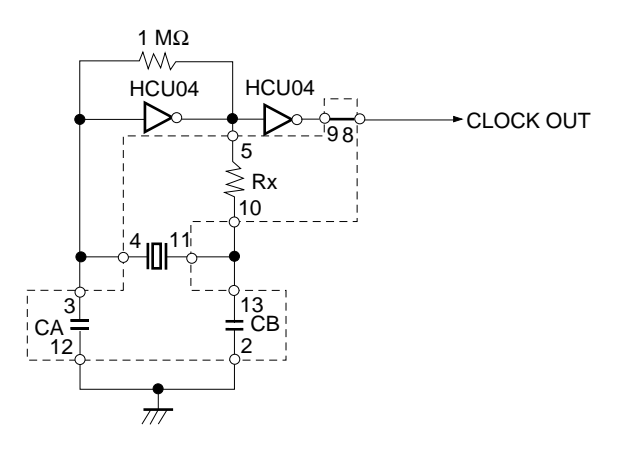

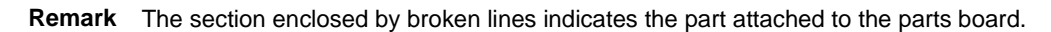

- <2> Prepare the break board.
- <3> Remove the external clock parts board from the X1 (MAIN) socket on the board.
- <4> Mount the parts board in <1> above in the X1 (MAIN) socket from which the external clock parts board was removed in <3>. Pay particular attention to the orientation of pin 1.

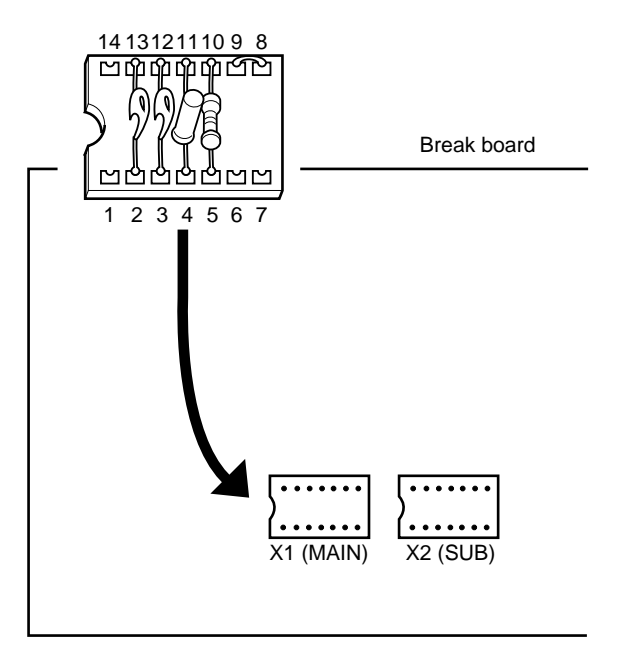

**Figure 4-11. Mounting Position of Parts Board (Main System Clock, Oscillator)**

<5> Install the break board in the IE-78001-R-A.

The above steps configure the circuit below and enable supply of the clock generated by the mounted resonator to the emulation device.

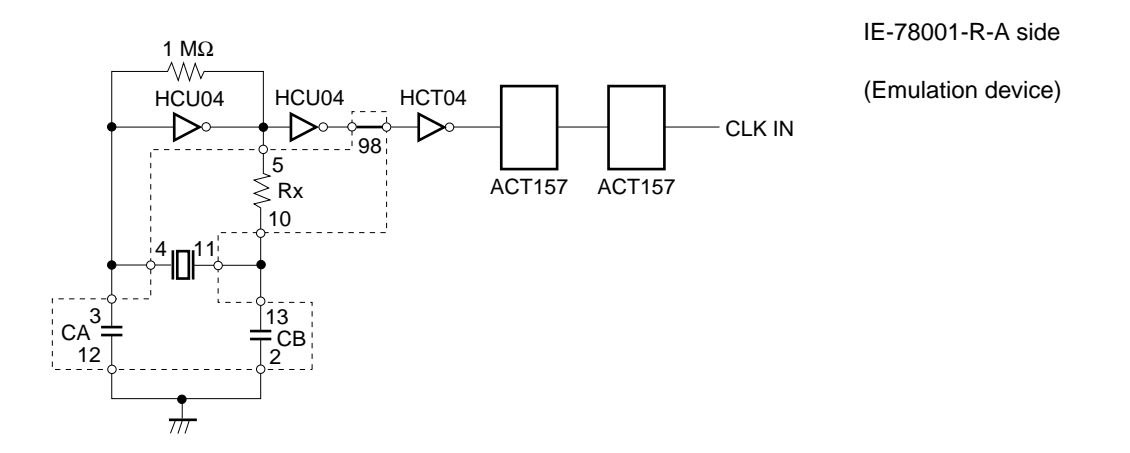

**Remark** The section enclosed by broken lines indicates the part attached to the parts board.

## **4.3 Subsystem Clock Settings**

#### **4.3.1 Break board settings**

The following tables list the break board (IE-78001-R-BK) settings for each emulation board.

## **Caution Set the emulation board in accordance with the subsystem clock used. For the emulation board settings, refer to the relevant emulation board user's manual.**

#### **(1) When IE-780**×××**-R-EM or IE-178**×××**-R-EM is used**

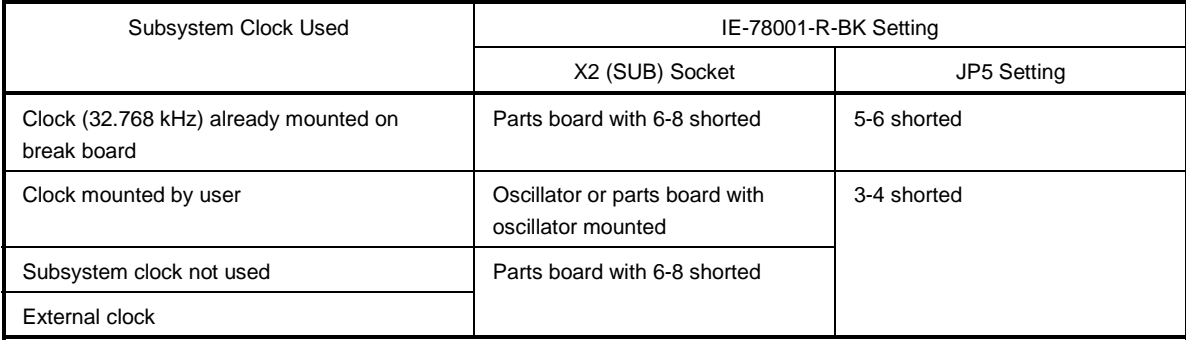

#### **(2) When IE-780958-NS-EM4 is used**

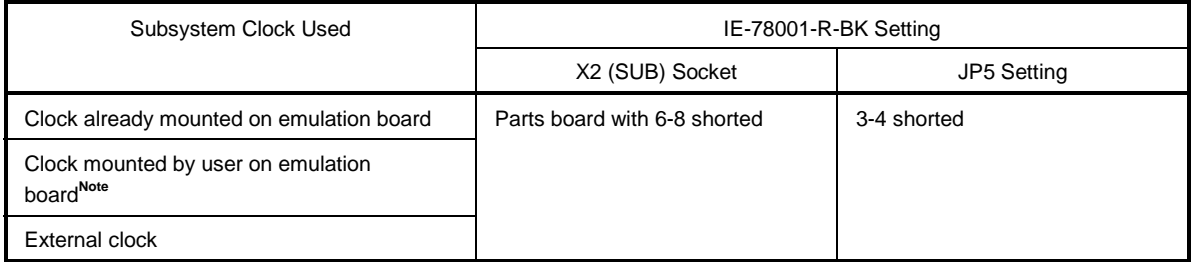

**Note** Mount an oscillator or a parts board that incorporates an oscillator in X2 (subclock socket) on the emulation board.

#### **(3) When IE-780**×××**-NS-EMn or IE-178**×××**-NS-EM1 other than (2) is used**

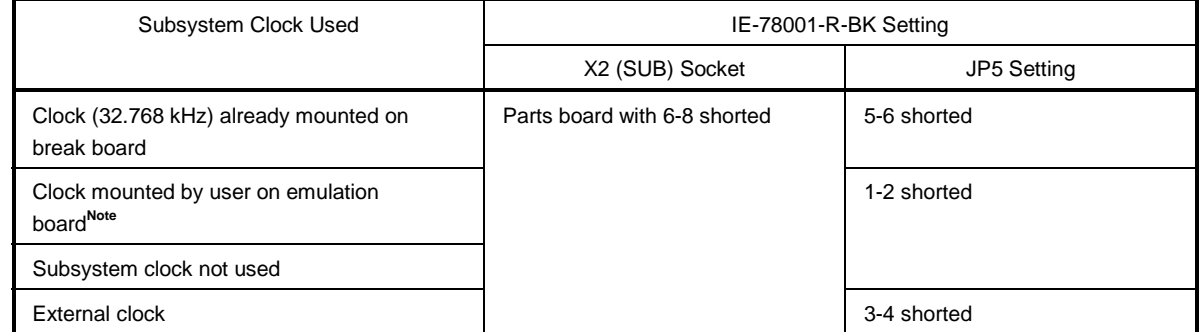

**Note** Mount an oscillator or a parts board that incorporates an oscillator in X2 (subclock socket) on the emulation board.

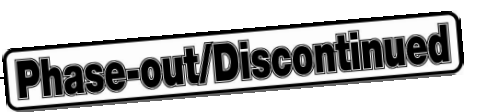

#### **(4) When IE-780974-SL-EM1 is used**

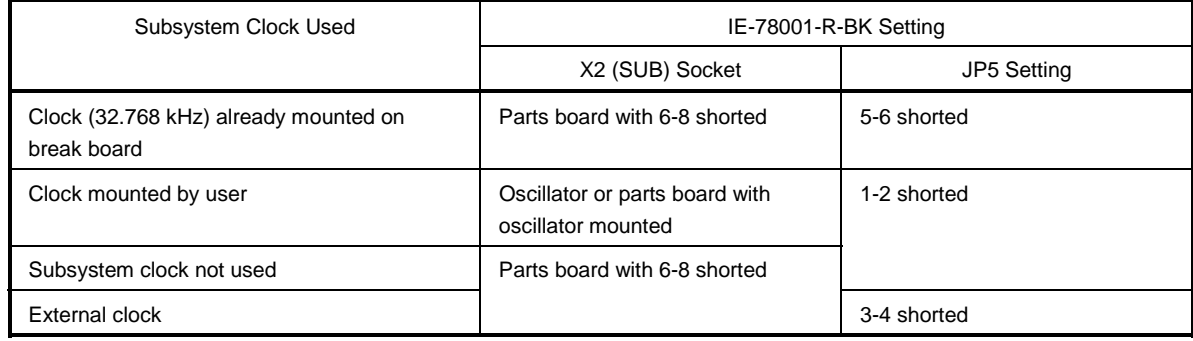

## **(5) When IE-780948-SL-EM1 + IE-780948-SL-EM4, or IE-780**×××**-SL-EM4 + IE-78K0-SL-P01 is used**

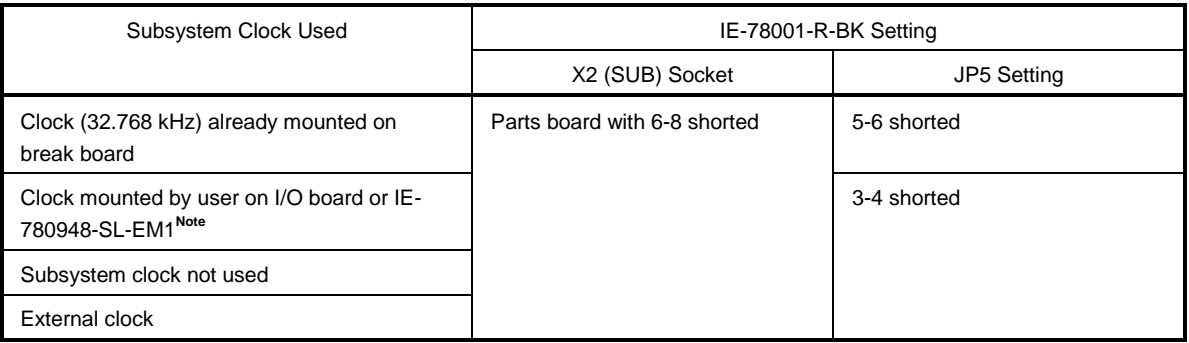

**Note** Mount an oscillator or a parts board that incorporates an oscillator in X2 (subclock socket) on the IE-780948-SL-EM1 or I/O board.

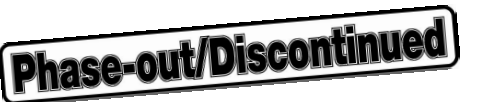

#### **4.3.2 Mounting parts board and oscillator**

#### **(1) How to mount parts board with 6-8 shorted in X2 (SUB) socket**

A parts board, wired as shown in Figure 4-12, is mounted in the X2 (SUB) socket on the break board at shipment. When the parts board is to be used as shipped, no hardware setting is necessary. However, if the user prepares a parts board in order to change from one clock source to another, or because the wired parts board is lost, connect the parts board as described below.

#### • **Necessary parts and tools**

- Parts board (supplied with the IE-78001-R-A)
- Lead wire
- Soldering tools

#### **<Procedure>**

<1> Solder a lead wire to the parts board as shown below.

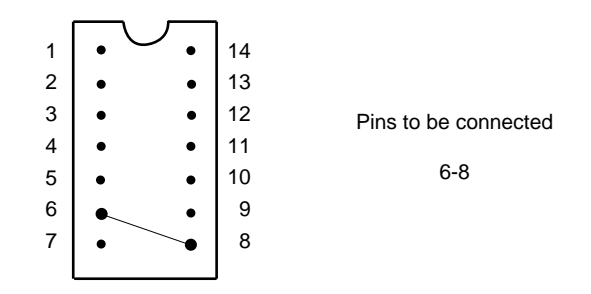

#### **Figure 4-12. Lead Wire Connection (Subsystem Clock)**

- <2> Prepare the break board.
- <3> Mount the parts board wired in <1> in the X2 (SUB) socket of the break board. Pay particular attention to the orientation of pin 1.

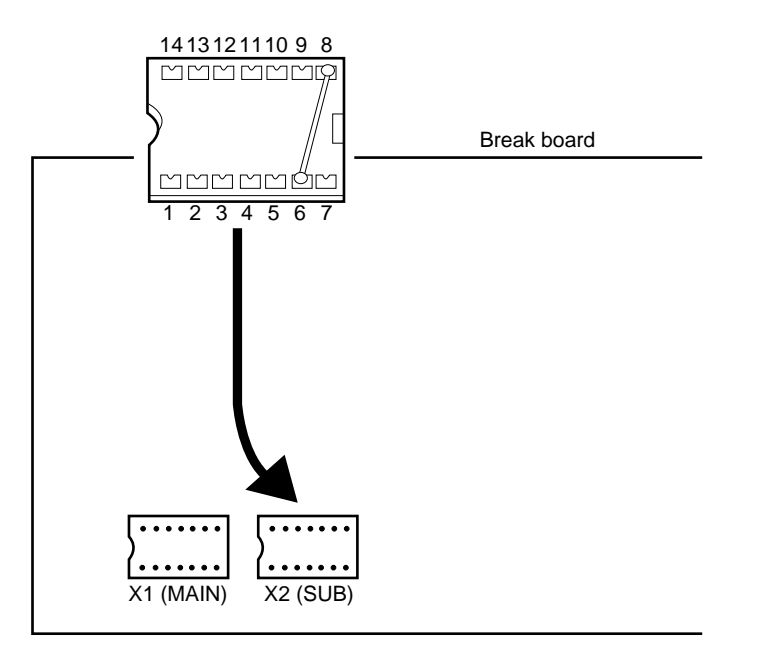

**Figure 4-13. Mounting Position of Parts Board (Subsystem Clock, 6-8 Shorted)**

<4> Install the emulation and break boards in the IE-78001-R-A.

The above steps configure the circuit below and enable supply of the clock signal on the target system to the emulation device.

IE-78001-R-A side

#### (Emulation device)

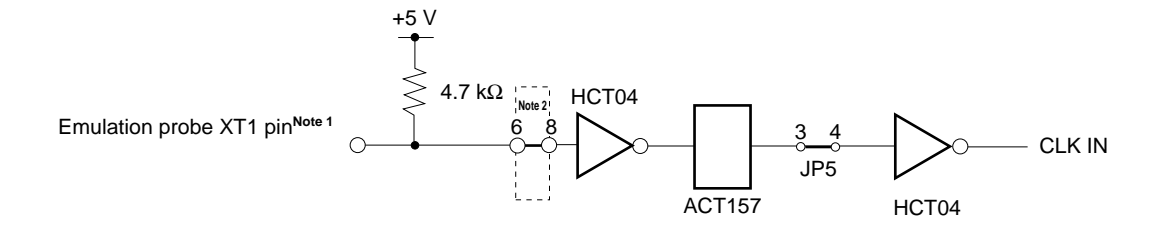

- **Notes 1.** Indicates the name of the pin on the target device.
	- **2.** Indicates the pin number on the parts board.
- **Remark** The section enclosed by broken lines indicates the part attached to the parts board.

#### **(2) How to mount oscillator in X2 (SUB) socket**

- **Necessary parts**
	- Crystal oscillator (with the pin configuration shown in Figure 4-14)

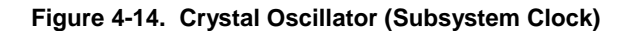

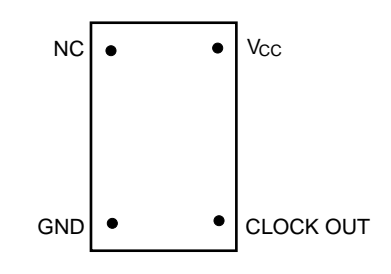

#### **<Procedure>**

- <1> Prepare the break board.
- <2> Remove the external clock parts board mounted in the X2 (SUB) socket on the break board.
- <3> Mount the crystal oscillator in the X2 (SUB) socket from which the external clock parts board was removed in <2>. Insert the crystal oscillator, aligning the pins with the socket pins as shown below.

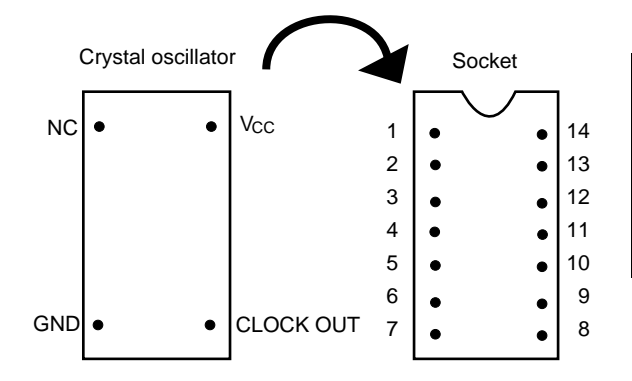

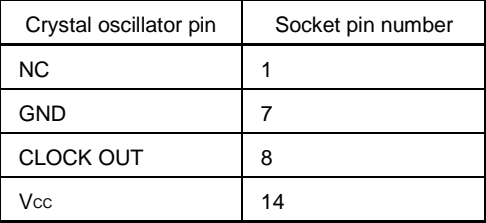

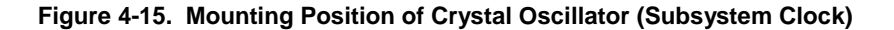

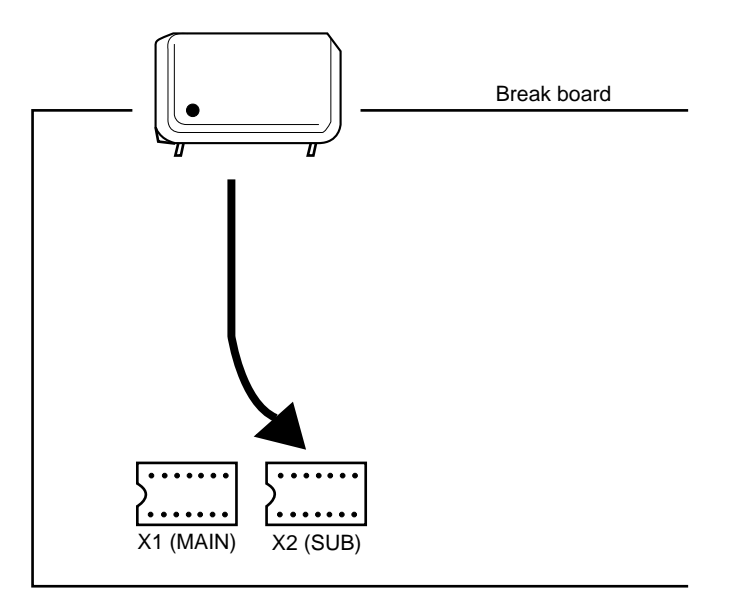

<4> Install the break board in the IE-78001-R-A.

The above steps configure the circuit below and enable supply of the clock generated from the mounted oscillator to the emulation device.

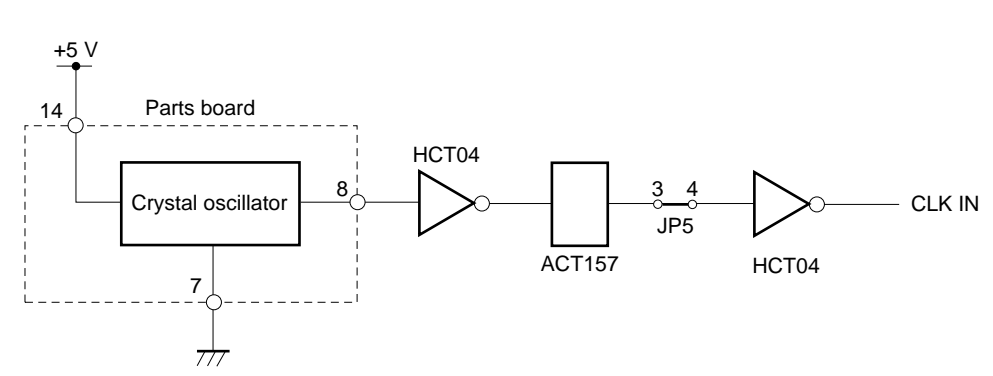

IE-78001-R-A side

(Emulation device)

#### **(3) How to mount parts board incorporating oscillator in X2 (SUB) socket**

#### • **Necessary parts and tools**

- Parts board (supplied with the IE-78001-R-A)
- Crystal resonator
- Resistor Rx
- Capacitor CA
- Capacitor CB
- Soldering tools

#### **<Procedure>**

<1> Solder the crystal resonator to the parts board, as well as resistor Rx and capacitors CA and CB, all with appropriate oscillation frequencies, as shown below.

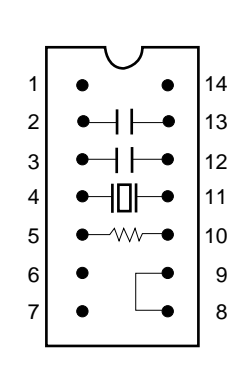

**(a) Parts board**

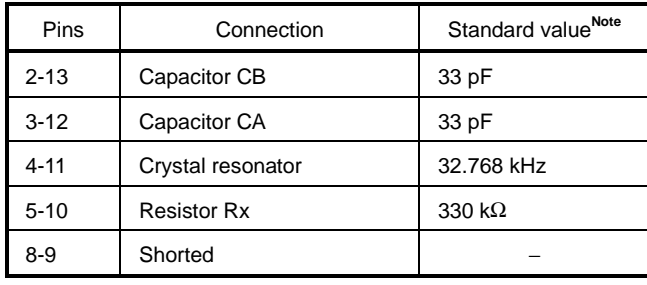

**Figure 4-16. Parts Connection (Subsystem Clock)**

**Note** The values described are typical values. The circuit constant may differ depending on the resonator used, so contact the resonator manufacturer if the resonator fails to oscillate.

#### **(b) Circuit diagram**

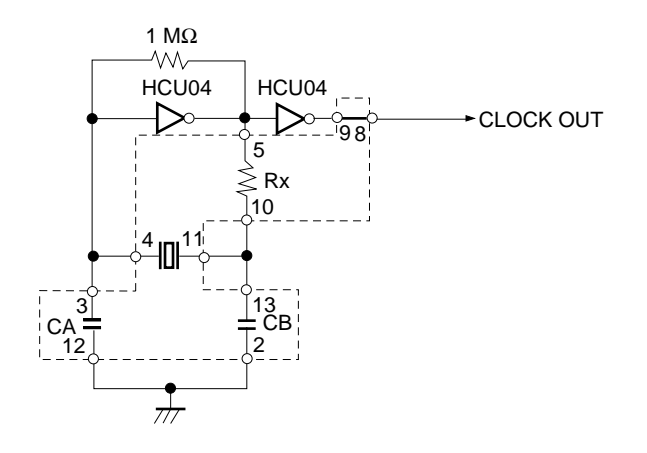

**Remark** The section enclosed by broken lines indicates the part attached to the parts board.

- <2> Prepare the break board.
- <3> Remove the external clock parts board from the X2 (SUB) socket on the break board.
- <4> Mount the parts board wired in <1> above in the X2 (SUB) socket from which the external clock parts board was removed in <3>. Pay particular attention to the orientation of pin 1.

![](_page_63_Figure_2.jpeg)

**Figure 4-17. Mounting Position of Parts Board (Subsystem Clock, Oscillator)**

<5> Install the break board in the IE-78001-R-A.

The above steps configure the circuit below and enable supply of the clock generated from the mounted resonator to the emulation device.

![](_page_63_Figure_6.jpeg)

**Remark** The section enclosed by broken lines indicates the part attached to the parts board.

## **CHAPTER 5 HOST INTERFACE ADAPTERS**

This chapter describes the following interface adapters provided for the 178K and 78K/0 Series.

- IE-70000-PCI-IF(-A)
- IE-70000-98-IF-C
- IE-70000-PC-IF-C
- IE-78000-R-SV3

## **5.1 Setting of Interface Adapter for Desktop PCs (IE-70000-PCI-IF(-A))**

How to set the IE-70000-PCI-IF(-A) when the IE-78001-R-A is connected is described below. For details, refer to the **IE-70000-PCI-IF(-A) User's Manual (supplied with the product)**.

#### **5.1.1 Outline**

The IE-70000-PCI-IF(-A) is an IE series interface adapter that is used mounted in the PCI bus slot of a PC with a Windows 95/98 or Windows NT™ 4.0 OS.

Prior to use, check whether the following items are included in the carton.

![](_page_65_Picture_157.jpeg)

#### **<Basic specifications>**

#### **Supported machines**

PCs with Windows 95/98 or Windows NT 4.0 incorporated and a PCI bus slot mounted

#### **Hardware**

- I/O addresses: 0000H to FFFFH
- Interrupts: Unused
- Memory: 80H bytes used

#### **Power consumption**

300 mA (maximum value at +5 V)

**Precautions 1.** Do not place heavy items on or apply pressure to the interface adapter or accessories.

- **2.** Do not drop or apply vibration or shock to the interface adapter or accessories.
- **3.** Do not pull on the cord when unplugging the cable.
- **4.** Avoid using in hot, humid, or dusty environments, or an environment exposed to direct sunlight.
- **5.** Avoid sudden changes in environmental conditions (temperature and humidity).
- **6.** Avoid spilling drinks or liquid on the interface adapter or accessories.
- **7.** Do not connect an unauthorized cable to the connector.

#### **5.1.2 Installation**

#### **(1) Interface adapter settings**

There are no jumpers or DIP switches in the IE-70000-PCI-IF(-A).

#### **(2) Mounting of 8-bit connector board**

The 8-bit connector board is mounted at shipment.

- **Remark** When mounting the 32-bit connector board, remove the 8-bit connector board mounted at shipment, and connect the 32-bit connector board using the coupling connector (see Figure 5-1). Be sure to secure the connection with screws.
- **Caution The 32-bit board connector is supplied for future function expansion. Please keep this board in a safe place.**

![](_page_66_Figure_9.jpeg)

#### **Figure 5-1. Mounting of IE-70000-PCI-IF(-A) and Connector Board**

#### **(3) Mounting on the PC**

Check that the power of the PC is turned off, then mount the interface adapter in the PCI bus slot following the directions in the PC user's manual.

#### **(4) PCI driver installation**

Refer to "Readme\_e.txt" in the supplied DRV-DISK and start installation.

#### **(5) Connection with IE-78001-R-A**

Connect CH3 on the IE-78001-R-A and CH1 on the IE-70000-PCI-IF(-A) using the supplied cables.

#### **Caution The IE-78001-R-A can only be connected to CH1 on the IE-70000-PCI-IF(-A).**

![](_page_67_Picture_1.jpeg)

## **5.2 Settings of Interface Adapter for IBM PC/AT or Compatibles (IE-70000-PC-IF-C)**

How to set the IE-70000-PC-IF-C when the IE-78001-R-A is connected is described below. For details, refer to the **IE-70000-PC-IF-C User's Manual (to be prepared)**.

#### **5.2.1 Outline**

The IE-70000-PC-IF-C is an interface adapter for IBM PC/AT or compatibles that is used mounted in the ISA bus slot in an IBM PC/AT or compatible machine.

Prior to use, check whether the following items are included in the carton.

• Interface adapter for IBM PC/AT or compatibles (IE-70000-PC-IF-C)  $\times$ 1

#### **<Basic specifications>**

#### **Supported machines**

IBM PC/AT or compatibles with an ISA bus slot.

#### **Hardware**

- I/O addresses: 16 bytes within any 16-byte boundary (020×H to 03F×H)
- Interrupts, etc.: Unused

#### **Power consumption**

500 mA (maximum value at +5 V)

**Precautions 1.** Do not place heavy items on or apply pressure to the interface adapter or accessories.

- **2.** Do not drop or apply vibration or shock to the interface adapter or accessories.
- **3.** Do not pull on the cord when unplugging the cable.
- **4.** Avoid using in hot, humid, or dusty environments, or an environment exposed to direct sunlight.
- **5.** Avoid sudden changes in environmental conditions (temperature and humidity).
- **6.** Avoid spilling drinks or liquid on the interface adapter or accessories.
- **7.** Do not connect an unauthorized cable to the connector.

#### **5.2.2 Installation**

#### **(1) I/O address settings**

SW1 and SW2 are switches for selecting the I/O address on the ISA bus. The numbers 1 to 8 of SW1 correspond to addresses A4 to A11 on the ISA bus. The numbers 1 to 4 of SW2 correspond to addresses A12 to A15 on the ISA bus.

In the IE-78001-R-A, set the I/O address between 020×H and 03F×H. Note that the value is 0 when the switch is on and 1 when the switch is off.

The addresses set here must be values not used in the PC's system or other boards. Also, these values are used for software installation, so be sure to save them.

| SW1 Number |    | າ  | 3              |    | 5  | 6  |     |     |
|------------|----|----|----------------|----|----|----|-----|-----|
| Address    | A4 | A5 | A <sub>6</sub> | A7 | A8 | A9 | A10 | A11 |
| ON         |    |    |                |    |    |    |     |     |
| OFF        |    |    |                |    |    |    |     |     |

**Table 5-1. SW1 and SW2 Settings When Setting I/O Address to 022**×**H**

![](_page_68_Picture_87.jpeg)

**Caution The numbers 5 to 8 of SW2 must be set to OFF.**

#### **(2) Jumper settings**

INT JP and WAIT JP are jumpers for setting the ISA bus interrupt and WAIT. In the IE-78001-R-A, set INT JP to one of IRQ2 to IRQ7 and WAIT JP to 2-3 shorted.

![](_page_69_Figure_4.jpeg)

![](_page_69_Figure_5.jpeg)

#### **(3) Mounting on the PC**

Check that the power of the PC is turned off, then mount the interface adapter in the ISA bus slot following the directions in the PC user's manual.

#### **(4) Connection with IE-78001-R-A**

Connect CH3 on the IE-78001-R-A and CH1 on the IE-70000-PC-IF-C using the supplied cables.

**Caution The IE-78001-R-A can only be connected to CH1 on the IE-70000-PC-IF-C.**

## **5.3 Settings of Interface Adapter for PC-9800 Series (IE-70000-98-IF-C)**

How to set the IE-70000-98-IF-C when the IE-78001-R-A is connected is described below. For details, refer to the **IE-70000-98-IF-C User's Manual (to be prepared)**.

#### **5.3.1 Outline**

The IE-70000-98-IF-C is an interface adapter for the PC-9800 Series (except PC98-NX) that is used mounted in the C bus slot in a PC-9800 Series machine.

## **Caution The PC98-NX Series is handled as an IBM PC/AT compatible. Refer to 5.1 Setting of Interface Adapter for Desktop PCs (IE-70000-PCI-IF(-A)).**

Prior to use, check whether the following items are included in the carton.

• Interface adapter for PC-9800 Series (IE-70000-98-IF-C) ×1

#### **<Basic specifications>**

#### **Supported machines**

PC-9800 Series with a C bus slot.

#### **Hardware**

- I/O addresses: 16 bytes within any 256-byte boundary (00D×H, 01D×H, ..., FFD×H)
- Interrupts, etc.: Unused

#### **Power consumption**

500 mA (maximum value at +5 V)

**Precautions 1.** Do not place heavy items on or apply pressure to the interface adapter or accessories.

- **2.** Do not drop or apply vibration or shock to the interface adapter or accessories.
- **3.** Do not pull on the cord when unplugging the cable.
- **4.** Avoid using in hot, humid, or dusty environments, or an environment exposed to direct sunlight.
- **5.** Avoid sudden changes in environmental conditions (temperature and humidity).
- **6.** Avoid spilling drinks or liquid on the interface adapter or accessories.
- **7.** Do not connect an unauthorized cable to the connector.

#### **5.3.2 Installation**

#### **(1) I/O address settings**

SW1 and SW2 are switches for selecting the I/O address on the C bus. The numbers 1 to 8 of SW1 correspond to addresses A4 to A11 on the C bus. The numbers 1 to 4 of SW2 correspond to addresses A12 to A15 on the C bus.

In the IE-78001-R-A, set the I/O address to 16 bytes of 00D×H, 01D×H, ..., FFD×H. Note that the value is 0 when the switch is on, and 1 when the switch is off.

The addresses set here must be values not used in the PC's system or other boards. Also, these values are used for software installation, so be sure to save them.

| SW1 Number |    | 2  | 3  |    | 5  | 6              |                 |     |
|------------|----|----|----|----|----|----------------|-----------------|-----|
| Address    | A4 | A5 | A6 | A7 | A8 | A <sub>9</sub> | A <sub>10</sub> | A11 |
| ON         |    |    |    |    |    |                |                 |     |
| <b>OFF</b> |    |    |    |    |    |                |                 |     |

Table 5-2. SW1 and SW2 Settings When Setting I/O Address to 00DxH

![](_page_71_Picture_92.jpeg)

**Caution The numbers 5 to 8 of SW2 must be set to OFF.**
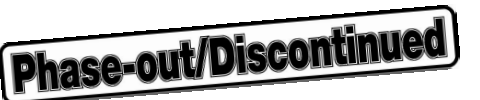

# **(2) Jumper settings**

INT JP and WAIT JP are jumpers for setting the C bus interrupt and WAIT. In the IE-78001-R-A, set INT JP to one of IR3, IR5, IR6, IR9, IR11, IR12, or IR13, and WAIT JP to 2-3 shorted.

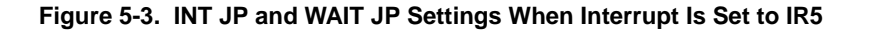

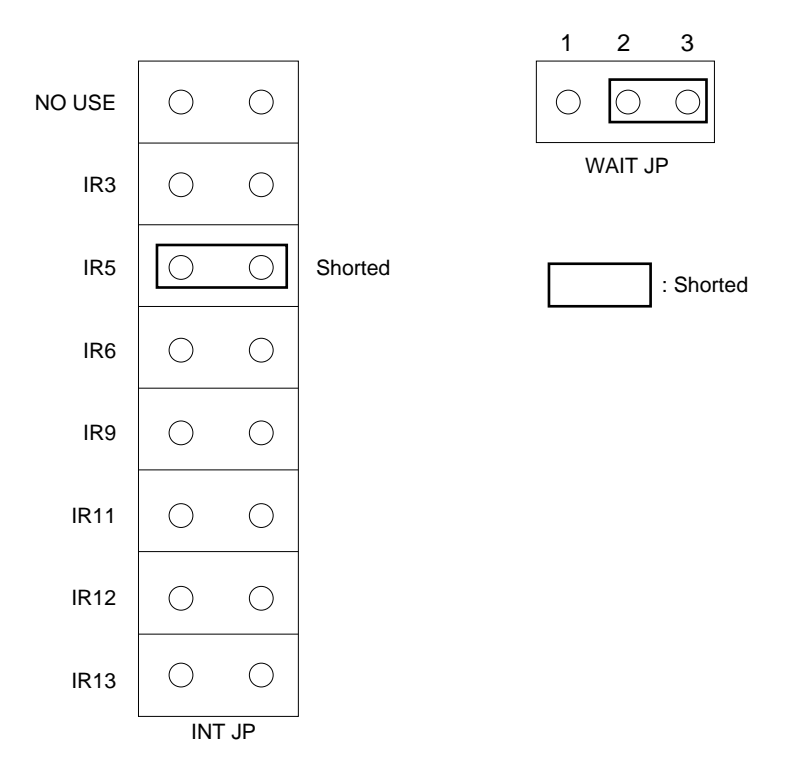

## **(3) Mounting on the PC**

Check that the power of the PC is turned off, then mount the interface adapter in the C bus slot following the directions in the PC user's manual.

#### **(4) Connection with IE-78001-R-A**

Connect CH3 on the IE-78001-R-A and CH1 on the IE-70000-98-IF-C using the supplied cables.

**Caution The IE-78001-R-A can only be connected to CH1 on the IE-70000-98-IF-C.**

# **5.4 IE-78000-R-SV3**

## **5.4.1 General**

The IE-78000-R-SV3 is an interface adapter and cable used when an EWS is used as the host machine, and is connected to an internal board of the IE-78001-R-A. The Ethernet standard 10Base-5 is supported as the access method. For any other method, a commercially available conversion adapter is necessary.

### **Figure 5-4. IE-78000-R-SV3**

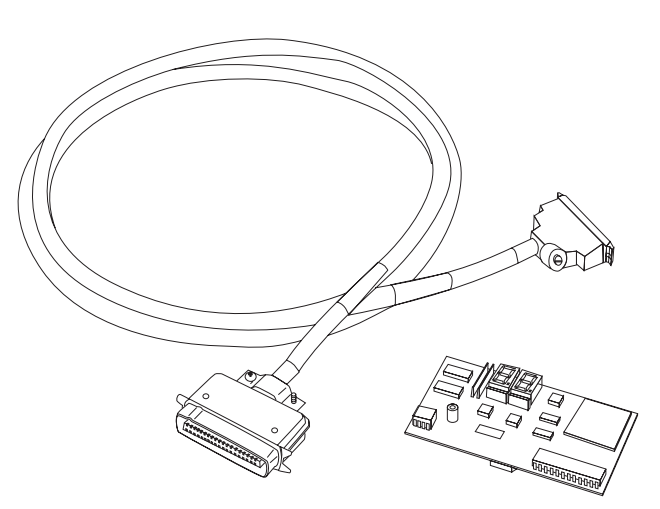

## **5.4.2 Contents in Carton of IE-78000-R-SV3**

The carton containing the IE-78000-R-SV3 also contains the following accessories (a) through (c). Contact an NEC salesperson or authorized dealer if anything is missing or broken.

## • **Accessories**

- (a) Warranty: 1
- (b) Packing list: 1
- (c) Accessory list: 1

## **5.4.3 Setting of IE-78000-R-SV3**

For how to set the IE-78000-R-SV3, see **CHAPTER 9 SETTING NETWORK INFORMATION**.

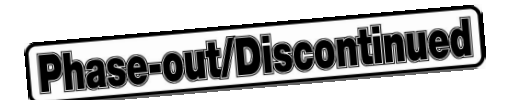

## **CHAPTER 6 CONNECTING PERIPHERAL EQUIPMENT**

By connecting peripheral equipment and thus configuring a system, the IE-78001-R-A can be used to debug or program the target device. This chapter explains how to connect the peripheral equipment to the IE-78001-R-A and how to set each device. Read this chapter before connecting the peripheral equipment.

For the sequence of system configuration, see **1.4 Setup Procedure**. For the details on how to start the system, refer to the **ID78K0 Integrated Debugger User's Manual**.

# **6.1 Peripheral Equipment**

A "host machine" can be connected to the IE-78001-R-A as peripheral equipment.

## **<Host machine>**

## • **PC**

By using a PC to operate an integrated debugger and device file for the IE-78001-R-A (sold separately) via Windows, it is possible to provide a seamless development environment, from software development to overall evaluation, including hardware.

- PC with PCI bus slot
- PC-9800 series with C bus slot
- IBM PC/AT compatible with ISA bus slot

#### • **Workstation**

By using a workstation to operate an integrated debugger and device file for the IE-78001-R-A (sold separately) via an OS, it is possible to provide a seamless development environment, from software development to overall evaluation, including hardware.

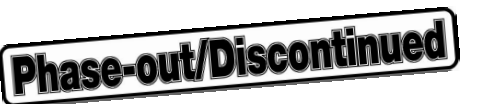

## **6.2 Interface of IE-78001-R-A**

To connect the IE-78001-R-A with peripheral equipment, a serial interface (channel 1), PC bus interface (channel 3), or network interface (channel 3) is used.

A serial interface (channel 1) can be used only for setting network information.

Note that channel 2 of the IE-78001-R-A is reserved and cannot be used.

## **(1) Serial interface (channel 1)**

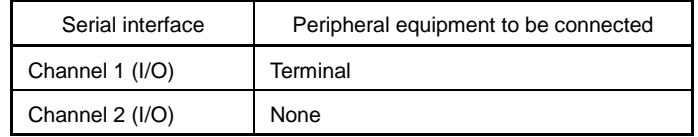

Table 6-1 outlines the functions of channel 1. For details, see **CHAPTER 8 FUNCTIONS OF EACH CHANNEL**.

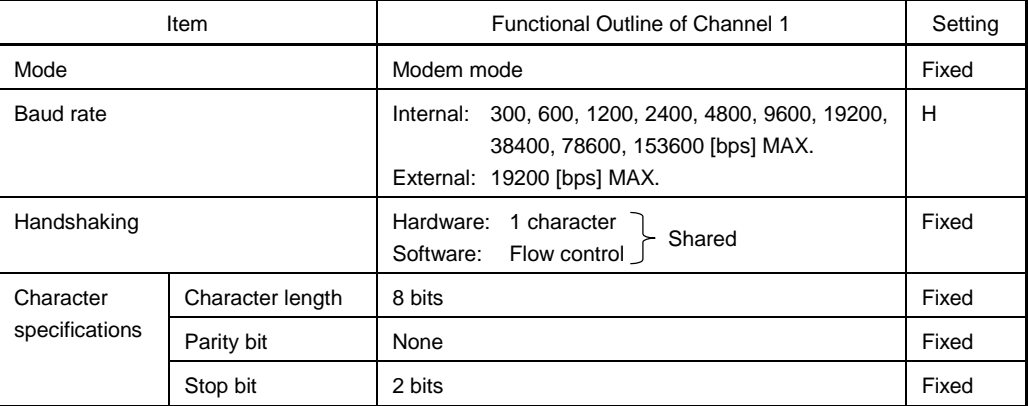

#### **Table 6-1. Functional Outline of Channel 1**

**Remark** H: Selected by switch (hardware)

## **(2) PC bus interface and network interface (channel 3)**

Channel 3 is a PC bus interface/network interface port that is used to connect the host machine. Ethernet is employed as the network interface.

For details, see **CHAPTER 5 HOST INTERFACE ADAPTERS**.

# **6.3 Connecting PC Supporting PCI Bus**

Connect a PC with a PCI bus slot using the IE-70000-PCI-IF(-A) and PC bus interface cable.

## **6.3.1 General**

- Turn off the power.
- Connect channel 3 of the IE-78001-R-A and the IBM PC/AT (hereafter referred to as host machine) using the PC bus interface cable.
- Turn on the power.

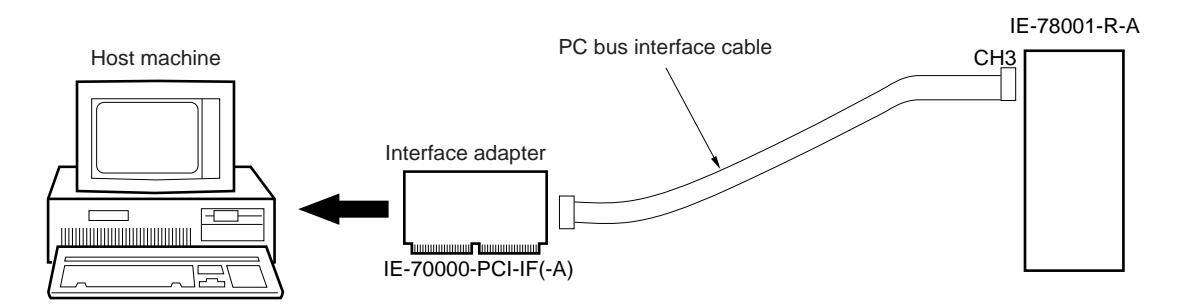

## **6.3.2 Connection method**

## **(1) Turn off the power**

Before connection, turn off the power to each device.

**(2) Set the IE-70000-PCI-IF(-A)**

For details of the IE-70000-PCI-IF(-A) settings, refer to **5.1 Setting of Interface Adapter for Desktop PCs (IE-70000-PCI-IF(-A))**.

- **(3) Insert the IE-70000-PCI-IF(-A) into an expansion slot in the host machine**
- **(4) Connect the IE-78001-R-A to the host machine**

### **Table 6-2. Cable Connection**

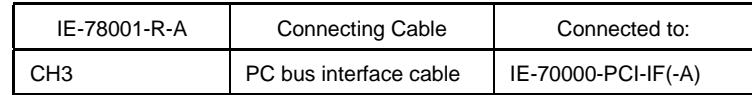

**(5) Turn on the power**

**6.3.3 Power-on sequence**

Turn on the power in the sequence described below. Turn off the power in the reverse sequence. The sequence of turning on/off the power during operation is the same.

- <1> Turn on the power switch of the host machine.
- <2> Turn on the power switch of the IE-78001-R-A.
- <3> Start Windows and then the integrated debugger. For details on how to start the debugger, refer to the **ID78K0 Integrated Debugger User's Manual**.

# **Caution If communication with the IE-78001-R-A cannot be established after starting the integrated debugger, check the following points.**

- <1> Is the cable between the IE-78001-R-A and host machine connected correctly?
- <2> Is the IE-70000-PCI-IF(-A) connected correctly to the host machine?
- <3> Are the IE-70000-PCI-IF(-A) settings correct?
- <4> Do the IE-70000-PCI-IF(-A) settings match the integrated debugger settings?
- <5> Are the jumpers on the emulation board, supervisor board, or trace board set as described in **CHAPTER 4 CLOCK SETTINGS** or **APPENDIX C JUMPER SETTINGS?**
- <6> Are the break board, emulation board, and connector board mounted correctly in the specified positions?
- <7> If the target system is connected, check that the RESET pin of the target device is not fixed to low level.

If the IE-78001-R-A still cannot be started, contact an NEC sales representative or local distributor.

## **6.3.4 Power-off sequence**

- <1> Turn off the power switch of the IE-78001-R-A.
- <2> Turn off the power switch of the host machine.

## **6.4 Connecting PC-9800 Series Computer**

Connect a PC-9800 series computer with a C bus slot using the IE-70000-98-IF-C and PC bus interface cable.

## **6.4.1 General**

- Turn off the power.
- Connect channel 3 of the IE-78001-R-A and the PC-9800 series computer (hereafter referred to as host machine) using the PC bus interface cable.
- Turn on the power.

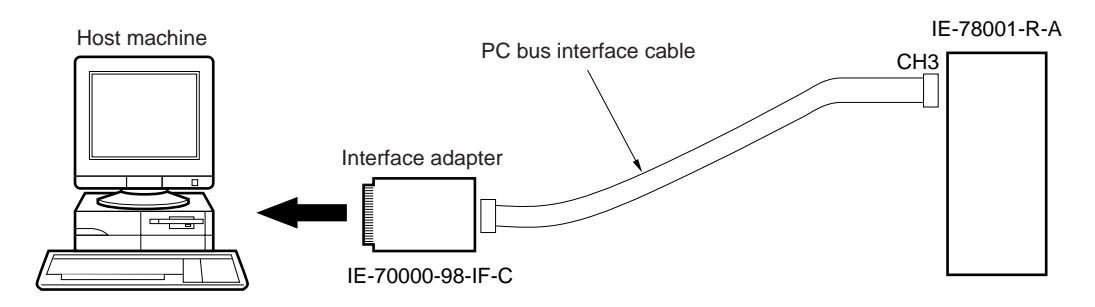

### **6.4.2 Connection method**

#### **(1) Turn off the power**

Before connection, turn off the power to each device.

## **(2) Set the IE-70000-98-lF-C**

Before using the IE-70000-98-lF-C, I/O addresses and interrupts must be set. For details of setting the switches on the IE-70000-98-lF-C, see **5.3 Settings of Interface Adapter for PC-9800 Series (IE-70000-98 lF-C)**.

- **(3) Insert the IE-70000-98-lF-C into an expansion slot in the host machine**
- **(4) Connect the IE-78001-R-A to the host machine**

## **Table 6-3. Cable Connection**

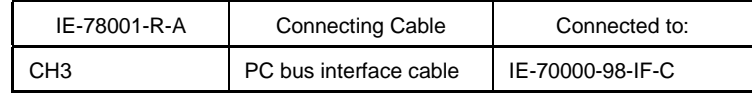

**(5) Turn on the power**

**6.4.3 Power-on sequence**

Turn on the power in the sequence described below. Turn off the power in the reverse sequence. The sequence of turning on/off the power during operation is the same.

- <1> Turn on the power switch of the host machine.
- <2> Turn on the power switch of the IE-78001-R-A.
- <3> Start Windows and then the integrated debugger. For details of how to start the debugger, refer to the **ID78K0 Integrated Debugger User's Manual**.

# **Caution If communication with the IE-78001-R-A cannot be established after starting the integrated debugger, check the following points.**

- <1> Is the cable between the IE-78001-R-A and host machine connected correctly?
- <2> Is the IE-70000-98-lF-C connected to the host machine correctly?
- <3> Are the settings of the IE-70000-98-lF-C correct?
- <4> Do the settings of the IE-70000-98-lF-C match the settings of the integrated debugger?
- <5> Are the jumpers on the emulation board, supervisor board, or trace board set as described in **CHAPTER 4 CLOCK SETTINGS** and **APPENDIX C JUMPER SETTINGS**?
- <6> Are the break board, emulation board, and connector board mounted correctly in the specified positions?
- <7> If the target system is connected, check that the RESET pin of the target device is not fixed to low level.

If the IE-78001-R-A still cannot be started, contact an NEC sales representative or local distributor.

### **6.4.4 Power-off sequence**

- <1> Turn off the power switch of the IE-78001-R-A.
- <2> Turn off the power switch of the host machine.

## **6.5 Connecting IBM PC/AT Compatible**

Connect an IBM PC/AT compatible machine with an ISA bus slot using the IE-70000-PC-IF-C and PC bus interface cable.

### **6.5.1 General**

- Turn off the power.
- Connect channel 3 of the IE-78001-R-A and the IBM PC/AT compatible (hereafter referred to as host machine) using the PC bus interface cable.
- Turn on the power.

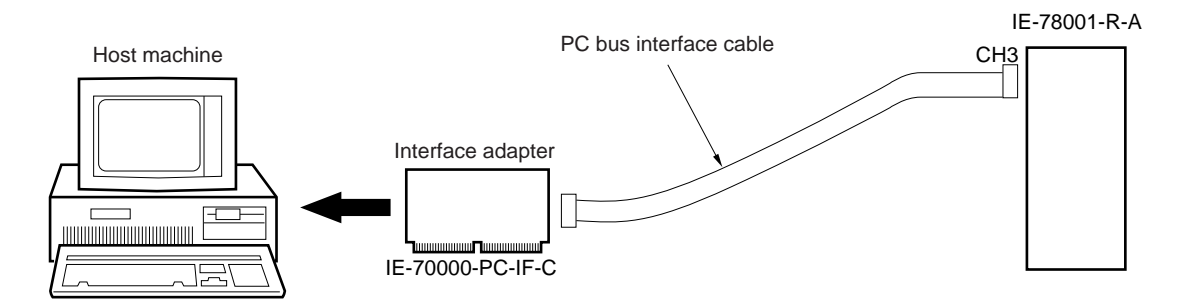

### **6.5.2 Connection method**

## **(1) Turn off the power**

Before connection, turn off the power to each device.

#### **(2) Set the IE-70000-PC-IF-C board**

Before using the IE-70000-PC-IF-C, l/O addresses and interrupts must be set. For details of setting the switches on the IE-70000-PC-IF-C, see **5.2 Settings of Interface Adapter for IBM PC/AT or Compatibles (IE-70000-PC-IF-C)**.

- **(3) Insert the IE-70000-PC-IF-C into an expansion slot in the host machine**
- **(4) Connect the IE-78001-R-A to the host machine**

#### **Table 6-4. Cable Connection**

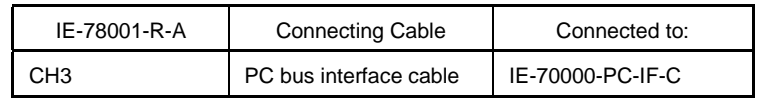

**(5) Turn on the power**

**6.5.3 Power-on sequence**

Turn on the power in the sequence described below. Turn off the power in the reverse sequence. The sequence of turning on/off the power during operation is the same.

- <1> Turn on the power switch of the host machine.
- <2> Turn on the power switch of the IE-78001-R-A.
- <3> Start Windows and then the integrated debugger. For details on how to start the debugger, refer to the **ID78K0 Integrated Debugger User's Manual**.

# **Caution If communication with the IE-78001-R-A cannot be established after starting the integrated debugger, check the following points.**

- <1> Is the cable between the IE-78001-R-A and host machine connected correctly?
- <2> Is the IE-70000-PC-IF-C connected to the host machine correctly?
- <3> Are the settings of the IE-70000-PC-IF-C correct?
- <4> Do the settings of the IE-70000-PC-IF-C match the settings of the integrated debugger?
- <5> Are the jumpers on the emulation board, supervisor board, or trace board set as described in **CHAPTER 4 CLOCK SETTINGS** and **APPENDIX C JUMPER SETTINGS**?
- <6> Are the break board, emulation board, and connector board mounted correctly in the specified positions?
- <7> If the target system is connected, check that the RESET pin of the target device is not fixed to low level.

If the IE-78001-R-A still cannot be started, contact an NEC sales representative or local distributor.

### **6.5.4 Power-off sequence**

- <1> Turn off the power switch of the IE-78001-R-A.
- <2> Turn off the power switch of the host machine.

# **6.6 EWS Connection**

Use a network interface to connect an EWS.

# **6.6.1 General**

- Turn off the power.
- If the IE-78001-R-A is connected to Ethernet for the first time, or if the network information has been changed, set the network information according to **CHAPTER 9 SETTING NETWORK INFORMATION**.
- Connect channel 3 of the IE-78001-R-A and Ethernet using the IE-ETHER cable.
- Turn on the power.

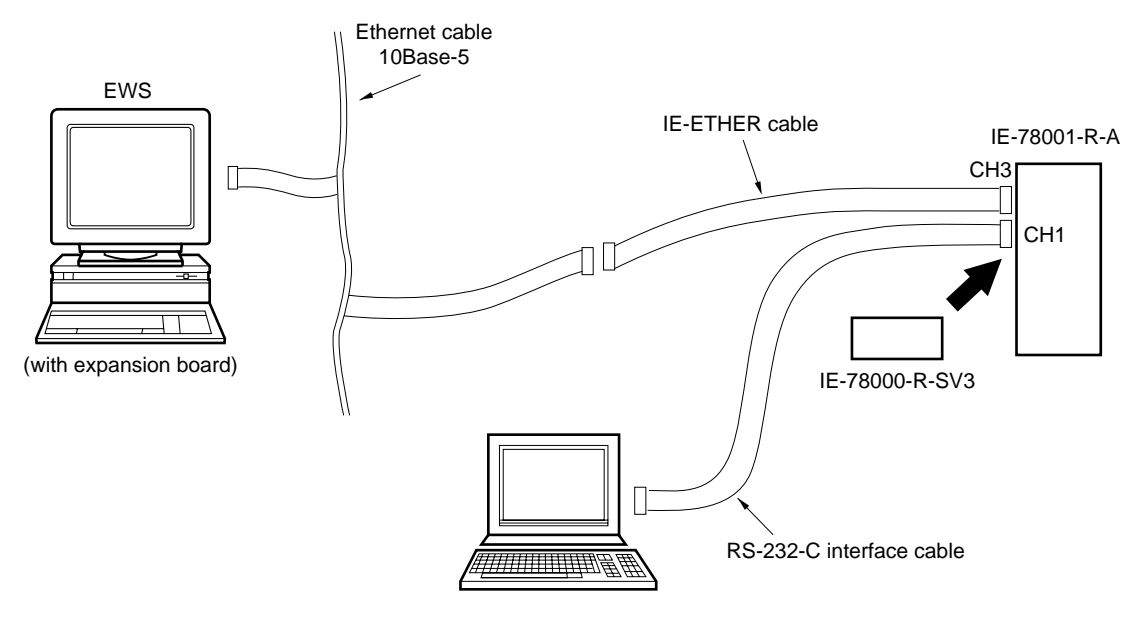

Terminal (necessary for setting network information by software)

### **6.6.2 Setting network information (by software)**

- **(1) Turn off the power**
- **(2) Connect the IE-78000-R-SV3 board to the RS-232-C mode setting compartment on the side of the IE-78001-R-A**
- **(3) Connect the IE-ETHER cable to CH3**
- **(4) Connect the terminal to CH1 on the IE-78001-R-A**

#### **Table 6-5. Cable Connection**

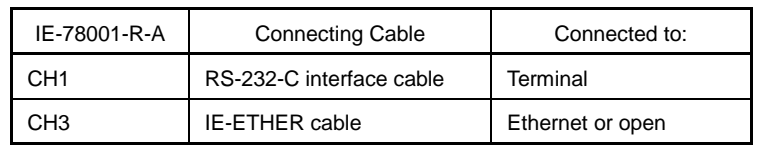

## **(5) Turn on the power**

Turn on the power in the following sequence.

<1> Terminal

<2> IE-78001-R-A

#### **(6) Set the network information**

Set the necessary information from the terminal. For details, see **CHAPTER 9 SETTING NETWORK INFORMATION**.

## **(7) Turn off the power**

Turn off the power in the following sequence.

<1> IE-78001-R-A <2> Terminal

- **6.6.3 Setting network information (by hardware)**
	- **(1) Turn off the power**
	- **(2) Connect the IE-78000-R-SV3 board to the RS-232-C mode setting compartment on the side of the IE-78001-R-A**
	- **(3) Connect the IE-ETHER cable to CH3**

### **Table 6-6. Cable Connection**

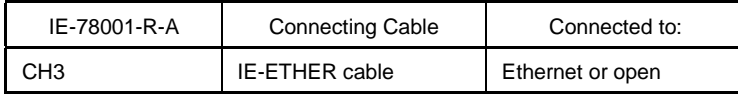

**(4) Turn on the power while pressing SW1 of the IE-78000-R-SV3**

## **(5) Set the network information**

Set the necessary information by using the switches on the IE-78000-R-SV3. For details, see **CHAPTER 9 SETTING NETWORK INFORMATION**.

**(6) Turn off the power**

## **6.6.4 Connection method**

**(1) Turn off the power**

Before starting connection, be sure to turn off the power to the IE-78001-R-A.

- **(2) Set the network information**
- **(3) Connect the IE-ETHER cable to Ethernet**

# **Table 6-7. Cable Connection**

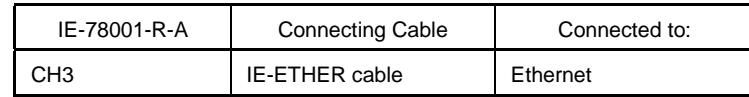

**(4) Turn on the power**

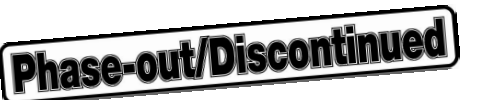

### **6.6.5 Power-on sequence**

Turn on the power in the sequence described below. Turn off the power in the reverse sequence. The sequence of turning on/off the power during operation is the same.

- <1> Turn on the power switch of EWS.
- <2> Turn on the power switch of the IE-78001-R-A.
- <3> Start the integrated debugger. For details on how to start the debugger, refer to the **ID78K0 Integrated Debugger User's Manual**.
- **Caution If communication with the IE-78001-R-A cannot be established after starting the integrated debugger, check the following points.**
	- <1> Is the cable between the IE-78001-R-A and EWS connected correctly?
	- <2> Is the IE-78000-R-SV3 connected correctly to the IE-78001-R-A?
	- <3> Is the setting of the network information correct?

If the IE-78001-R-A still cannot be started, contact an NEC sales representative or local distributor.

### **6.6.6 Power-off sequence**

- <1> Turn off the power switch of the IE-78001-R-A.
- <2> Turn off the power switch of the EWS.

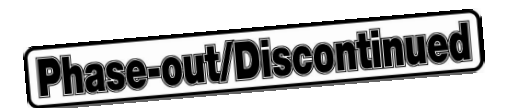

# **CHAPTER 7 CONNECTING THE TARGET SYSTEM**

This chapter explains how to connect the target system to the emulation probe connected to the IE-78001-R-A. It also explains the handling of latch-up. Be sure to read this chapter before connecting the target system. Refer to the emulation board user's manual for how to connect the IE-78001-R-A to the emulation probe.

## **7.1 Connecting Target System**

## • **Before connection**

- When the user clock is used → See **CHAPTER 4 CLOCK SETTINGS**.
- When the user power supply is used (usable when IE-xxx-NS-EMn or IE-xxx-SL-EMn is connected) → See **CHAPTER 3 BREAK BOARD SETTINGS AND CONNECTION**.
- When the emulation probe has not been connected
	- $\rightarrow$  Refer to the emulation board user's manual.

# • **Outline of connection**

- <1> Connect the target system to the emulation probe.
- <2> Connect the target system to the external sense clips (usable when IE-×××-R-EM is connected).

## **7.1.1 Connecting target system to emulation probe**

The following outlines how to connect the target system to the emulation probe. For further connection details, refer to the emulation board user's manual.

### **<Procedure>**

- <1> Connect the ground clip of the emulation probe to GND (signal ground) in the CPU socket of the target system. If the ground clip is not connected, the IE-78001-R-A may be damaged by static electricity.
- <2> Insert the tip of the emulation probe main unit into the CPU socket of the target system with the pin 1 mark of the emulation probe aligned with pin 1 of the CPU socket. Do not break or bend the pins of the emulation probe.

### **7.1.2 Connecting target system to external sense clips**

The IE-78001-R-A can trace the bus cycle of the target device in real time. It can also trace any eight signal lines in real time using the external sense function. Therefore, eight external sense clips are provided.

# Cautions 1. External sense clips are usable only when the IE-xxx-R-EM is connected.

- **2. Connect the external sense clips only to TTL-level signal lines. If a sense clip is connected to another signal line, the IE-78001-R-A cannot correctly detect the high or low level of the signal. This may damage the sensor of the IE-78001-R-A main unit, depending on the voltage level.**
- **3. Connect the external sense clips to V**<sub>DD</sub> via a pull-up resistor (about 3.3 kΩ) when using them **as external data outputs. This is not necessary when using the external sense clips as trigger outputs.**
- **4. Use an IC clip for connecting the external sense clips.**

### **<Procedure>**

- <1> Turn off the power to the IE-78001-R-A.
- <2> Turn off the power to the target system.
- <3> Attach an IC clip to the IC to be traced in the target system.
- <4> Connect the external sense clips to the IC clip.

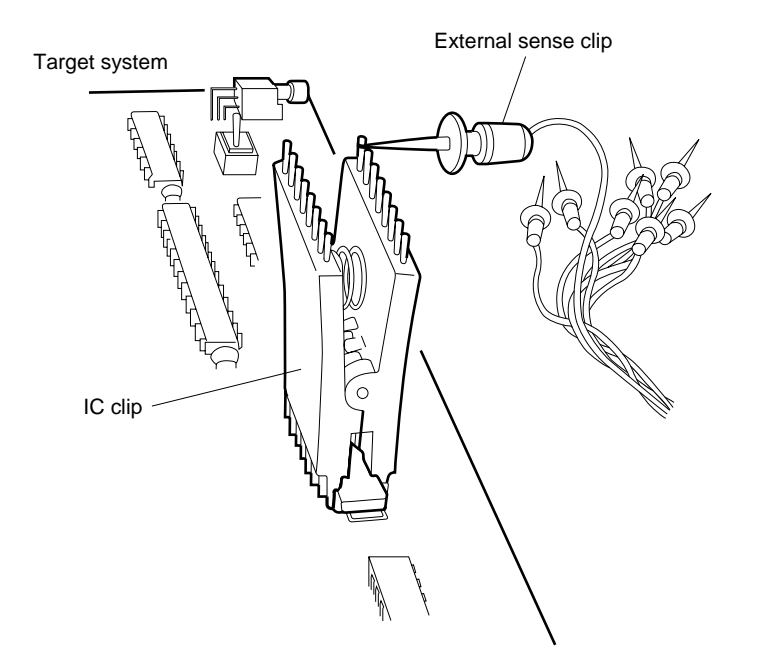

## **Figure 7-1. Connecting External Sense Clips**

hase-out/Discontinue

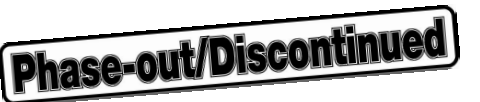

## **7.2 Power-On/Power-Off Sequence**

Turn on and off the power in the following sequence after connecting the target system. For details of how to start up and shut down the IE-78001-R-A, refer to the **ID78K0 Integrated Debugger User's Manual**.

**Caution Turn on and off the power in the correct sequence, otherwise the IE-78001-R-A may operate abnormally or suffer damage.**

### **<Procedure>**

#### • **Power-on sequence**

- <1> Turn on the power to the host machine.
- <2> Turn on the power to the IE-78001-R-A.
- <3> Turn on the power to the target system.
- <4> Start up the integrated debugger.

### • **Power-off sequence**

- <1> Shut down the integrated debugger.
- <2> Turn off the power to the target system.
- <3> Turn off the power to the IE-78001-R-A.
- <4> Turn off the power to the host machine.

## **7.3 Handling Latch-Up**

If latch-up occurs in the emulation device, interface driver, or emulation device peripheral CMOS in the IE-78001-R-A, turn off the power immediately.

- If the IE-78001-R-A detects latch-up, the power to the following devices is automatically turned off.
	- Emulation device
	- Interface driver
	- Emulation device peripheral CMOS
	- Other CMOSs
- In this case, turn off the power immediately.

**Caution Be sure to turn off the power in the correct sequence (see 7.2 Power-On/Power-Off Sequence).** 

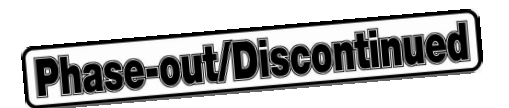

# **CHAPTER 8 FUNCTIONS OF EACH CHANNEL**

This chapter explains in detail the functions of channels 1 and 3 of the IE-78001-R-A.

Channel 1 is an interface for setting network information, and channel 3 is an interface for the host machine.

Without reading this chapter, the user can still operate the IE-78001-R-A correctly by connecting with the host machine, using either of the following methods according to **CHAPTER 6 CONNECTING PERIPHERAL EQUIPMENT**.

- 1. Connect the PC bus interface port (CH3) and host machine.
- 2. Connect the network interface port (CH1) and host machine.

# **8.1 Function of Channel 1**

Channel 1 is a serial interface provided for setting network interface information when a network interface is used. This channel employs an RS-232-C interface. The RS-232-C setting compartment on the side of the IE-78001-R-A contains a switch that sets the mode of channel 1 (CHANNEL1). Located above this compartment is a serial interface port (CH1).

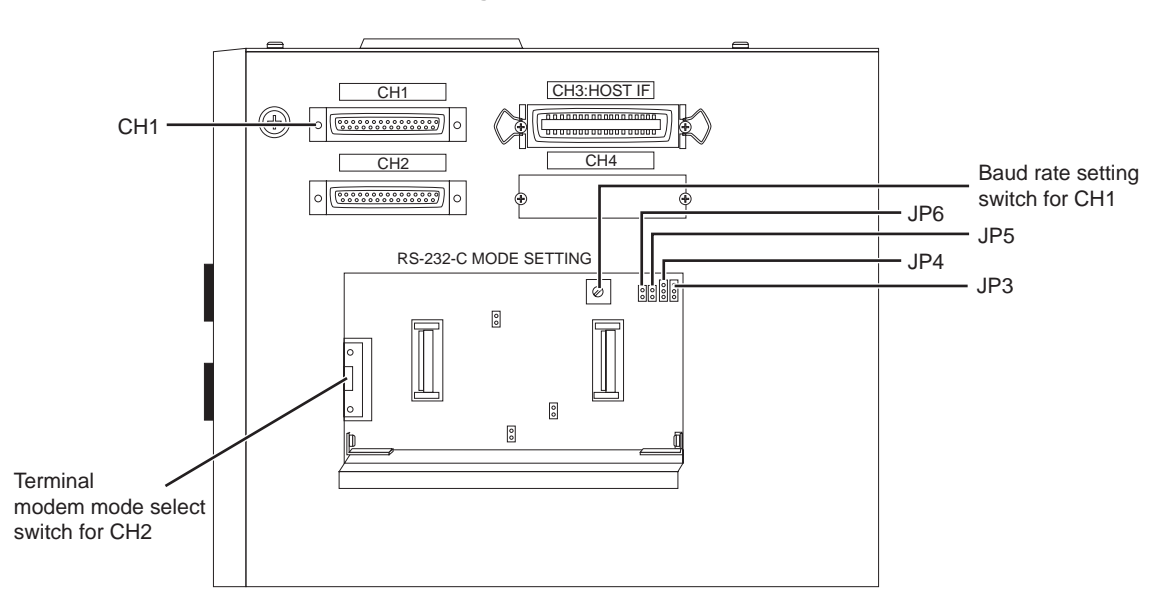

**Figure 8-1. Channel 1**

- **Remark** JP3: Selects SG or FG of CH1
	- JP4: Selects SG or FG of CH2
	- JP5: Shorted
	- JP6: Shorted

Channel 1 controls the RS-232-C interface by setting the following five parameters (1) through (5) and sets the network information necessary for using the network interface.

Parameters (2) and (3) can be set by using the setting switch or jumper of channel 1. The other parameters, (1), (4), and (5), are fixed and cannot be changed.

### **(1) Mode**

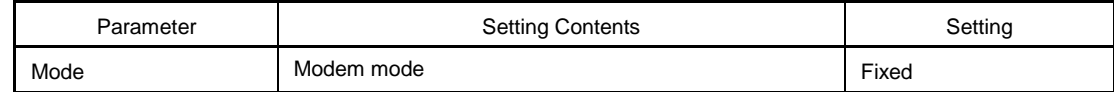

### **(2) FG setting**

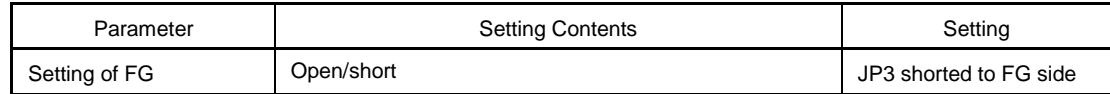

### **(3) Baud rate selection**

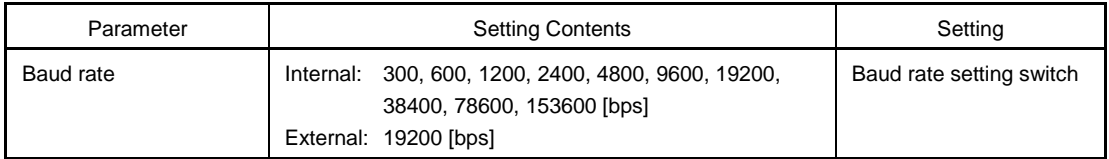

#### **(4) Handshake mode**

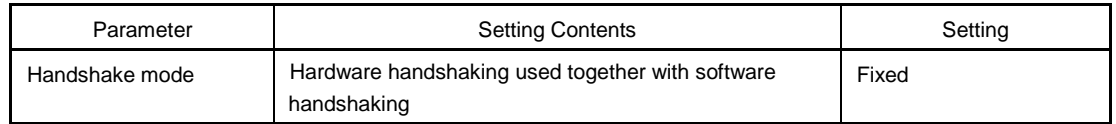

## **(5) Character specifications**

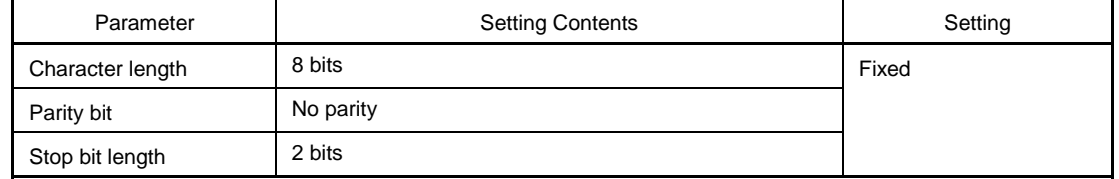

# **(1) Mode**

The mode is fixed to the modem mode.

# **(2) FG setting**

The FG select jumper (JP3) is used for the FG setting. When this jumper is set to the FG (frame ground) side, FG is opened. When it is set to the SG (signal ground) side, FG and SG are connected. Usually, set the jumper to the FG side (open).

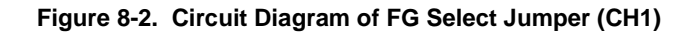

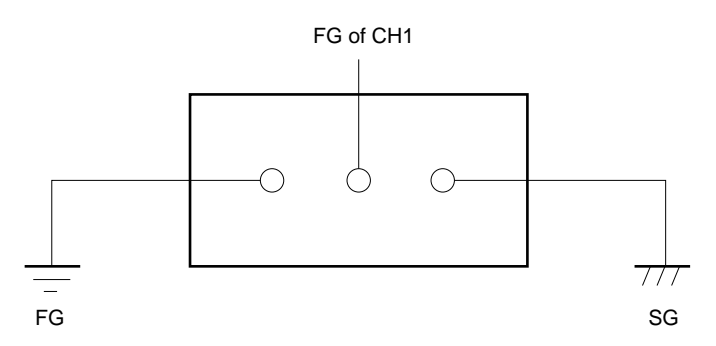

## **(3) Baud rate selection**

It is necessary to set the baud rate of the terminal to the same rate as that of the IE-78001-R-A. To set the baud rate, use the baud rate setting rotary DIP switch.

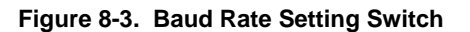

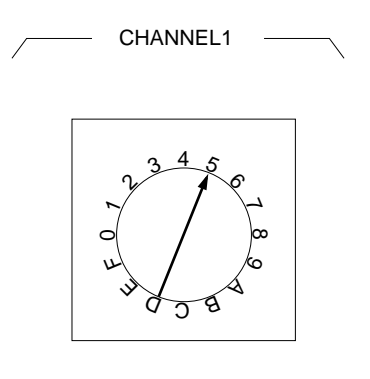

**Table 8-1. Baud Rate Setting**

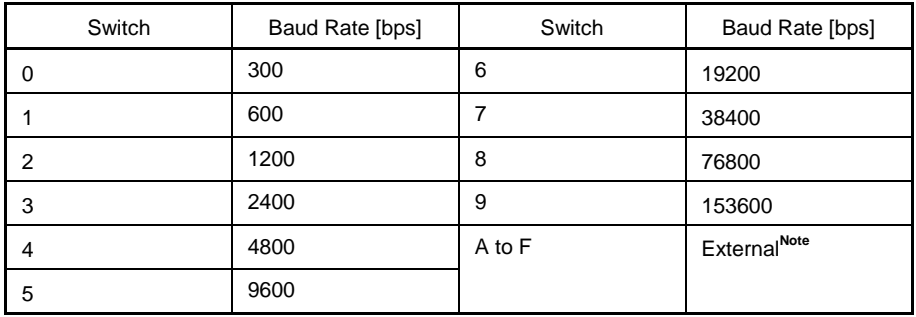

**Note** This is the mode in which the baud rate of the terminal is used. If the setting of the baud rate is changed, the setting of the IE-78001-R-A is changed. However, the baud rate must be 19200 bps or less.

### **(4) Handshake mode**

Hardware handshaking is established by connecting handshake signals RTS, CTS, DSR, and DTR. When these signals are not connected, software handshaking is executed. Usually, channel 1 executes both hardware handshaking and software handshaking simultaneously to transfer data.

Hardware handshaking is used to transfer data 1 byte at a time via a handshake signal. This is called singlecharacter handshaking. Software handshaking does not allow byte-by-byte handshaking, but allows block-byblock handshaking. This is called flow control.

The IE-78001-R-A automatically adjusts its hardware by using each handshake signal so that no data overlaps during handshaking. For example, when the buffer becomes full, the IE-78001-R-A controls the CTS signal and completely stops data transfer. Therefore, no data is lost as long as the handshake signals are connected. When the handshake signals are not connected, however, only software handshaking is executed, and data can be lost.

## **(5) Character specifications**

The character specifications for data transmission/reception are as follows.

• **Character length**

Fixed to 8 bits

• **Parity bit**

None

• **Stop bit length**

Fixed to 2 bits

Phase-out/Discontinued

# **8.2 Function of Channel 3**

Channel 3 is a PC bus interface/network interface provided for the host machine. It transmits control data between the IE-78001-R-A and host machine, and loads object files.

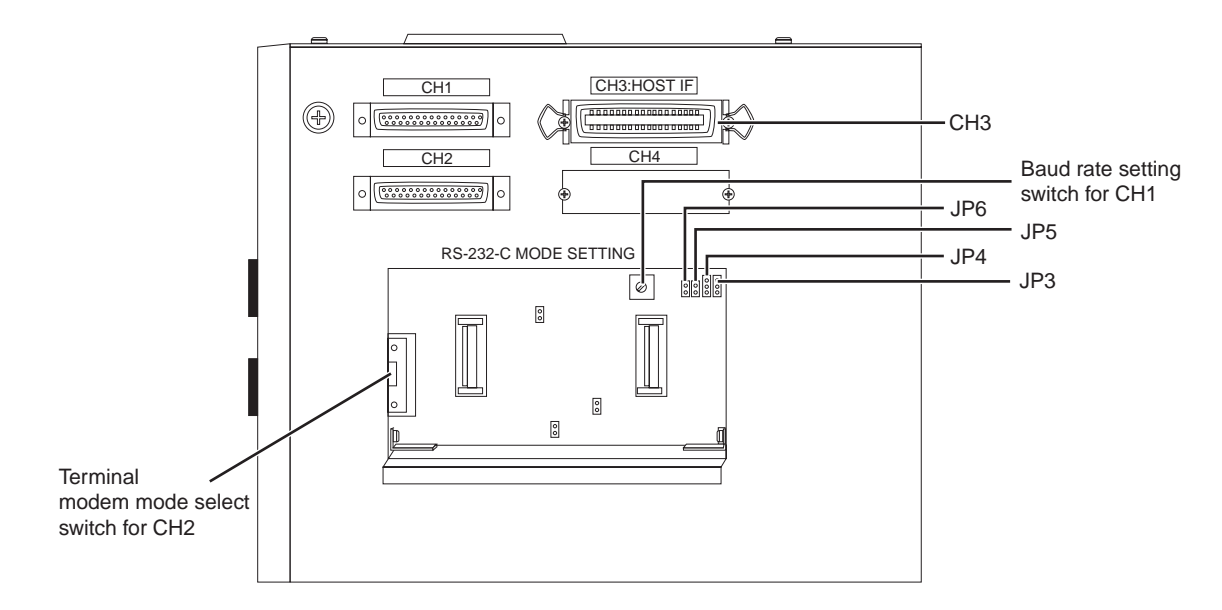

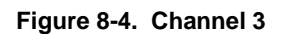

- **Remark** JP3: Selects SG or FG of CH1
	- JP4: Selects SG or FG of CH2
	- JP5: Shorted
	- JP6: Shorted

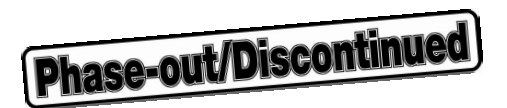

# **CHAPTER 9 SETTING NETWORK INFORMATION**

This chapter describes how to set the network information necessary for implementing network interfacing. The network information is written to the EEPROM<sup>TM</sup> on the IE-78000-R-SV3. Once set, therefore, the information is retained even if the power has been turned off.

# **9.1 Setting Network Information**

The network information can be set in the following two ways.

- <1> By connecting a terminal (by software)
- <2> By using hardware switches (by hardware)

# **Features**

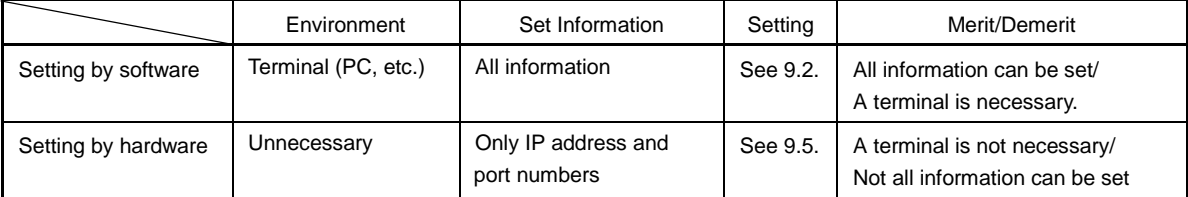

## **9.2 Setting by Software**

## **9.2.1 Connecting equipment**

To set the network information by software, the equipment must be set as follows.

- <1> Confirm that the IE-78000-R-SV3 is connected to the setting window.
- <2> Connect channel 1 of the IE-78001-R-A and terminal using the RS-232-C cable supplied as an accessory (for the setting of RS-232-C, see Table 9-1).
- <3> Connect the IE-ETHER cable included with the IE-78000-R-SV3 to channel 3 on the IE-78001-R-A (the other side of the cable may be left open).
- <4> When the power is turned on, the menu shown in Figure 9-1 will be displayed.

| <b>Baud Rate</b> | 9600 bps |
|------------------|----------|
| Character        | 8 bits   |
| Parity bit       | None     |
| Stop bit         | 2 bits   |
| Modem/terminal   | Modem    |

**Table 9-1. Setting of RS-232-C (Factory-Set Conditions)**

## **Figure 9-1. Menu Screen**

IE-SV VX. XX [XX/XX/XX]

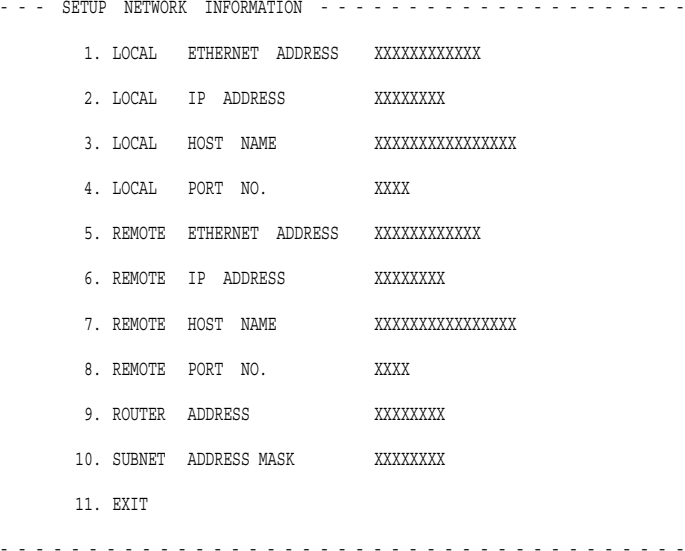

FUNCTION NO. > XX

**9.2.2 Operation**

This section describes the operations to be performed after the menu screen is displayed.

FUNCTION NO.  $>$   $\square$ 

Input a parameter number, 1 to 11, in  $\Box\Box$  and press the return key ( $\downarrow$ ). Parameter "1" is for display only and cannot be changed.

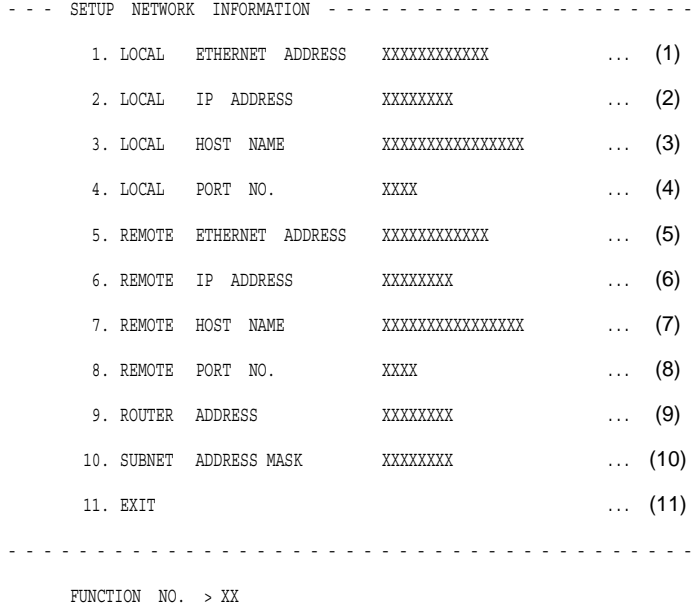

Each of the 11 parameters is described in detail next.

Phase-out/Discontinued

## **(1) LOCAL ETHERNET ADDRESS**

Indicates the Ethernet address of the local station. This parameter is for display only and cannot be set.

## **(2) LOCAL IP ADDRESS**

Sets the IP address of the local station. Input an 8-digit hexadecimal number.

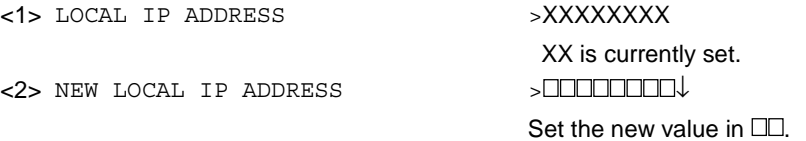

#### **(3) LOCAL HOST NAME**

Sets the host name of the local station. Input up to 16 alphanumeric characters.

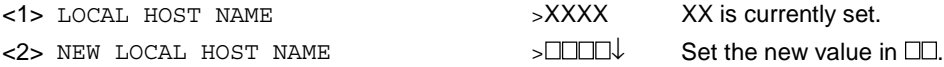

## **(4) LOCAL PORT NO.**

Sets the port number of the local station. Input a 4-digit hexadecimal number except 0.

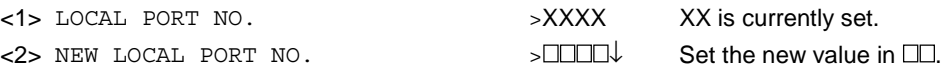

## **(5) REMOTE ETHERNET ADDRESS**

Sets the Ethernet address of a remote station. Input a 12-digit hexadecimal number.

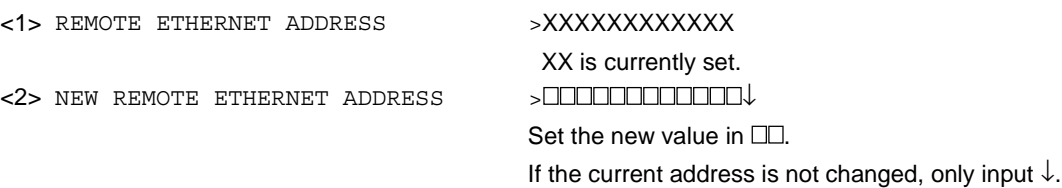

### **(6) REMOTE IP ADDRESS**

Sets the IP address of a remote station. Input an 8-digit hexadecimal number.

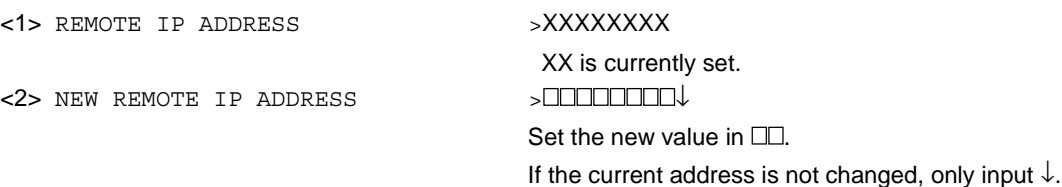

## **(7) REMOTE HOST NAME**

Sets the host name of a remote station. Input up to 16 alphanumeric characters. If the remote station is not specified, input ↓.

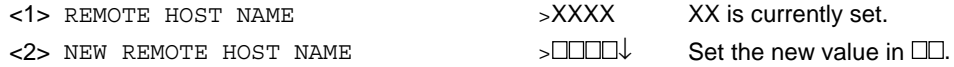

### **(8) REMOTE PORT NO.**

Sets the port number of a remote station. Input a 4-digit hexadecimal number. If the remote station is not specified, input 0.

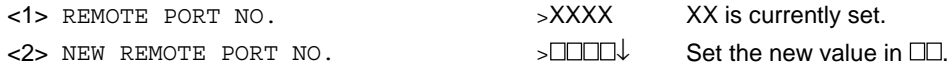

### **(9) ROUTER ADDRESS**

Sets the IP address of the router. Input an 8-digit hexadecimal number. If the IP address of the router is not set, input 0.

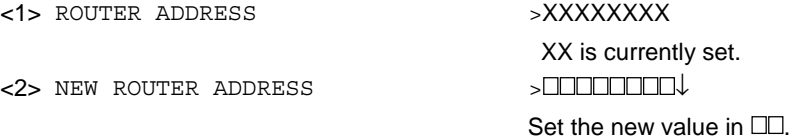

#### **(10) SUBNET ADDRESS MASK**

Sets a subnet address mask field. Input an 8-digit hexadecimal number. When the subnet address mask is not set, input 0.

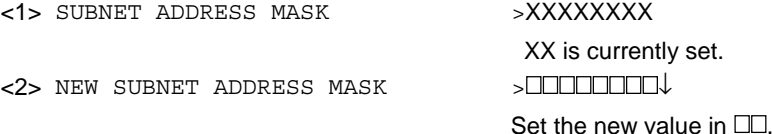

## **(11) EXIT**

Finishes the setting of the network information.

<1> Save & quit/Quit/Continue

If S or s is input in response to this message, the set information is written to the EEPROM, and setting ends.

If Q or q is input, the set information is not written to the EEPROM, and setting ends.

If C or c is input, the menu screen is displayed again.

**Phase-out/Discontinued** 

# **9.3 List of Network Set Values**

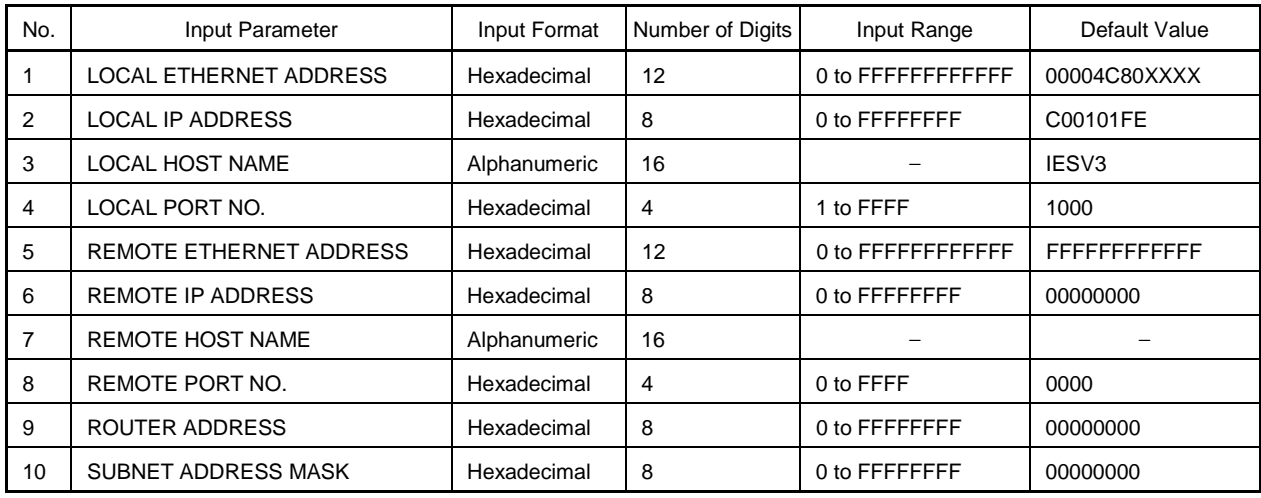

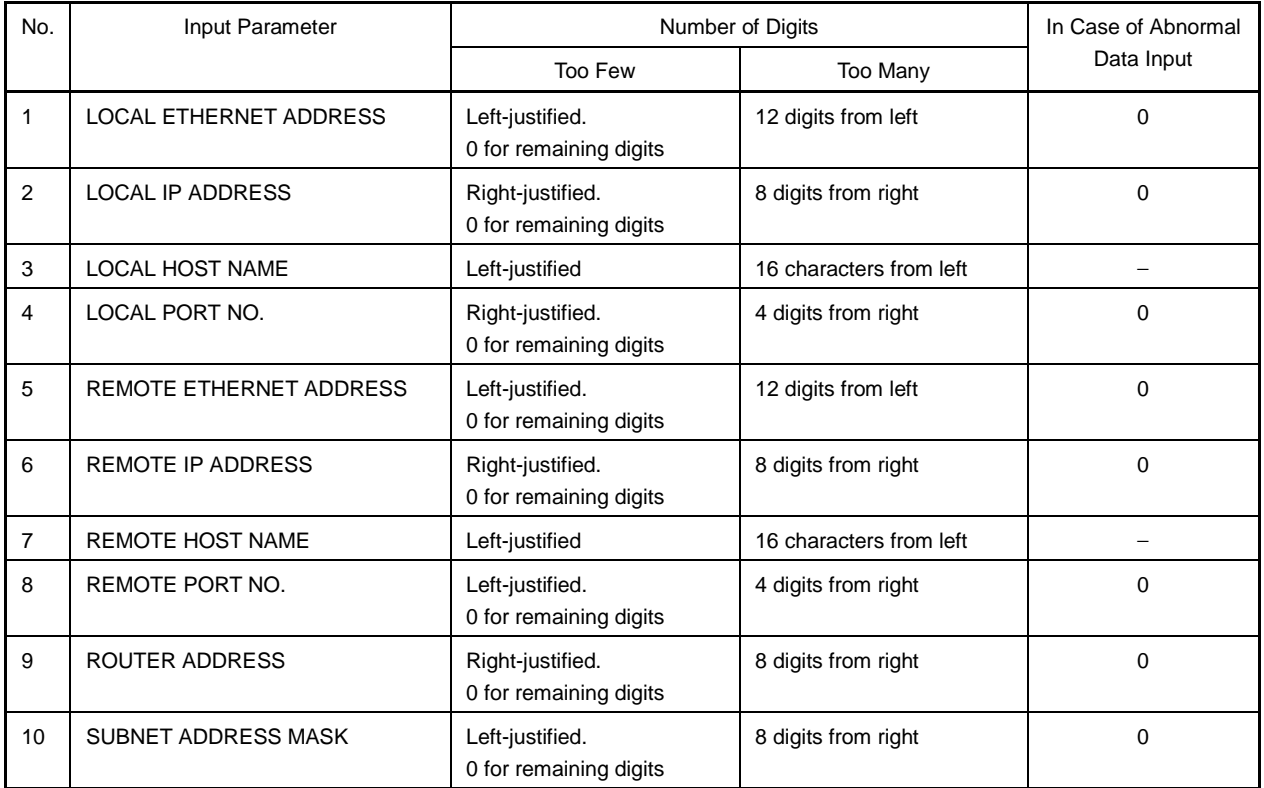

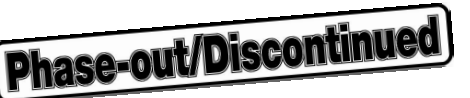

### **9.4 Meaning of Network Set Values**

### **(1) LOCAL ETHERNET ADDRESS**

This value indicates the Ethernet address of the local station. A different value is assigned to each station. The address cannot be changed.

### **(2) LOCAL IP ADDRESS**

This value indicates the IP address of the local station. Usually, one IP address is assigned to each node. Be sure to set this address.

### **(3) LOCAL HOST NAME**

This value indicates the host name of the local station.

## **(4) LOCAL PORT NO.**

This value indicates the port number of the local station. Be sure to set a port number other than 0. Usually, one port number is assigned to one user application process.

#### **(5) REMOTE ETHERNET ADDRESS**

This value indicates the Ethernet address of a remote station. This address must be set to specify a remote station. If the Ethernet address of the remote station is not known, set FFFFFFFFFFFF.

#### **(6) REMOTE IP ADDRESS**

This value indicates the IP address of a remote station. Set this address to specify a remote station. Set 0 if a remote station is not specified.

### **(7) REMOTE HOST NAME**

This value indicates the host name of a remote station. Set this name to specify a remote station. Input ↓ if a remote station is not specified.

## **(8) REMOTE PORT NO.**

This value indicates the port number of a remote station. Set this port number to specify a remote station. Set 0 if a remote station is not specified.

## **(9) ROUTER ADDRESS**

This value indicates the IP address of the router. It is used to communicate with a station having a different net\_ID.

### **(10) SUBNET ADDRESS MASK**

This value indicates a subnet address mask field. net\_ID is determined by this value.

## **9.5 Setting by Hardware**

Of the network information, the IP address (LOCAL IP ADDRESS) and port number (LOCAL PORT NO.) can be set using hardware switches. In this case, no special equipment such as a terminal is necessary.

## **<Setting procedure>**

- <1> Confirm that the IE-78000-R-SV3 is connected to the setting window.
- <2> Connect the IE-ETHER cable included with the IE-78000-R-SV3 to channel 3 on the IE-78001-R-A (the other side of the cable may be open).
- <3> Turn on the power while holding SW1 (push-button switch) on the IE-78000-R-SV3. LED1 and LED2 will blink twice (the network information setting mode is set).

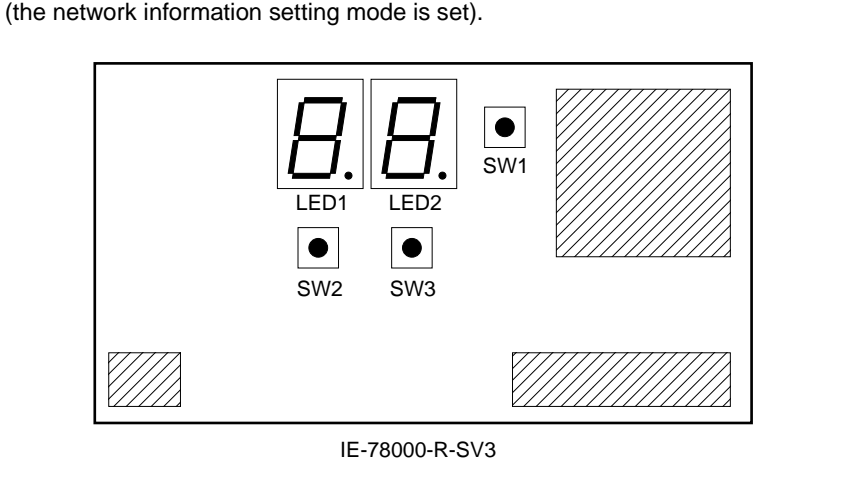

IE-78000-R-SV3

<4> Perform settings according to the following flowchart.

### **<Meanings of LEDs and switches>**

## • **LED1**

Indicates the position (pointer) of the data displayed on LED2.

- 0 to 7 (decimal point remains dark): IP address
- 0. to 3. (decimal point lights): Port No.

<1> Indication of LED1 (with decimal point remaining dark)

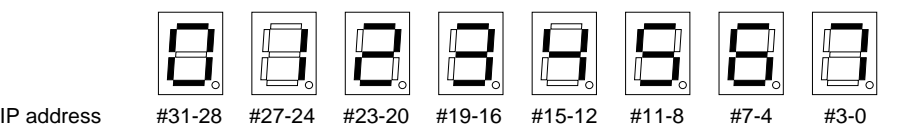

<2> Indication of LED1 (with decimal point lighting)

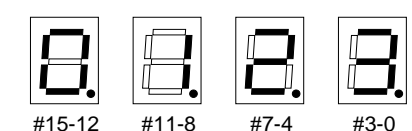

## • **LED2**

Port No.

Indicates the value of data indicated by LED1 (displayed in hexadecimal).

• **SW1**

- <1> Sets the network information setting mode when the power is turned on while this switch is held down.
- <2> Writes data to the buffer. (Press this switch once. The LED will blink once.)
- <3> Writes the buffer contents to the EEPROM. (Hold down this switch for about 2 seconds. The LED will blink twice.)

## • **SW2**

Increments the value indicated by LED1.

The value indicated by LED1 is successively incremented while this switch is held down.

 $\rightarrow$  0  $\rightarrow$  1  $\rightarrow$  2  $\rightarrow$  3  $\rightarrow$  4  $\rightarrow$  5  $\rightarrow$  6  $\rightarrow$  7  $\rightarrow$  0.  $\rightarrow$  1.  $\rightarrow$  2.  $\rightarrow$  3. (Incrementing value indicated by LED1)

# • **SW3**

Increments the value indicated by LED2.

The value indicated by LED2 is successively incremented while this switch is held down.

 $\rightarrow$  0  $\rightarrow$  1  $\rightarrow$  2  $\rightarrow$  3  $\rightarrow$  4  $\rightarrow$  5  $\rightarrow$  6  $\rightarrow$  7  $\rightarrow$  8  $\rightarrow$  9  $\rightarrow$  A  $\rightarrow$  B  $\rightarrow$  C  $\rightarrow$  D  $\rightarrow$  E  $\rightarrow$  F (Incrementing value indicated by LED2)

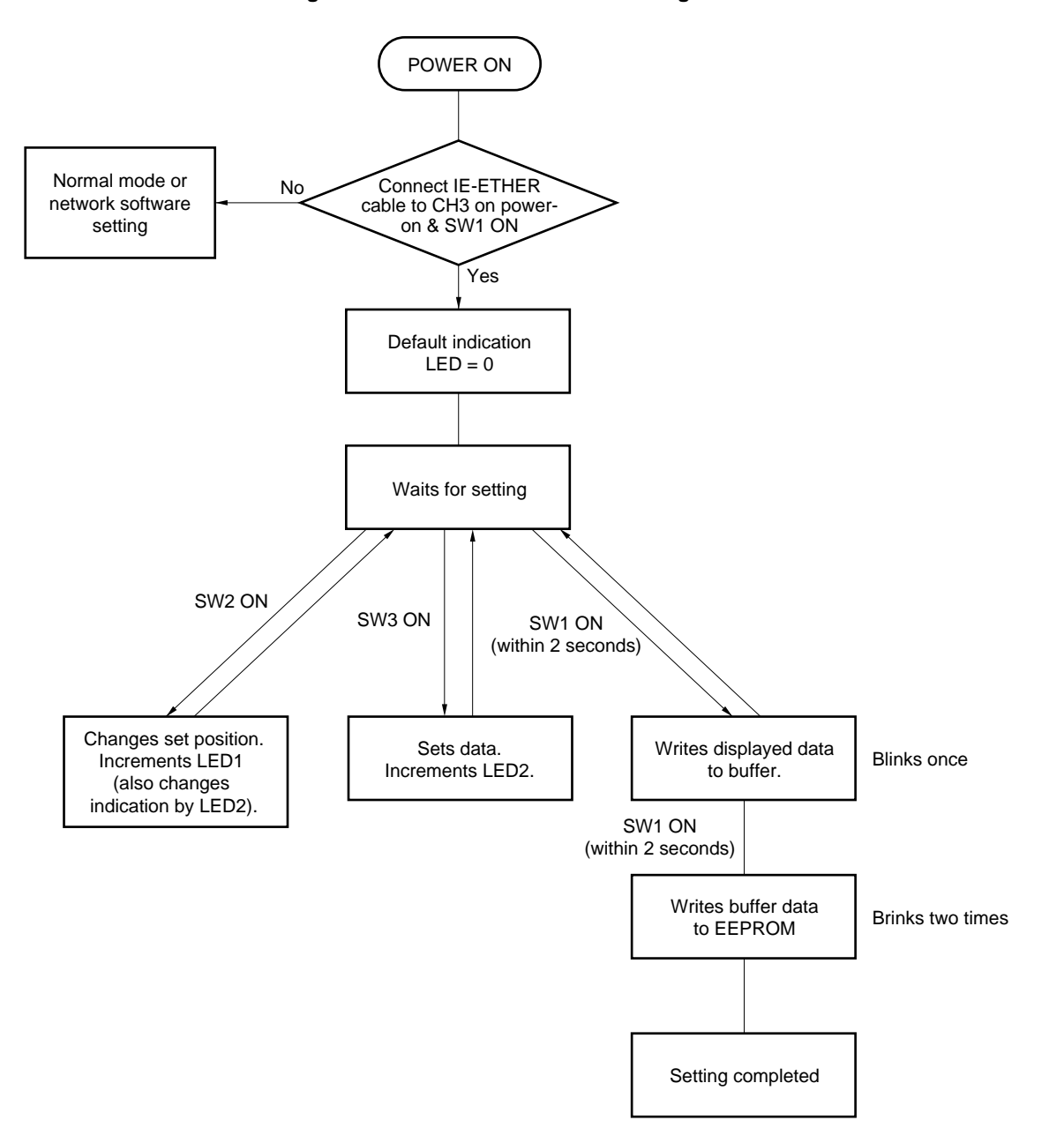

## **Figure 9-2. Network Information Setting Flow**

## **<Example of setting>**

Here is a setting example:

IP address = 12xxxxxxH Port No.  $=$  xxx4H

Both the IP address and port No. are set by hexadecimal number.

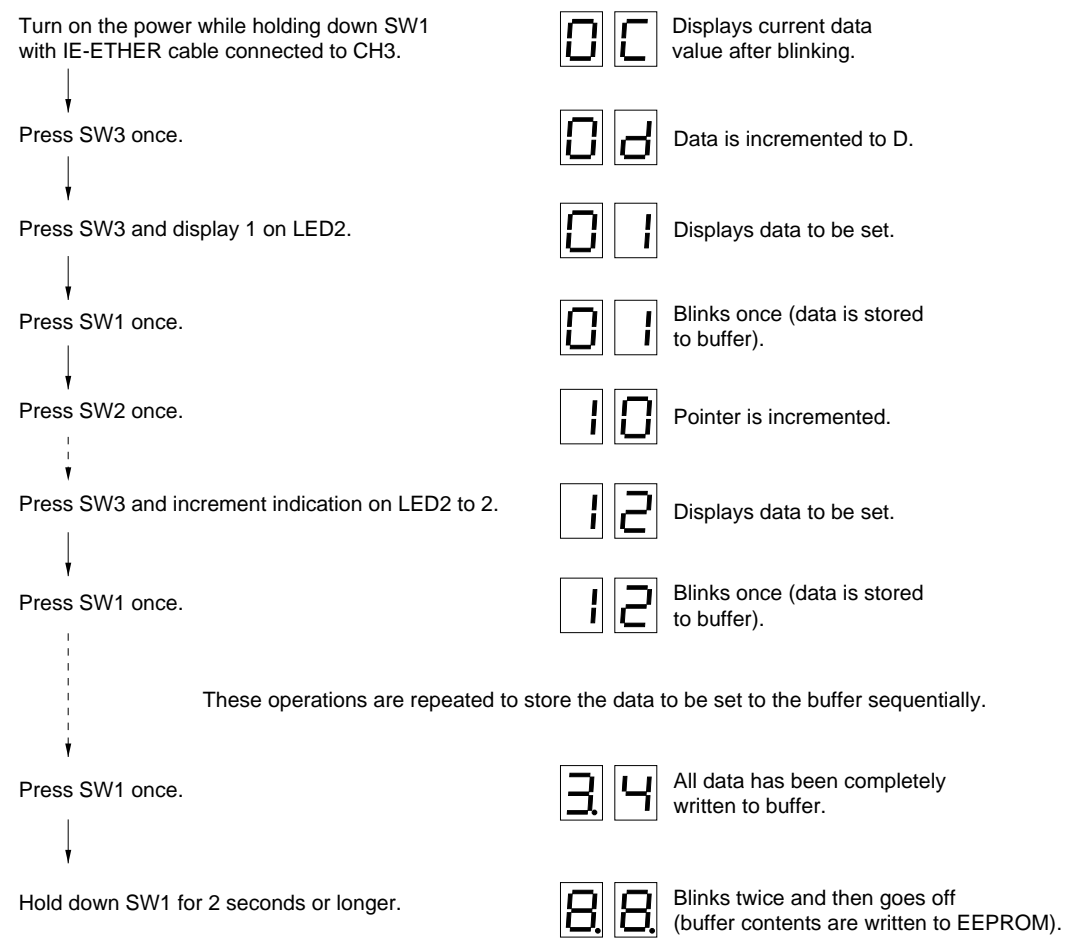

The stored data can be checked by pressing SW2 successively.

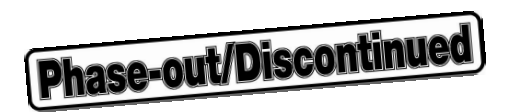

# **APPENDIX A SPECIFICATIONS**

This appendix describes the IE-78001-R-A specifications. The specifications are divided into two categories: product specifications (including external dimensions and electrical specifications) and debugger specifications.
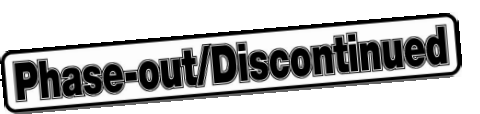

# • **Product specifications**

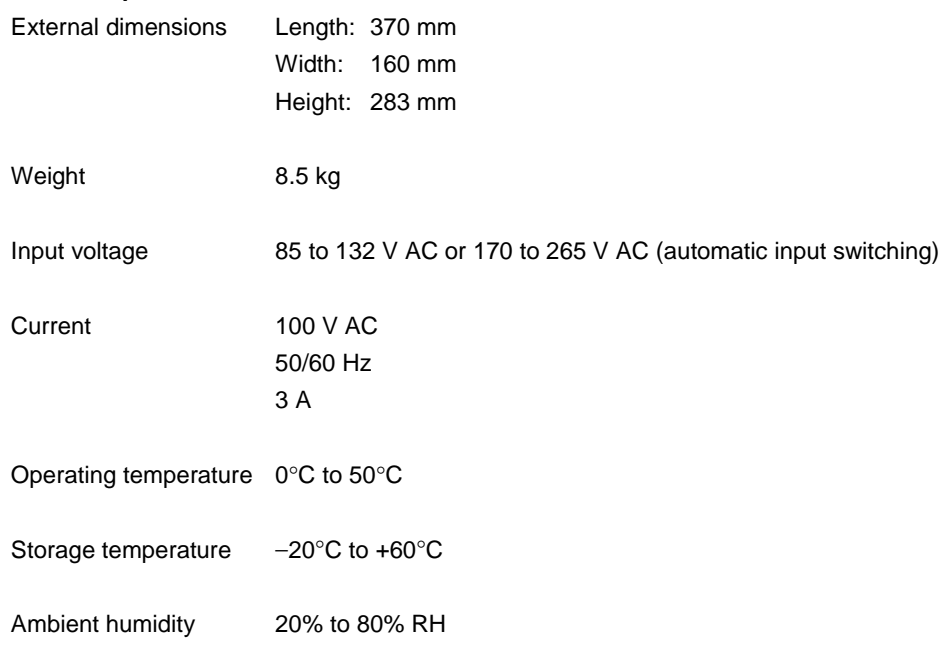

#### • **Basic debugger specifications**

#### • **Applicable devices**

- 78K/0 Series
- 178K Series

(The emulation board corresponding to the device is needed)

- **Operating frequency** Up to 20 MHz (factory setting: 8.38 MHz)
- **Clock supply** Crystal oscillator in IE-78001-R-A (clock can be supplied from the target system)
- **Memory**

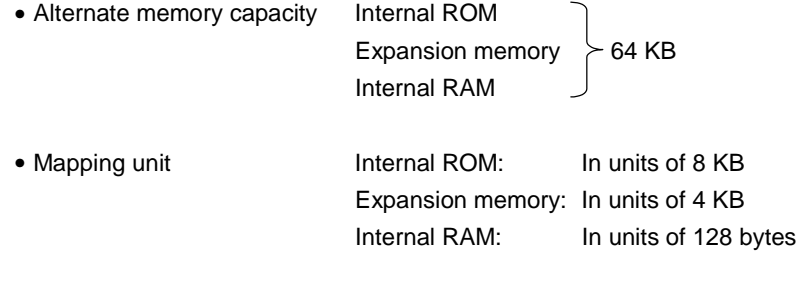

# • **Event detection**

- Access detection: 4 points (address/data/status/external signal level)
- Program execution detection: 7-point parallel (address/external signal level) 4-level sequential (address/external signal level) • External signal level: 8 bits (set by ANDing access detection and program execution function)
- Number of events: 1 to 255

# • **Break function and cause of break**

• Event detection: Access detection: Address

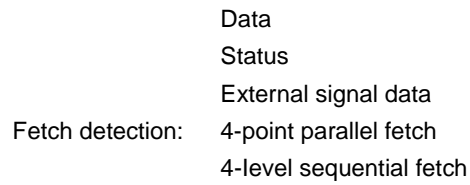

- Fail-safe breaks: Manual break
	- Non-map break Write-protect break SFR illegal access break System stack overflow break User stack overflow break

# • **Real-time trace**

- Cause of trace Total trace or triggered by event detection
- Trace capacity 80 bits  $\times$  32K steps
- Trace contents Fetch bus (16 bits), access bus (16 bits), data (8 bits), status (9 types), external sense data (8 bits)

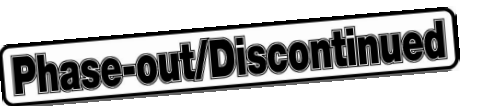

#### • **Target interface**

- Emulation probe (sold separately)
- The power supply voltage (VDD) of the target system depends on the emulation board.

#### • **External interface**

- RS-232-C CH1: For setting network information
- PC bus interface CH3: For connecting host machine
- Network interface CH3: For connecting host machine

(Conforms to IEEE802.3. Compatible with Ethernet: 10Base-5)

• **Host machine** PC-9800 series PC98-NX series IBM PC/AT compatibles EWS

#### • **Integrated debugger**

• ID78K0

#### • **Device file**

- $\bullet$  DF178 $\times\times$
- $\bullet$  DF780 $\times\times$

# • **Language processing program**

- Relocatable assembler RA78K0
- C compiler CC78K0
- C compiler library source file CC78K0-L

#### • **Other**

- Support of standby functions
- On-chip latch-up protection circuit
- Trace display and event detection setting modification during emulation CPU operation

# **APPENDIX B BLOCK DIAGRAMS**

**Phase-out/Discontinued** 

This appendix provides the block diagrams of the supervisor board, trace board, and driver module, which represent key functions of the IE-78001-R-A.

# **B.1 Supervisor Board Block**

#### • **Driver control**

Interfaces the driver module.

#### • **Serial interface**

One channel of an RS-232-C interface is provided. This interface channel is used to set network information.

# • **RAM**

768 KB memory with symbol and program work areas

#### • **ROM**

512 KB ROM storing the program that starts the IE-78001-R-A

#### • **PC bus interface**

One dedicated parallel interface channel that can be used when a dedicated interface board is connected to the expansion bus of PC (PC-9800 series, PC98-NX series, or IBM PC/AT) is provided (the connector is also used to connect the network interface).

# • **Network interface**

One network interface channel (supporting Ethernet) conforming to IEEE802.3 is provided (the connector is also used to connect the PC bus interface). To use the network interface, network board (sold separately) is needed.

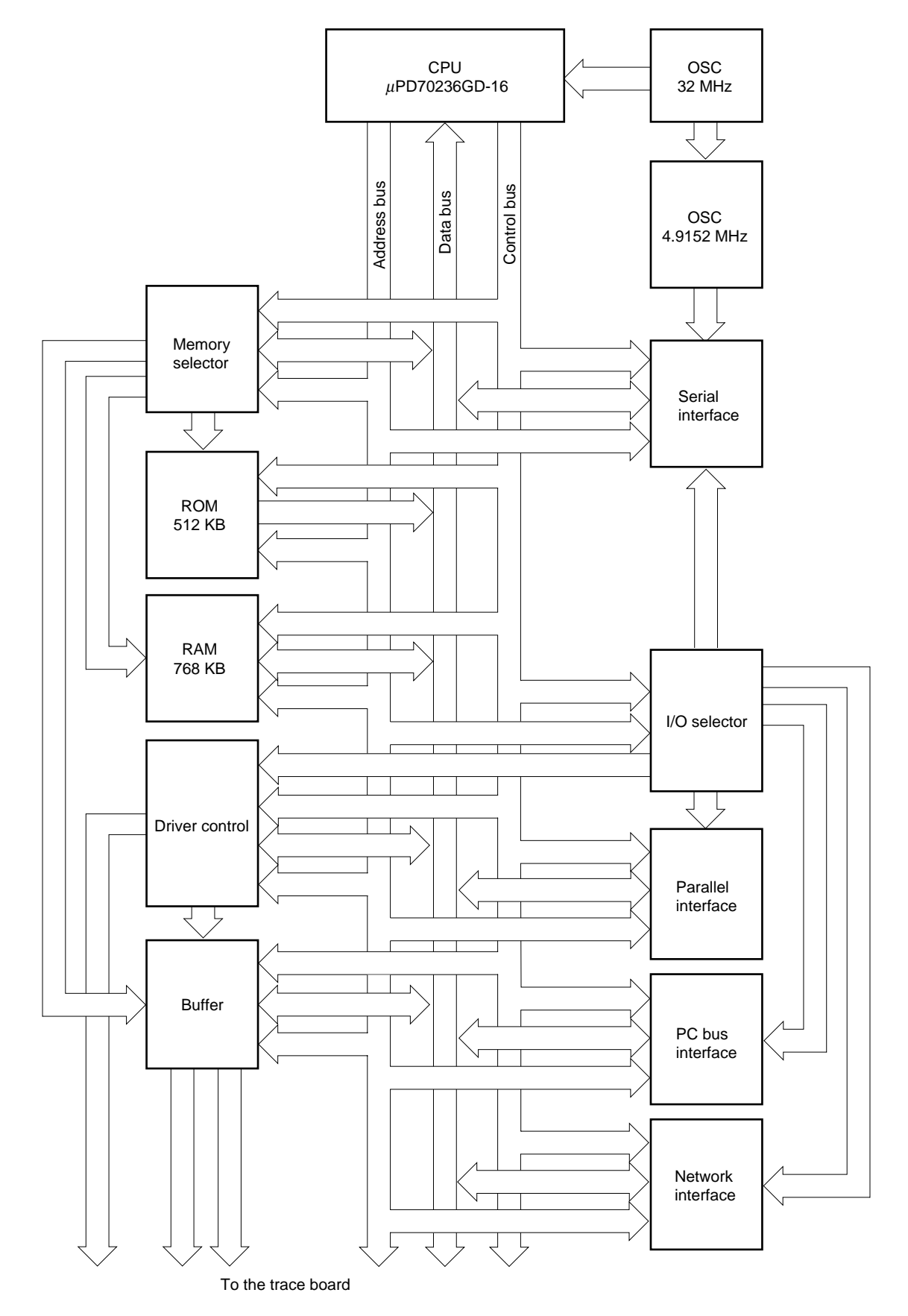

**Figure B-1. Block Diagram of Supervisor Board**

# **B.2 Trace Board Block**

# • **Trace RAM**

A 128 KB trace RAM is included to enable holding of trace data (for 32K steps).

# **Figure B-2. Block Diagram of Trace Board**

Supervisor board

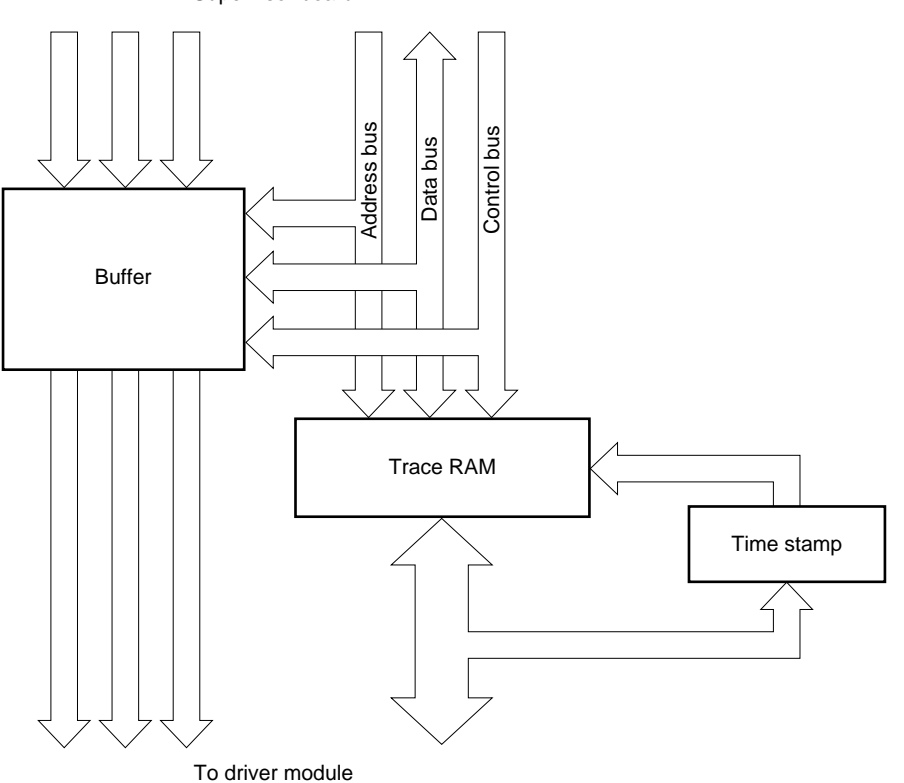

# **B.3 Driver Module Block**

#### • **Event control**

This controls the wide variety of event detection functions available with the IE-78001-R-A.

#### • **Break control**

This controls the wide variety of break functions provided by the IE-78001-R-A. Many different break conditions can be set by a combination of event conditions.

#### • **Trace control**

This controls the trace conditions. The IE-78001-R-A has a trace function with a capacity of 32K words by 80 bits for storing the CPU execution status. Many different trace conditions can be set by a combination of event conditions.

#### • **Latch-up**

When a latch-up occurs with an emulation device or peripheral CMOS-TTL, this section stop the supply of power to the emulation device, CMOS around the emulation device, and TTL preceding the CMOS.

#### • **Alternate memory**

This memory is used to control basic operations when a break occurs in the emulation device.

#### • **Emulation memory**

This memory is a 64 KB alternate memory that can be accessed by the target device. Even when a target system is not completed, software can be debugged using this memory. By using the mapping function, memory from 0 to 64 KB can be allocated to internal ROM in 8 KB units, and to user memory in 4 KB units.

# • **Fail-safe control**

This circuit protects memory and the SFR read-only area.

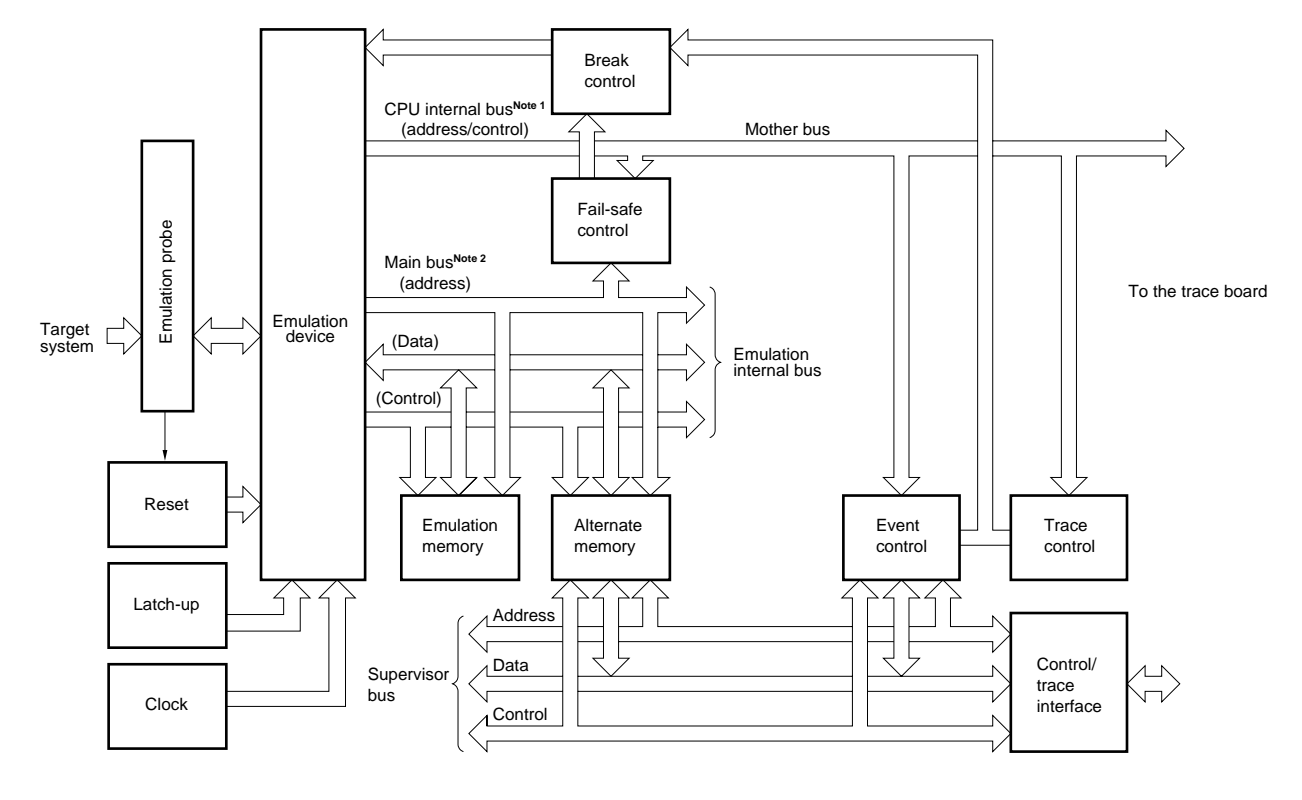

#### **Figure B-3. Block Diagram of Driver Module**

**Notes 1.** CPU internal bus: Bus for accessing data in the CPU internal RAM and SFR **2.** Main bus: Bus for fetching programs into and accessing data in the internal ROM or expansion memory

# **APPENDIX C JUMPER SETTINGS**

This appendix explains the factory-set conditions of the jumpers on the supervisor board (lE-78000-R-SV2) and trace board (IE-78000-R-TR). Usually, the user need not modify the settings.

## **C.1 Setting of Jumpers on Supervisor Board**

The factory-set conditions of the jumpers on the supervisor board (lE-78000-R-SV2) are as follows.

| Board            | Jumper No.      | Setting                                                   |
|------------------|-----------------|-----------------------------------------------------------|
| Supervisor board | JP1             | Shorted to 1024 side/shorted to 4096 side <sup>Note</sup> |
| (parts side)     | JP <sub>2</sub> | Open                                                      |
| Supervisor board | JP3             | Shorted to FG side                                        |
| (setting window) | JP4             | Shorted to FG side                                        |
|                  | JP <sub>5</sub> | Shorted                                                   |
|                  | JP <sub>6</sub> | Shorted                                                   |

**Table C-1. Jumper Settings (Factory-Set Conditions)**

- **Note** Set to either side depending on the type of monitor ROM mounted (equivalent to µPD27C1024/ µPD27C4096). The supervisor board does not operate correctly if the factory-set conditions are changed.
- **Caution If the factory-set conditions of JP1, JP2, JP5, and JP6 are changed, the supervisor board does not operate correctly. Do not change the factory-set conditions of the jumpers, because they do not have to be changed for ordinary use.**

**Figure C-1. Locations of Jumpers on IE-78000-R-SV2 Board (1/2)**

# **Setting window**

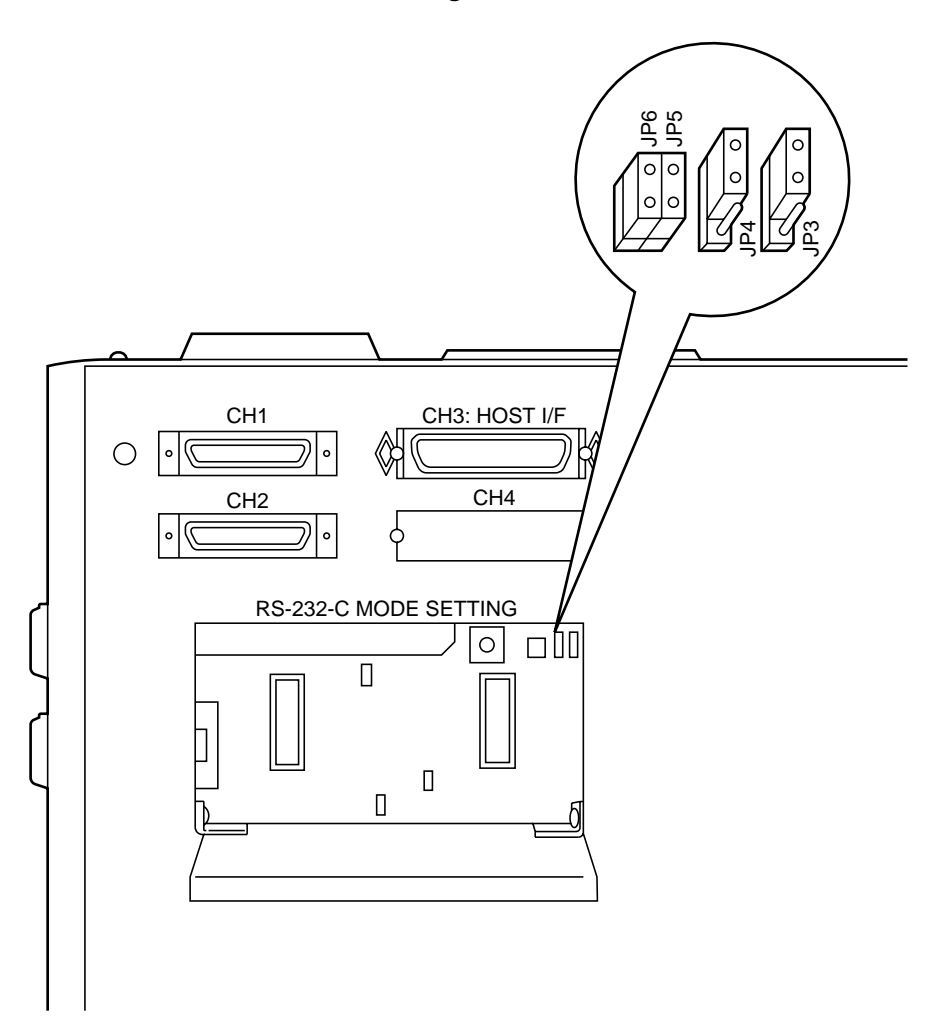

**Figure C-1. Locations of Jumpers on IE-78000-R-SV2 Board (2/2)**

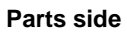

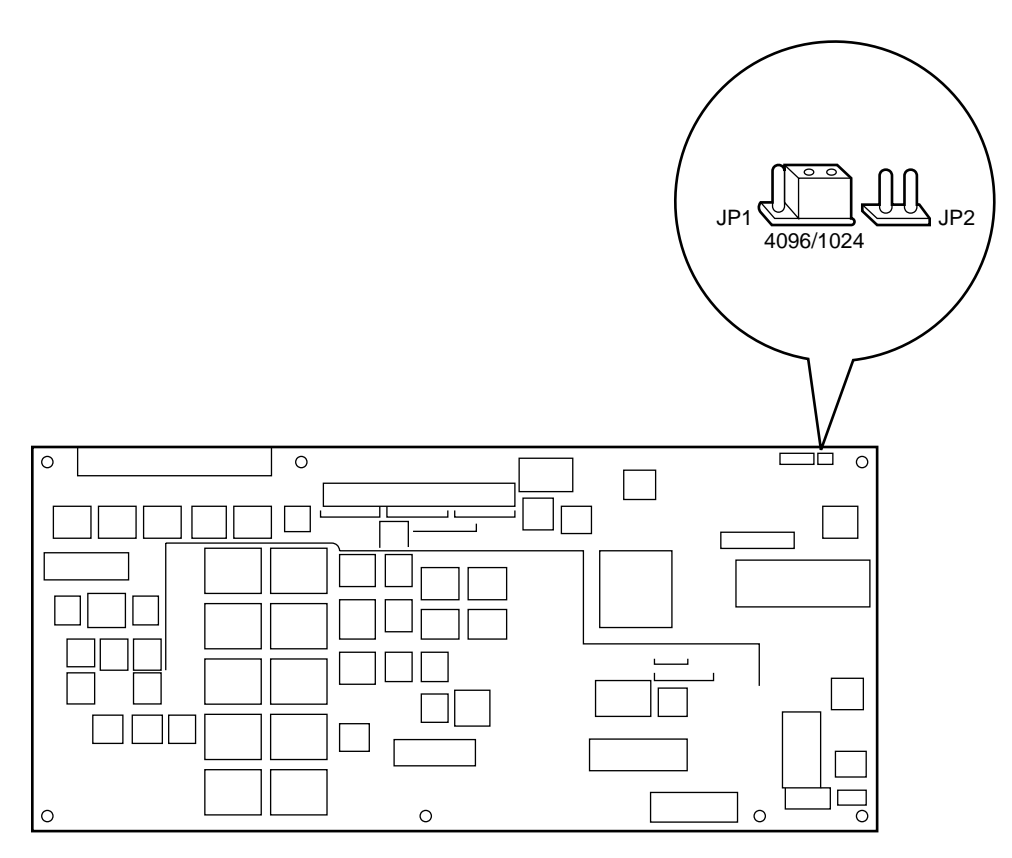

# **C.2 Setting Jumper on Trace Board**

The factory-set conditions of the jumper on the trace board (IE-78000-R-TR) are as follows.

**Table C-2. Jumper Setting (Factory-Set Conditions)**

| Board       | Jumper No. | Setting |
|-------------|------------|---------|
| Trace board | IP3        | Open    |

**Caution If the factory-set conditions of the jumper are changed, the trace board does not operate correctly. Do not change the factory-set conditions of the jumper, because they do not have to be changed for ordinary use.**

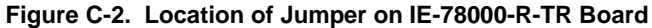

#### **Parts side**

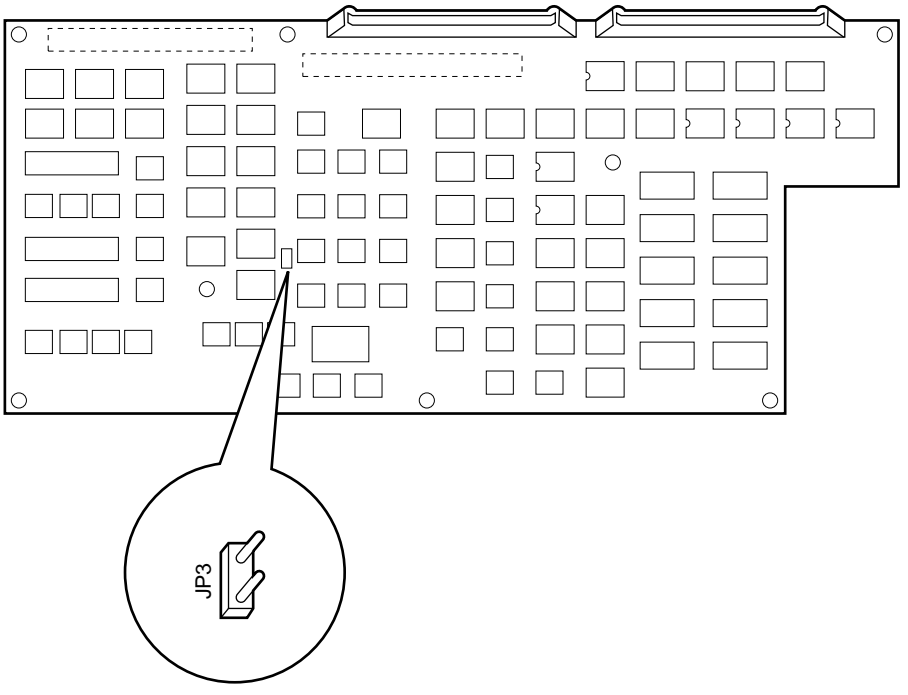

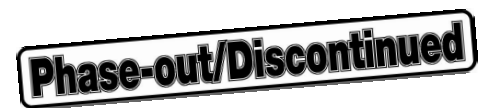

# **APPENDIX D SYSTEM CONFIGURATION**

This appendix shows the system configuration of the IE-78001-R-A.

For the system configuration of each device, refer to the **Single-chip Microcontroller Development Tool Selection Guide (U11069E)**.

#### **• Support of PC98-NX Series**

Unless otherwise stated, tools supported by IBM PC/AT compatibles can be used for the PC98-NX Series. When using the PC98-NX Series, refer to the descriptions of IBM PC/AT compatibles.

#### **• Windows**

Unless otherwise stated, "Windows" indicates the following OSs.

- Microsoft Windows Version 3.1
- Microsoft Windows 95
- Microsoft Windows NT Version 4.0

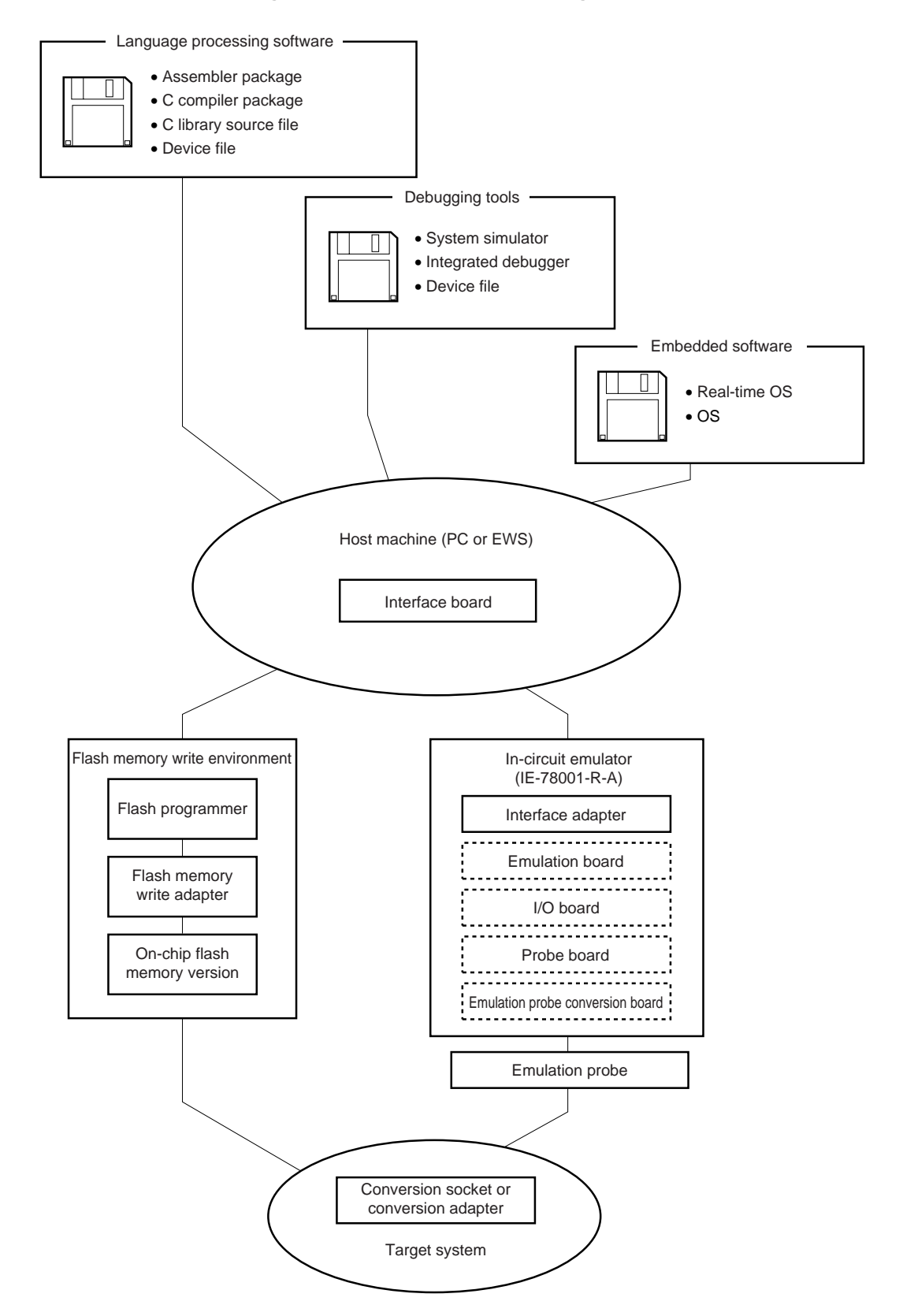

**Figure D-1. Development Tool Configuration**

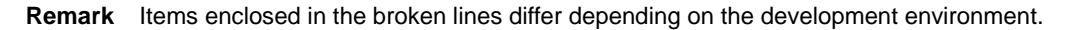

# **D.1 Debugging Tools**

# **D.1.1 Hardware tools**

For details of the system configuration of each device, refer to the **Single-chip Microcontroller Development Tool Selection Guide (U11069E)**.

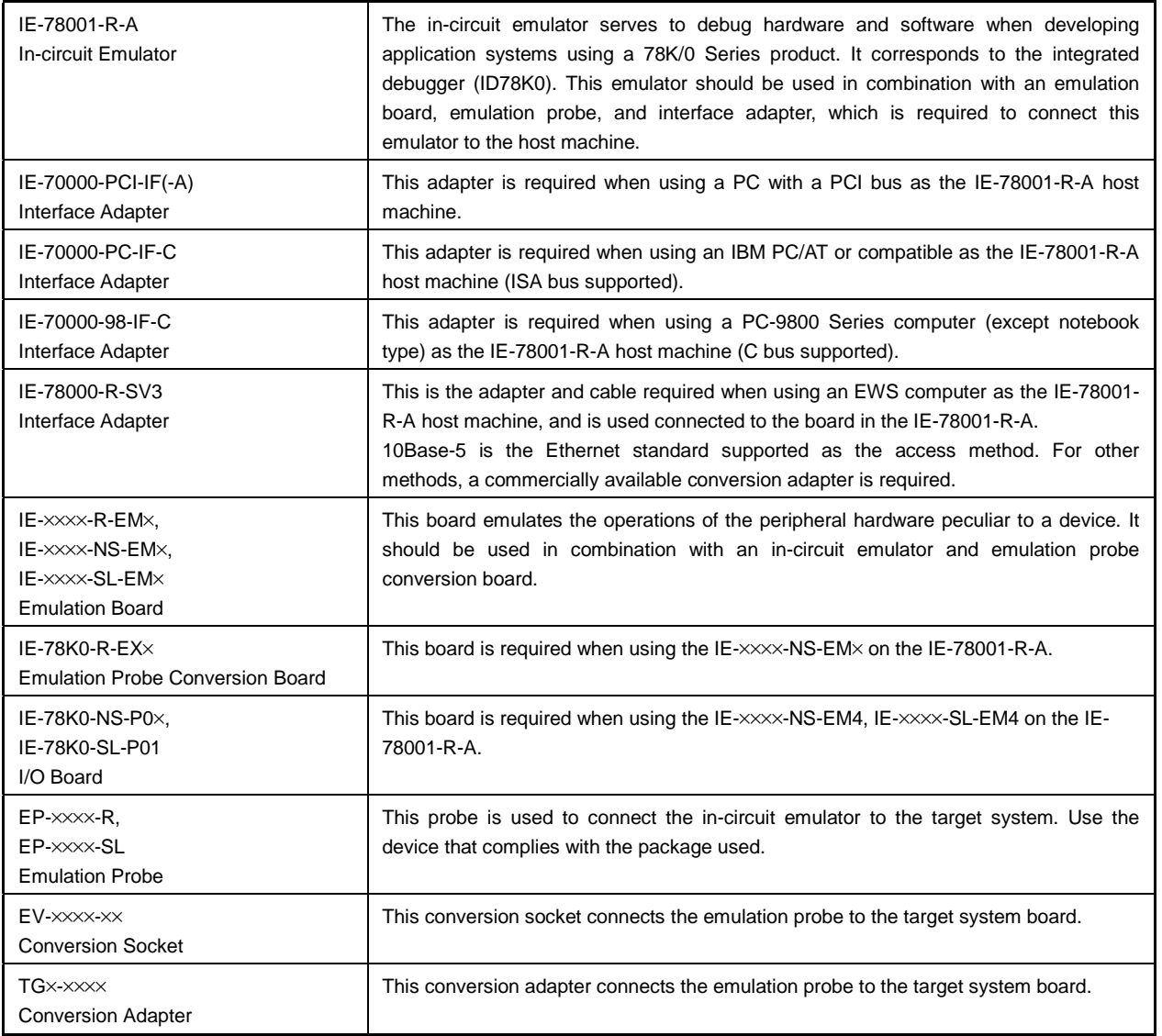

#### **D.1.2 Software tools**

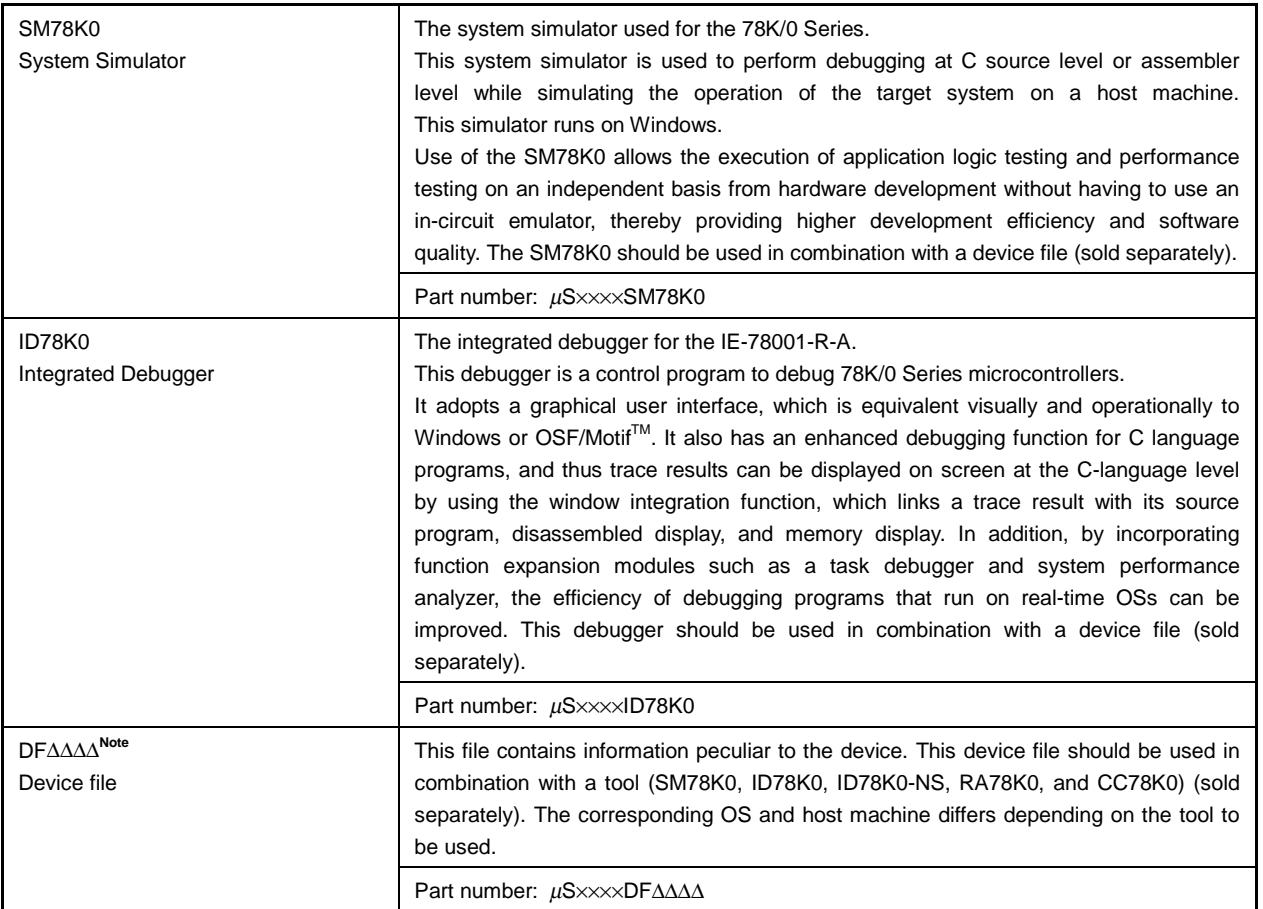

**Note** The device file can be used in common with the SM78K0, ID78K0, ID78K0-NS, RA78K0, and CC78K0.

**Remark**  $\times \times \times \times$  in the part number differs depending on the host machine and OS used.

 $\mu$ S $\times$  $\times$ SM78K0

| <b>XXXX</b> | Host Machine              | ΟS                         | Supply Medium   |  |
|-------------|---------------------------|----------------------------|-----------------|--|
| AA13        | PC-9800 Series            | Windows (Japanese version) | 3.5-inch 2HD FD |  |
| AB13        | IBM PC/AT and compatibles | Windows (Japanese version) | 3.5-inch 2HC FD |  |
| <b>BB13</b> |                           | Windows (English version)  |                 |  |

#### $\mu$ S $\times$  $\times$  $\times$ ID78K0

µS××××DF∆∆∆∆

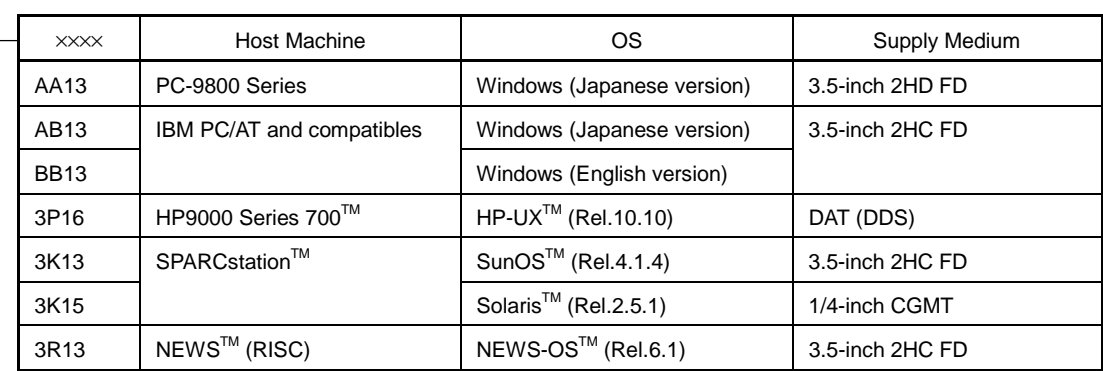

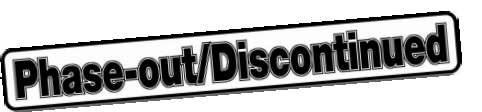

# **D.2 Language Processing Software**

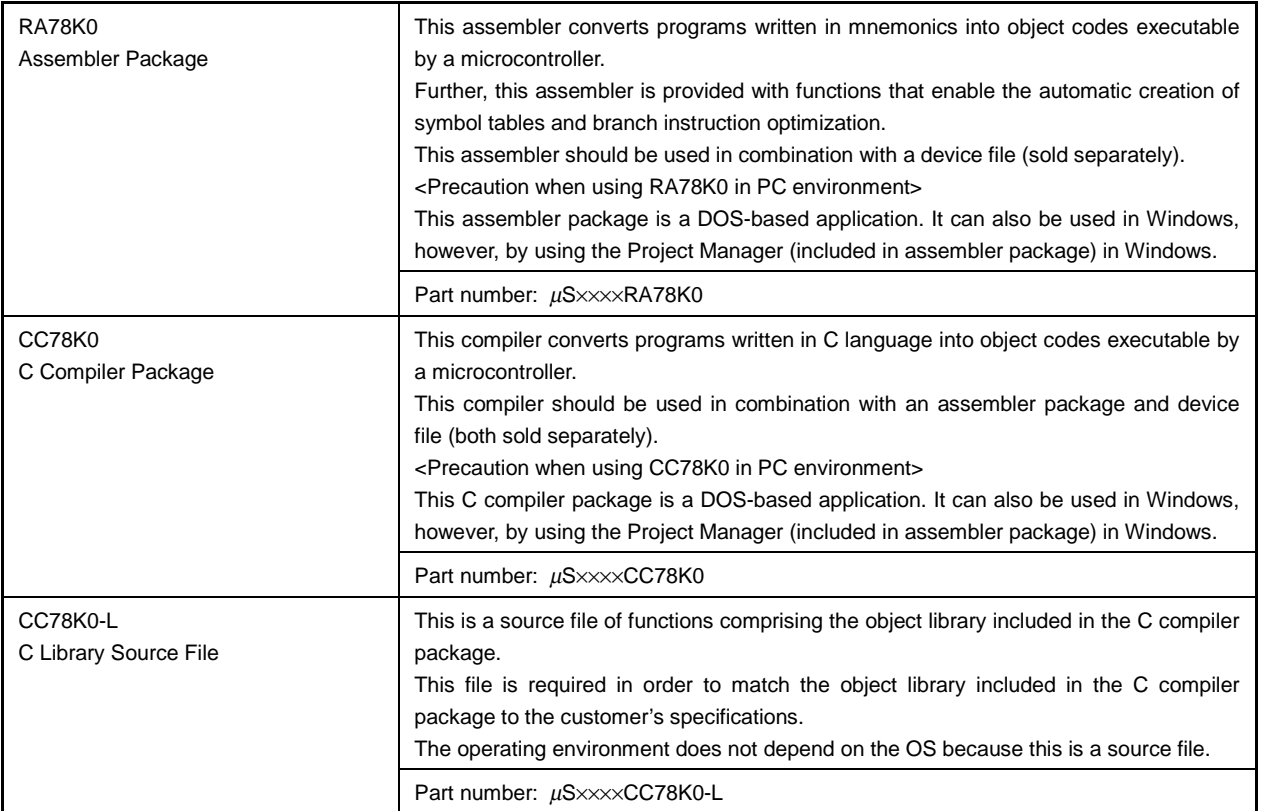

**Remark**  $\times\times\times\times$  in the part number differs depending on the host machine and OS used.

 $\mu$ S $\times$  $\times$  $\times$ RA78K0  $\mu$ S $\times$  $\times$  $\times$ CC78K0  $\mu$ S $\times$  $\times$  $\times$ CC78K0-L

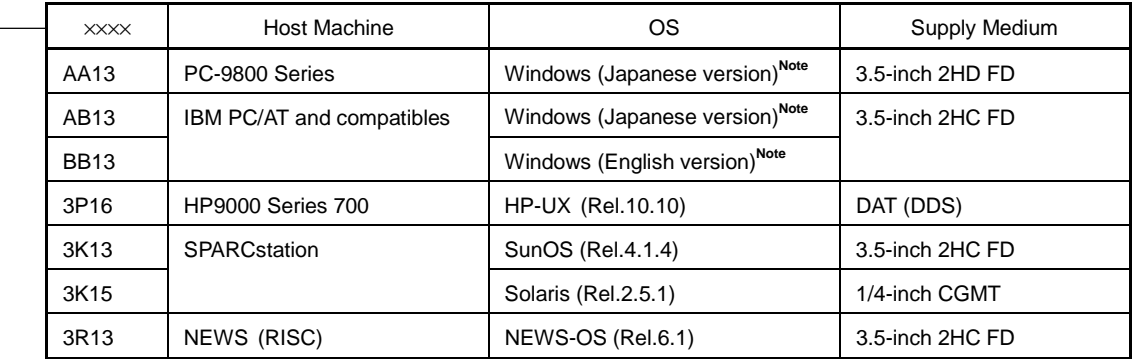

**Note** Can also be operated in a DOS environment.

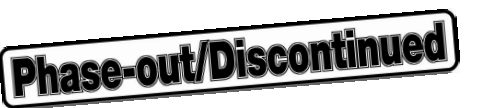

# **D.3 Flash Memory Writing Tools**

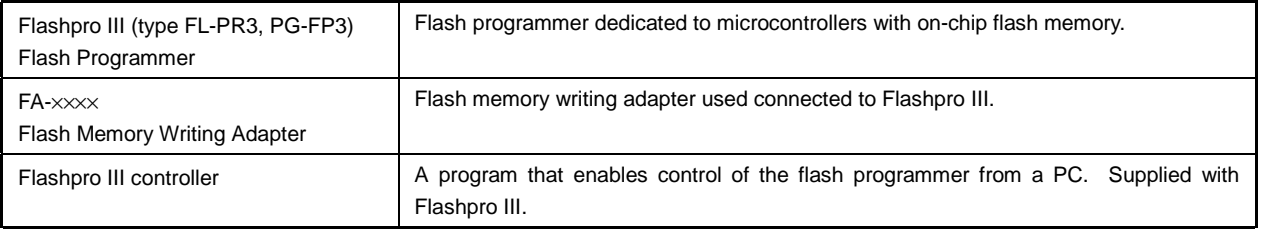

Remark Flashprox and FA-xxxx are products made by Naito Densei Machida Mfg. Co., Ltd. For further information, contact Naito Densei Machida Mfg. Co., Ltd. (+81-45-475-4191).

# **D.4 Embedded Software**

For efficient development and maintenance of the program, the following embedded software is available.

# **Real-time OS (1/2)**

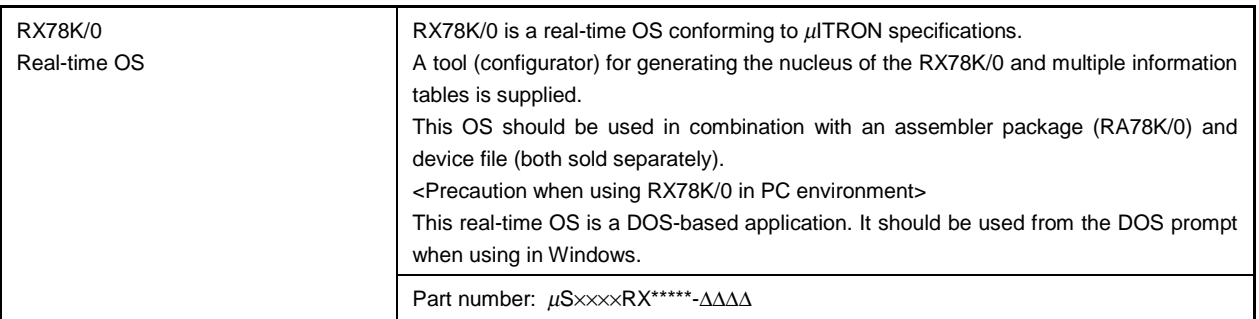

# **Caution When purchasing the RX78K/0, fill in the purchase application form in advance and sign the User Agreement.**

#### **Remark** ×××× and ∆∆∆∆ in the part number differ depending on the host machine and OS used.

# $\mu$ S $\frac{\times\times\times}{\sqrt{2}}$ RX\*\*\*\*\*-∆∆∆∆

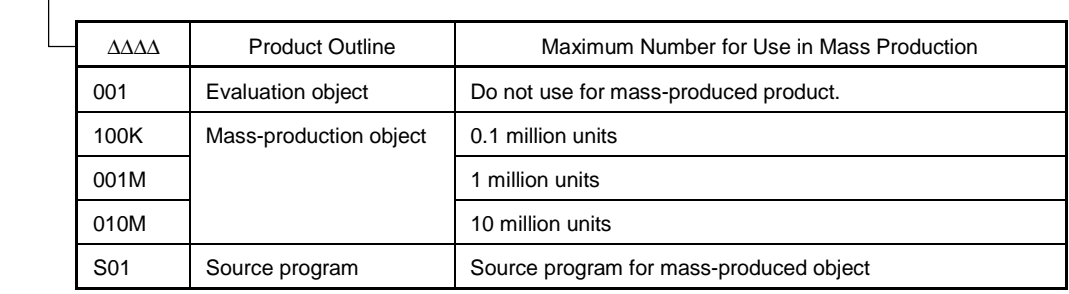

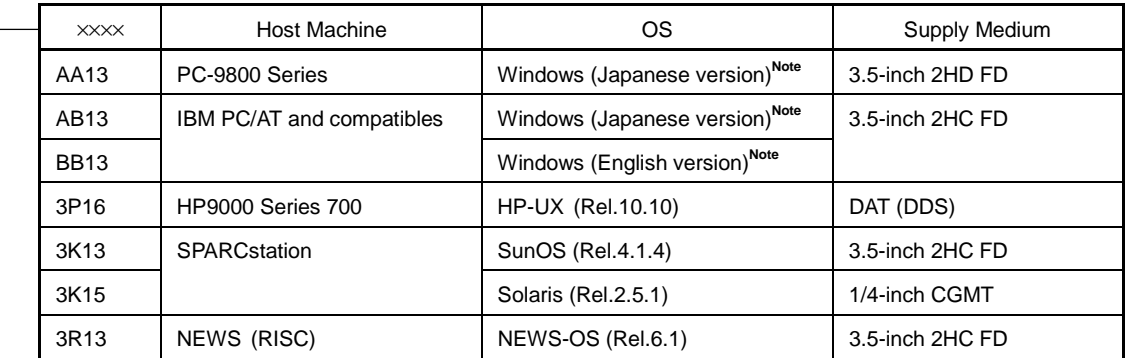

**Note** Can also be operated in a DOS environment.

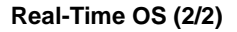

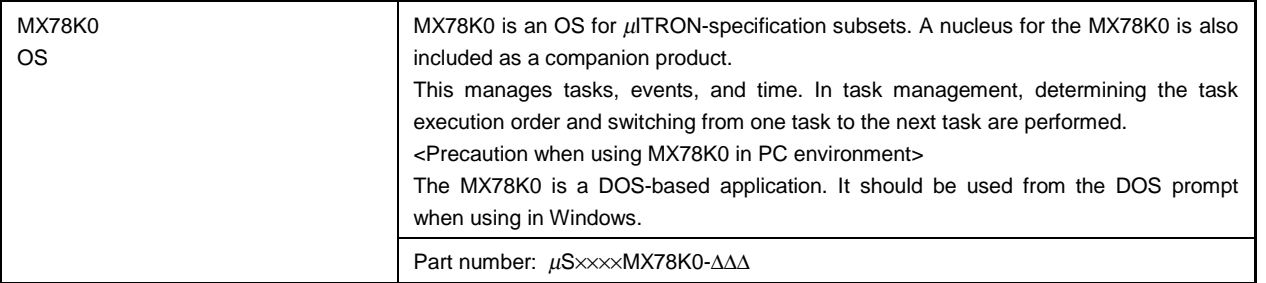

**Remark**  $××××2$  and  $ΔΔΔ$  in the part number differ depending on the host machine and OS used.

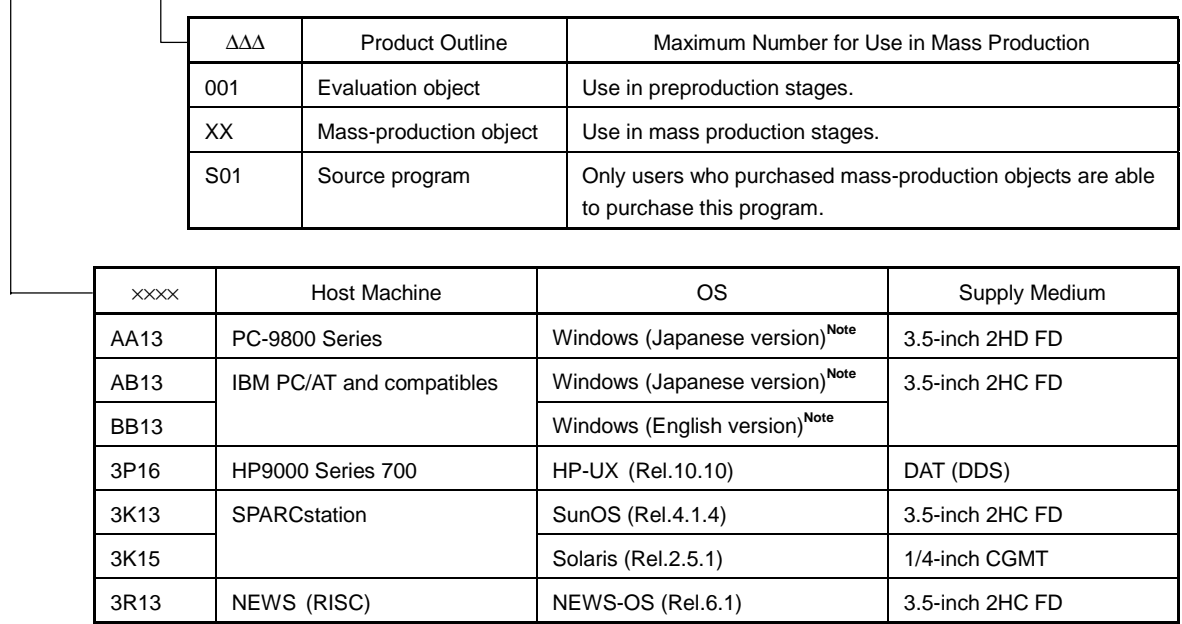

µS<u>××××</u>MX78K0-<u>∆∆∆</u>

**Note** Can also be operated in a DOS environment.

Phase-out/Discontinued

# **D.5 Upgrading from IE-78000-R-A to IE-78001-R-A**

If you already have the IE-78000-R-A, operation equivalent to the IE-78001-R-A can be obtained by replacing the internal break board with the IE-78001-R-BK.

## **Table D-1. Upgrading from Former In-Circuit Emulator for 78K/0 Series to IE-78001-R-A**

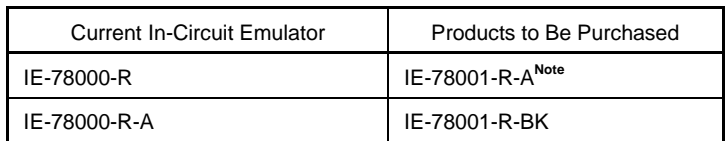

**Note** It is necessary to purchase the IE-78001-R-A if you currently have the IE-78000-R.

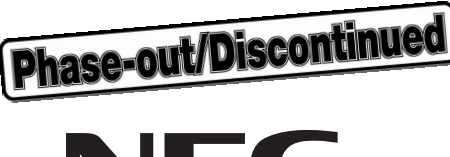

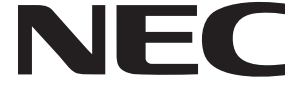

# **Facsimile Message**

Although NEC has taken all possible steps to ensure that the documentation supplied to our customers is complete, bug free and up-to-date, we readily accept that errors may occur. Despite all the care and precautions we've taken, you may encounter problems in the documentation. Please complete this form whenever you'd like to report errors or suggest improvements to us.

Tel. FAX

**Address** 

Name

From:

**Company** 

*Thank you for your kind support.*

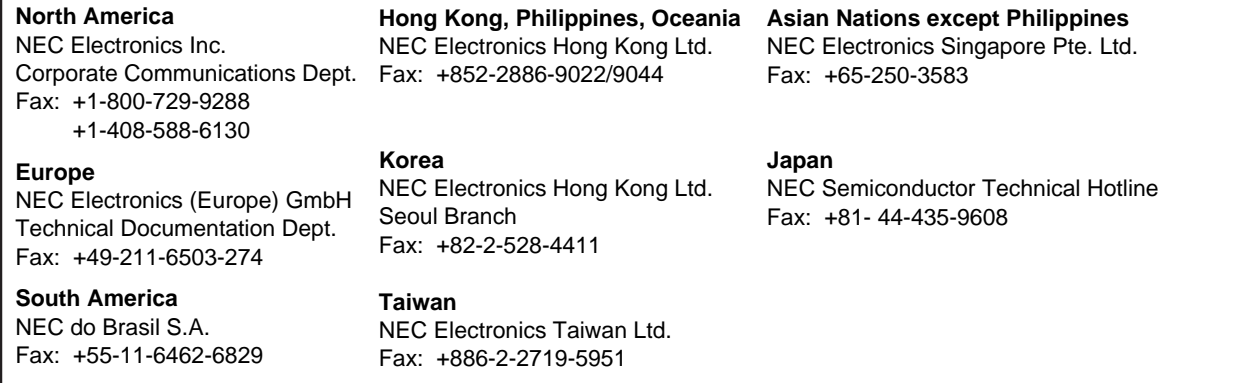

I would like to report the following error/make the following suggestion:

Document title: \_\_

Document number: Page number:

If possible, please fax the referenced page or drawing.

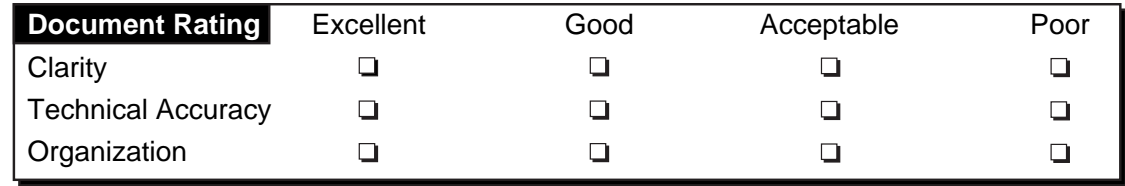